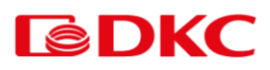

# Инструкция пользователя

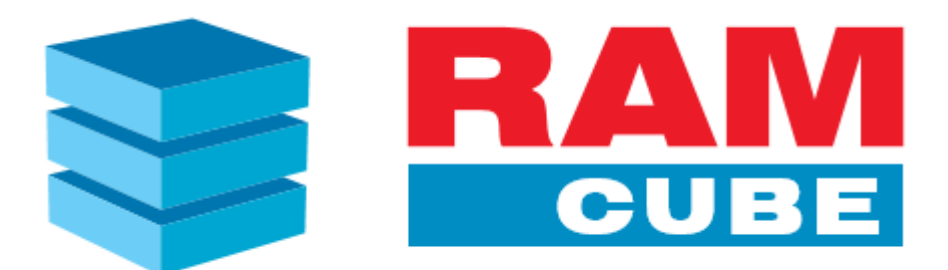

Версия 4.1

# ОГЛАВЛЕНИЕ

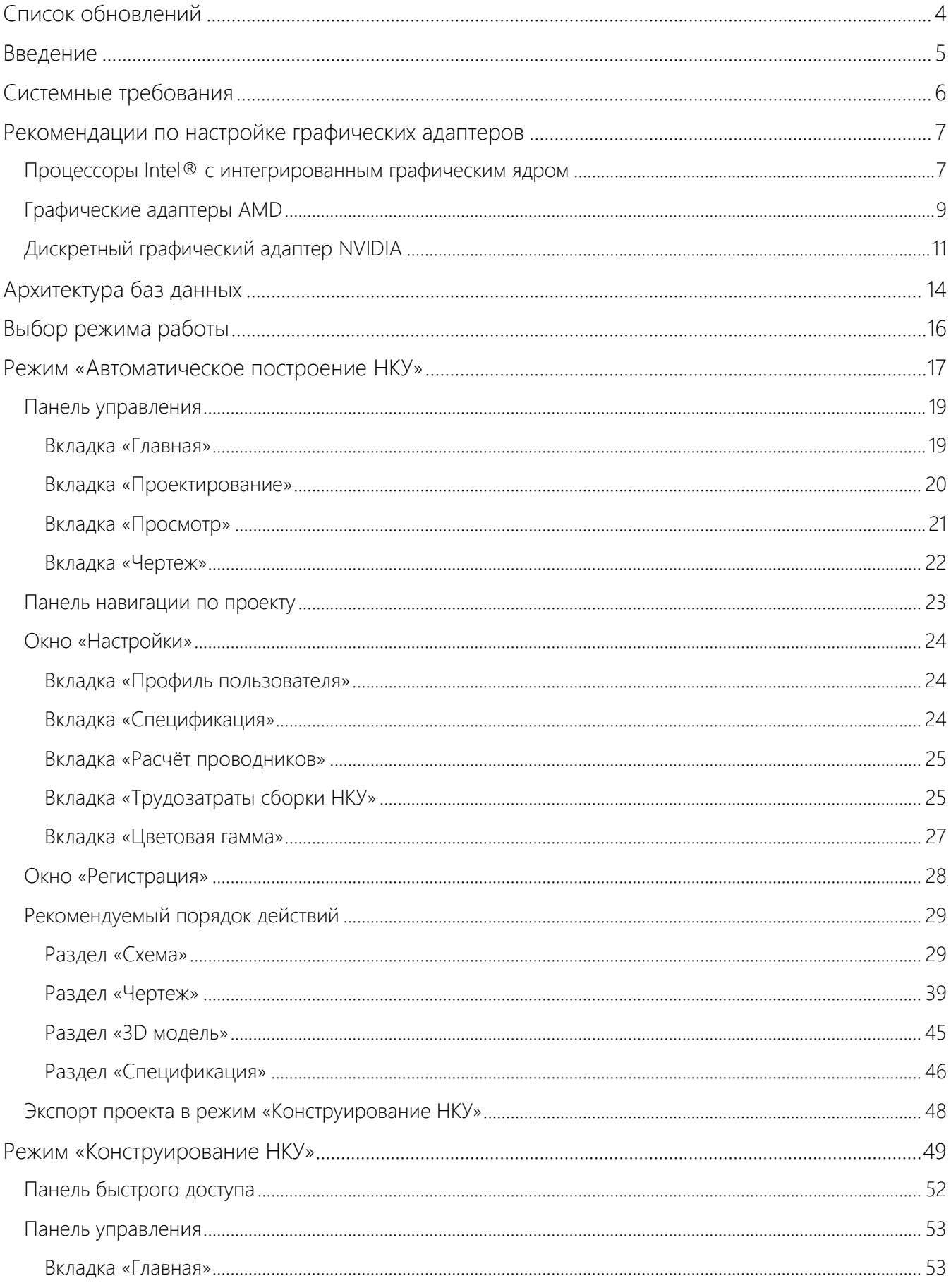

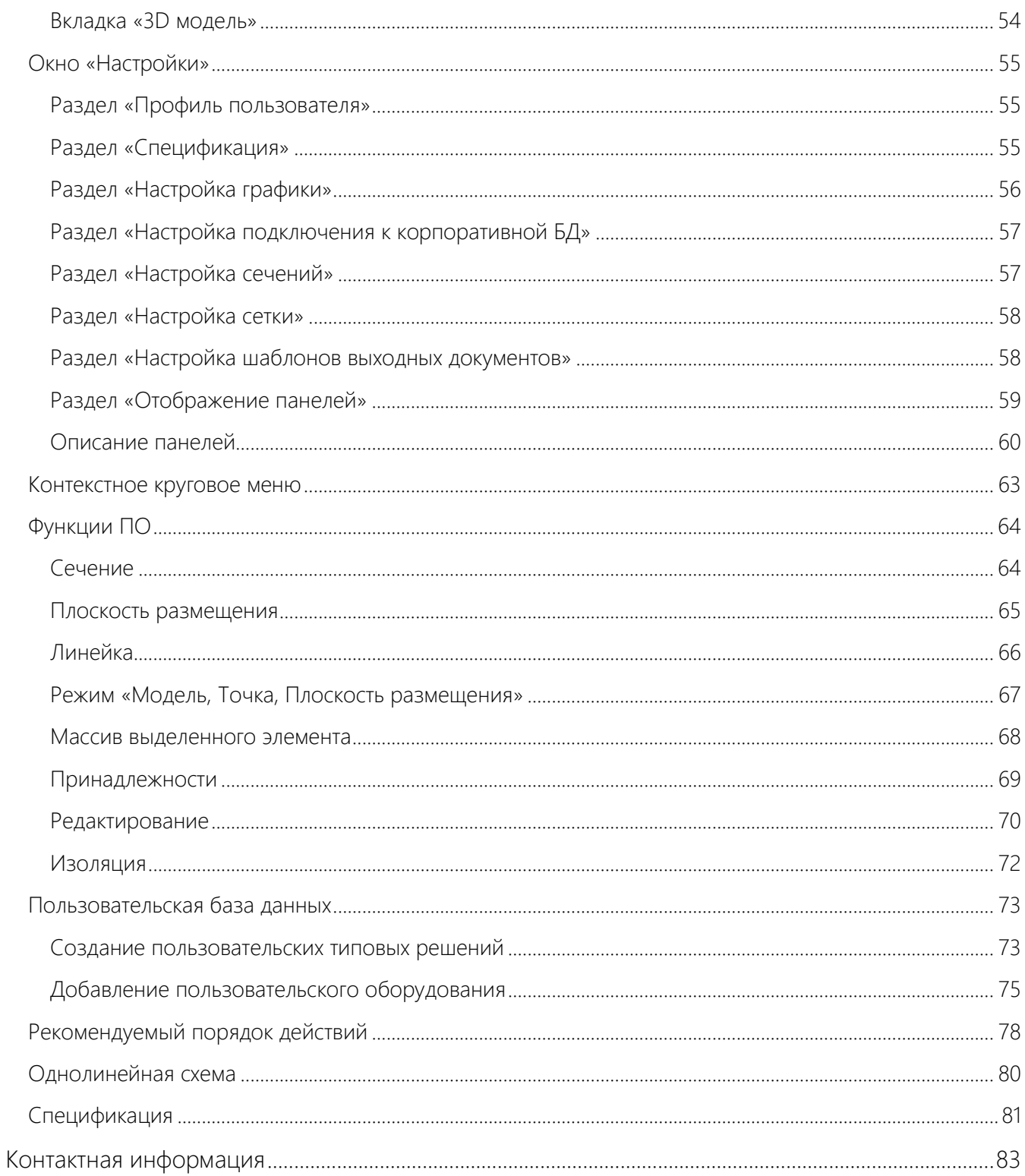

# СПИСОК ОБНОВЛЕНИЙ

<span id="page-3-0"></span>В новую редакцию инструкции внесены следующие изменения:

- Стр. 6: Скорректировано минимальное количество свободного места на диске.
- Стр. 7: Добавлены рекомендации по настройке графических адаптеров.
- Стр. 47: Экспорт проекта из режима «Автоматического построения НКУ» в режим «Конструирование НКУ».

# ВВЕДЕНИЕ

<span id="page-4-0"></span>Многофункциональное программное решение RAM cube

RAM cube – система автоматизированного проектирования низковольтных комплектных устройств (далее НКУ). Текущие инструменты RAM cube позволяют конфигурировать НКУ на базе корпусов RAM power, выпускаемых АО «ДКС».

Программа ориентирована на следующих специалистов: инженер-конструктор, проектировщик щитового оборудования, инженер-сметчик, монтажник щитового оборудования.

#### Выполняемые задачи:

- 2. Подбор автоматических выключателей от 6 производителей, включая автоматические выключатели "YON" от ДКС
- 3. Автоматический подбор компонентов "RAM power" и "RAM bus" от ДКС
- 4. Возможность полностью ручного конфигурирования НКУ и его компонентов
- 5. Автоматическое обновление прайс-листа с учетом информации по наличию на складе и срокам поставки по всем компонентам ДКС
- 6. Автоматический расчет медной шины с возможностью вывода информации по стоимости в спецификацию
- 7. Расчет трудозатрат на сборку НКУ
- 8. Подготовка проектной документации в форматах \*.dwg и \*.xlsx: спецификация, однолинейная схема и габаритный чертеж

# СИСТЕМНЫЕ ТРЕБОВАНИЯ

## <span id="page-5-0"></span>Минимальные системные требования

- Процессор: Поддержка архитектуры X64
- Операционная система: Windows 10 x64
- Оперативная память: не менее 8GB
- Видеокарта:
	- o Совместимость с DirectX 12
	- o Объем видеопамяти 4GB
	- o Шина данных 64 бита и выше
- Тип накопителя: HDD
- Места на диске: для корректной установки требуется 15GB на жестком диске

## Рекомендуемые системные требования

- Процессор: Поддержка архитектуры X64
- Операционная система: Windows 10 х64
- Оперативная память: не менее 16GB
- Видеокарты:
	- o Совместимость с DirectX 12
	- o Объем видеопамяти 8GB
	- o Шина данных 128 бита и выше
- Тип накопителя: SSD
- Места на диске: для корректной установки требуется 15GB на жестком диске

# <span id="page-6-0"></span>РЕКОМЕНДАЦИИ ПО НАСТРОЙКЕ ГРАФИЧЕСКИХ АДАПТЕРОВ

Процессоры Intel® с интегрированным графическим ядром

- <span id="page-6-1"></span>1. Выполнить установку актуальной версии «Intel Graphics Driver Software».
- 2. После установки войти в «Центр управления Intel Arc».

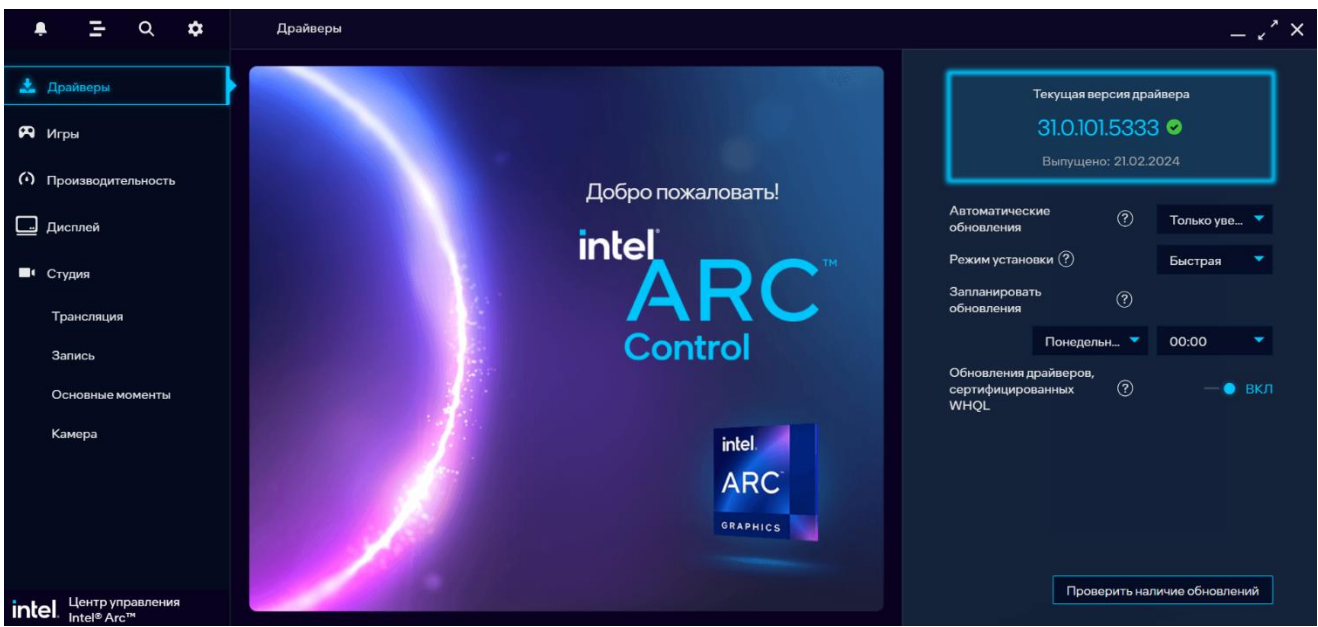

3. В боковом меню перейти в раздел «Игры» и выбрать «Добавить игру вручную»

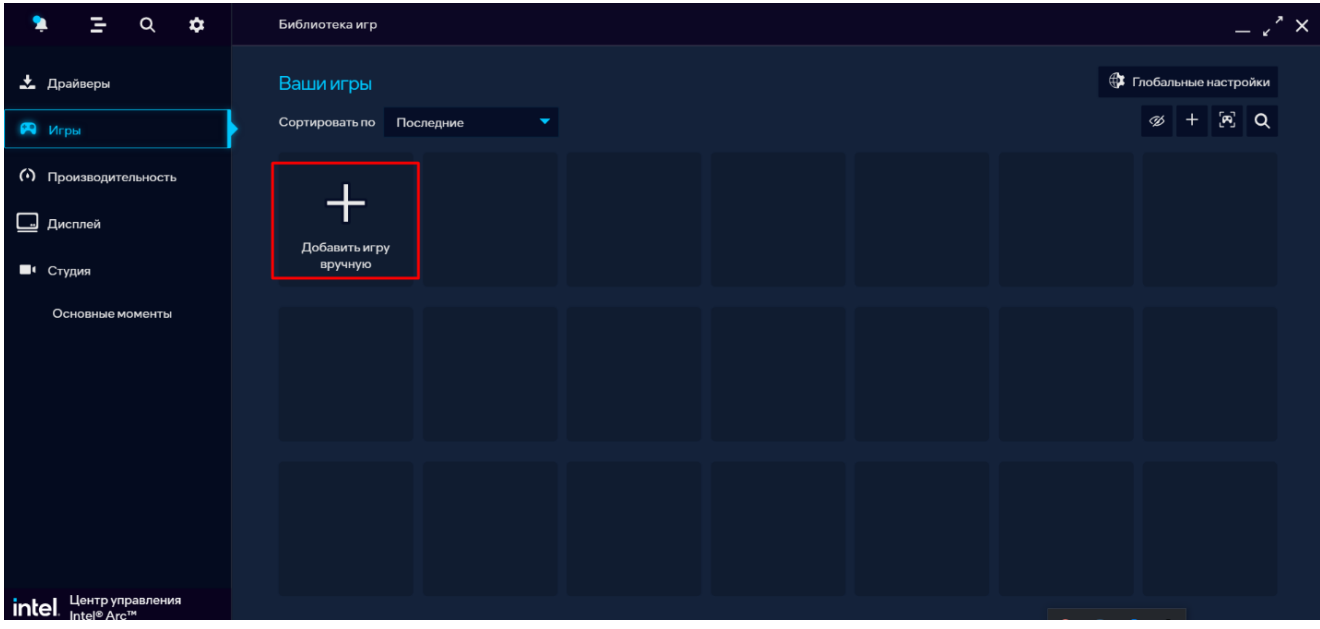

4. В проводнике выполнить переход в папку с установленной программой, выбрать исполняемый файл «DKCRamCubeV4» и нажать кнопку «Открыть».

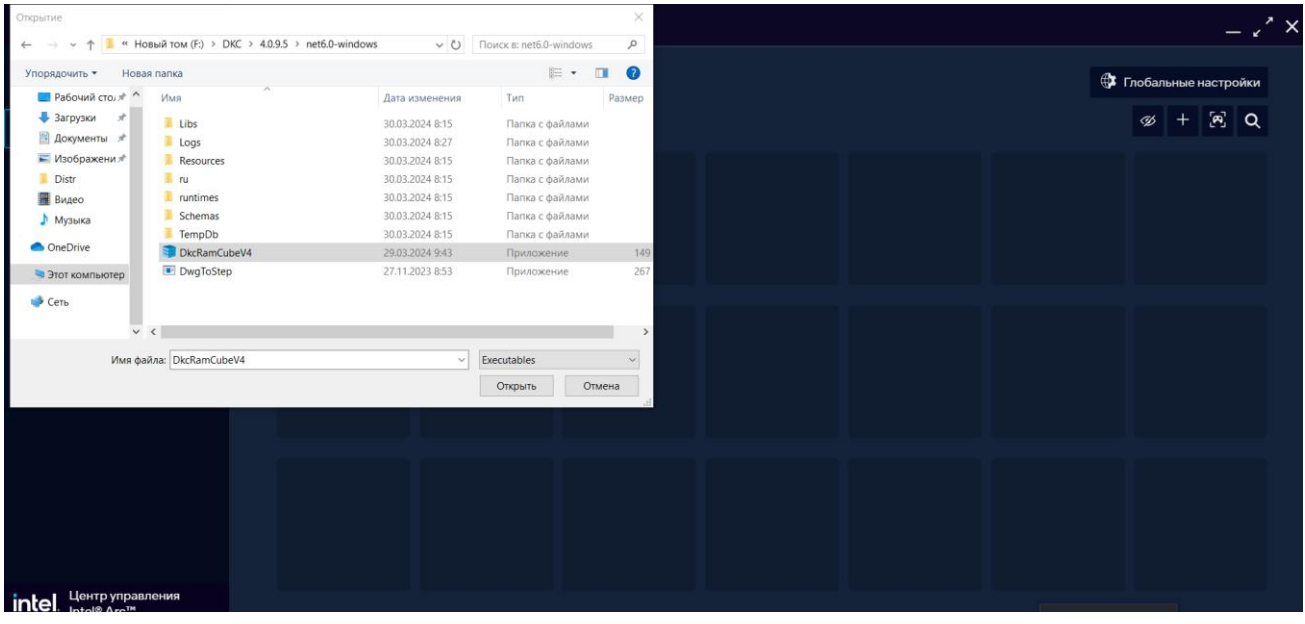

5. В настройках выбранной программы «DKCRamCubeV4.exe» перевести ползунок «Игровые профили» в положение «ВКЛ».

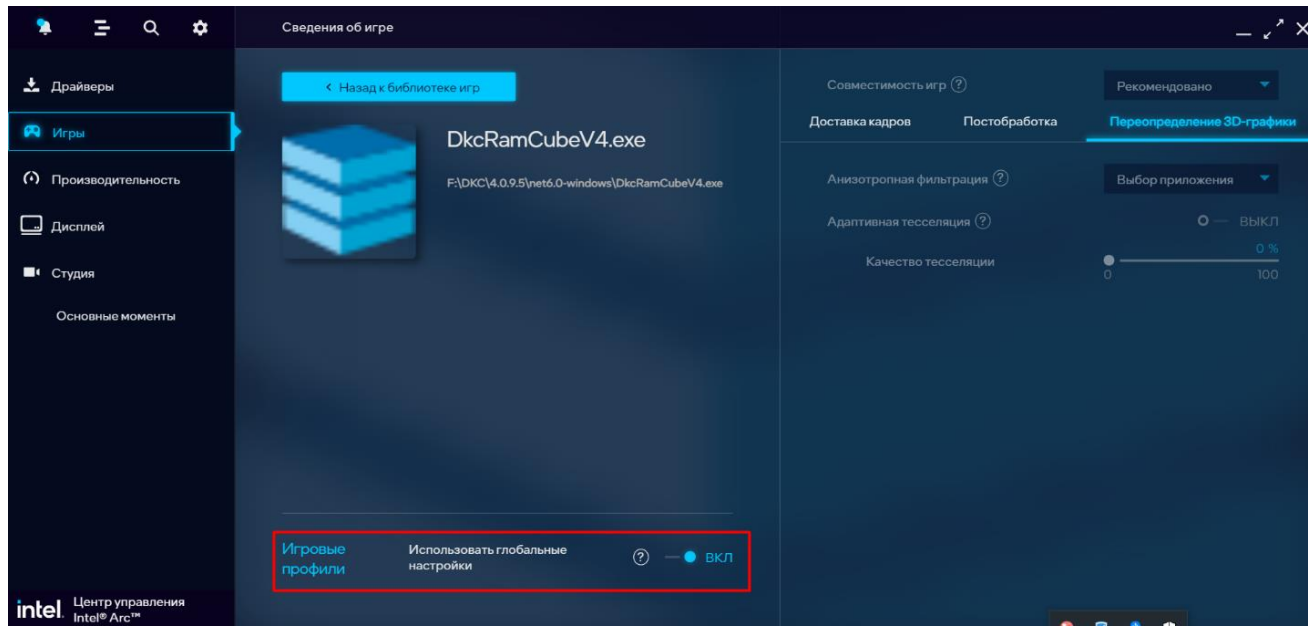

# Графические адаптеры AMD

- <span id="page-8-0"></span>1. Выполнить установку актуальной версии «AMD Software Adrenalin Edition».
- 2. В панели управления убедиться в актуальности программного обеспечения.

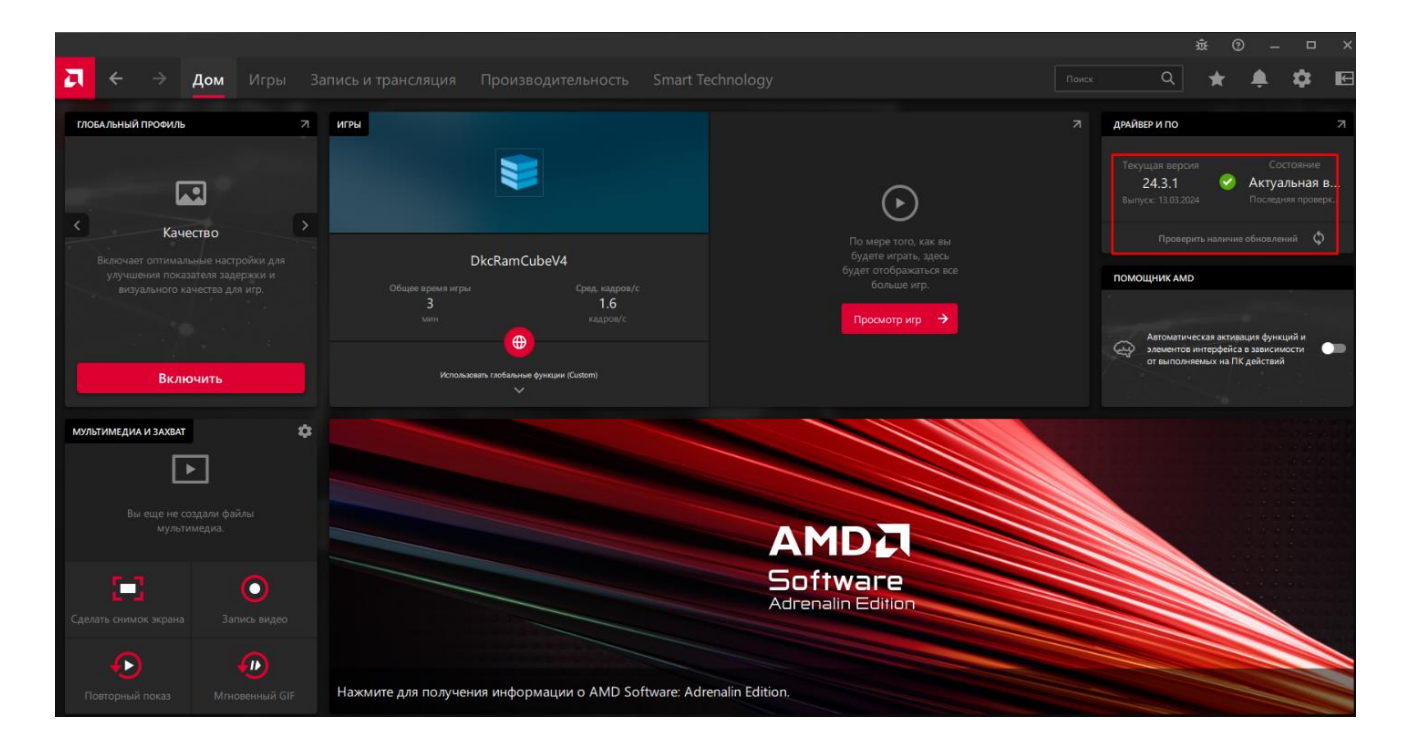

3. Перейти во вкладку «Дом» и на панели «Глобальный уровень» выбрать «Производительность» и нажать кнопку «Включить». Убедиться, в наличии статуса «Включено».

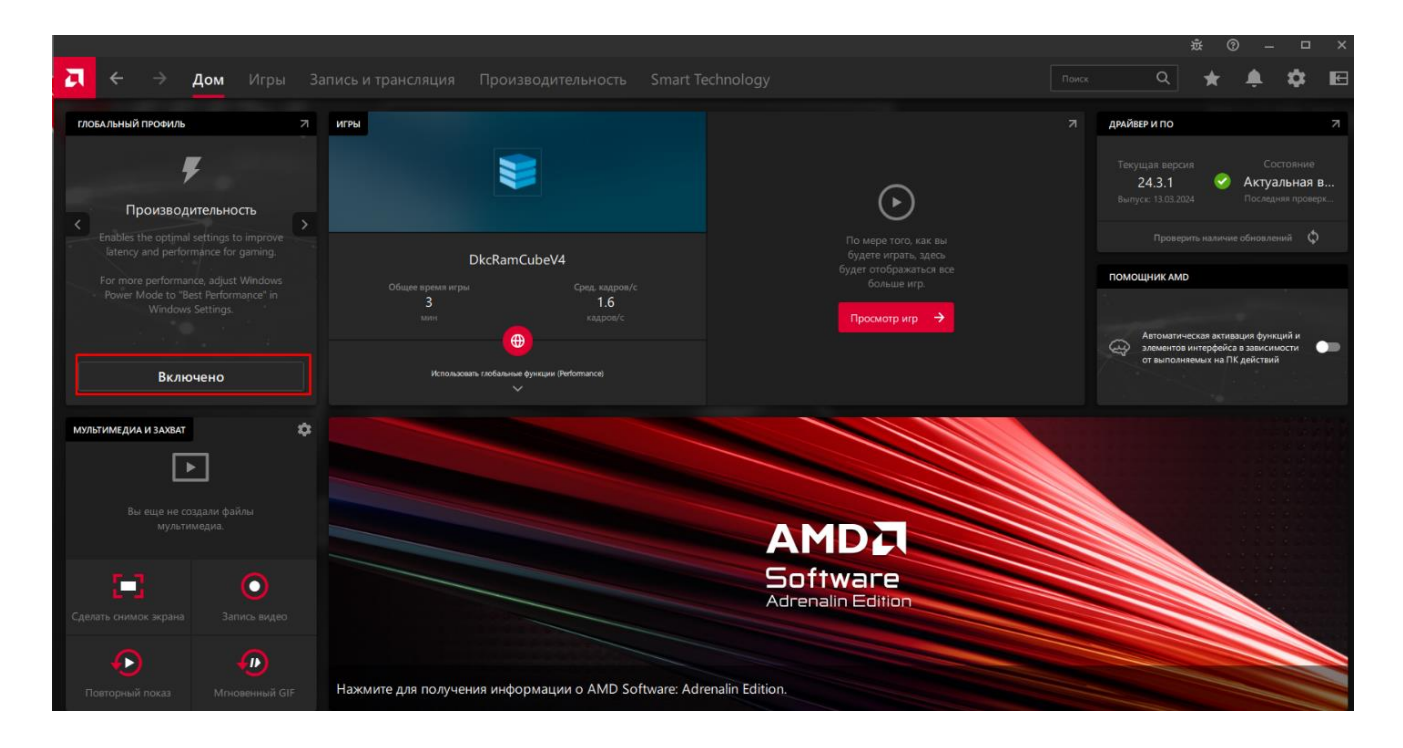

4. При отсутствии должного прироста производительности перейти на вкладку «Игры» и добавить «DKCRamCubeV4» в библиотеку.

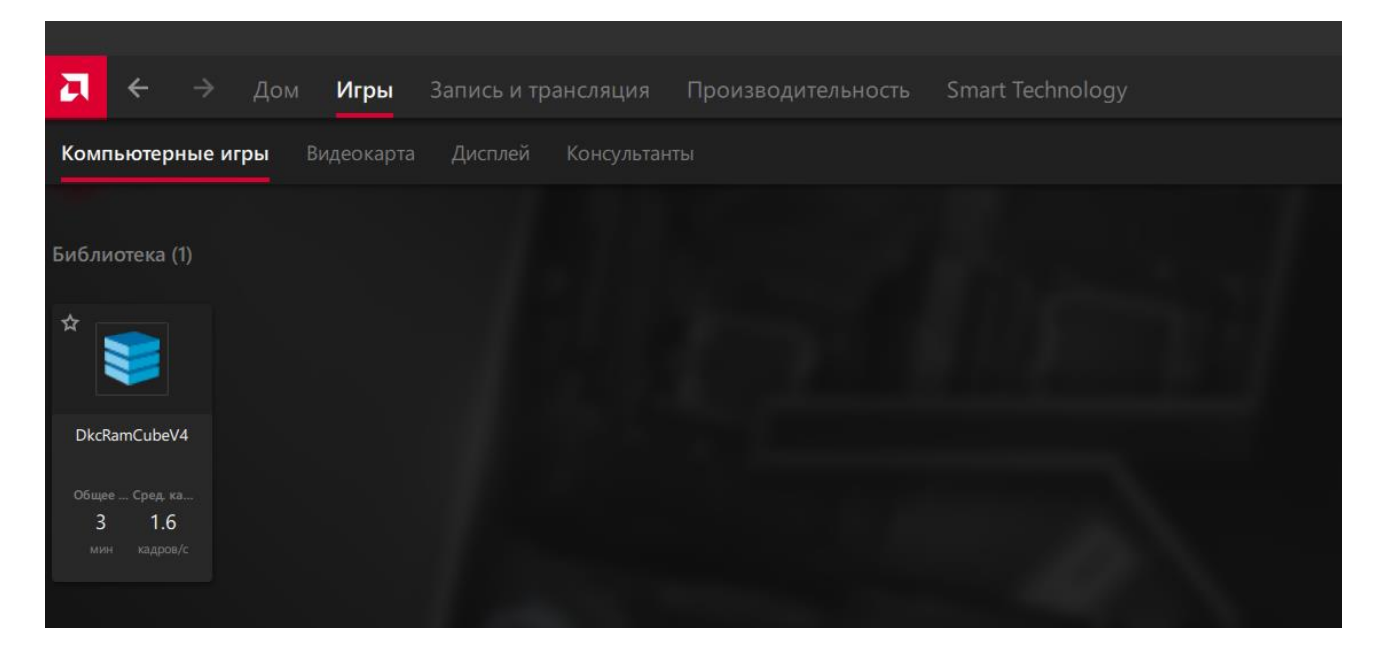

5. Для встроенного графического ядра алгоритм идентичен – выбираем графический профиль «Производительность».

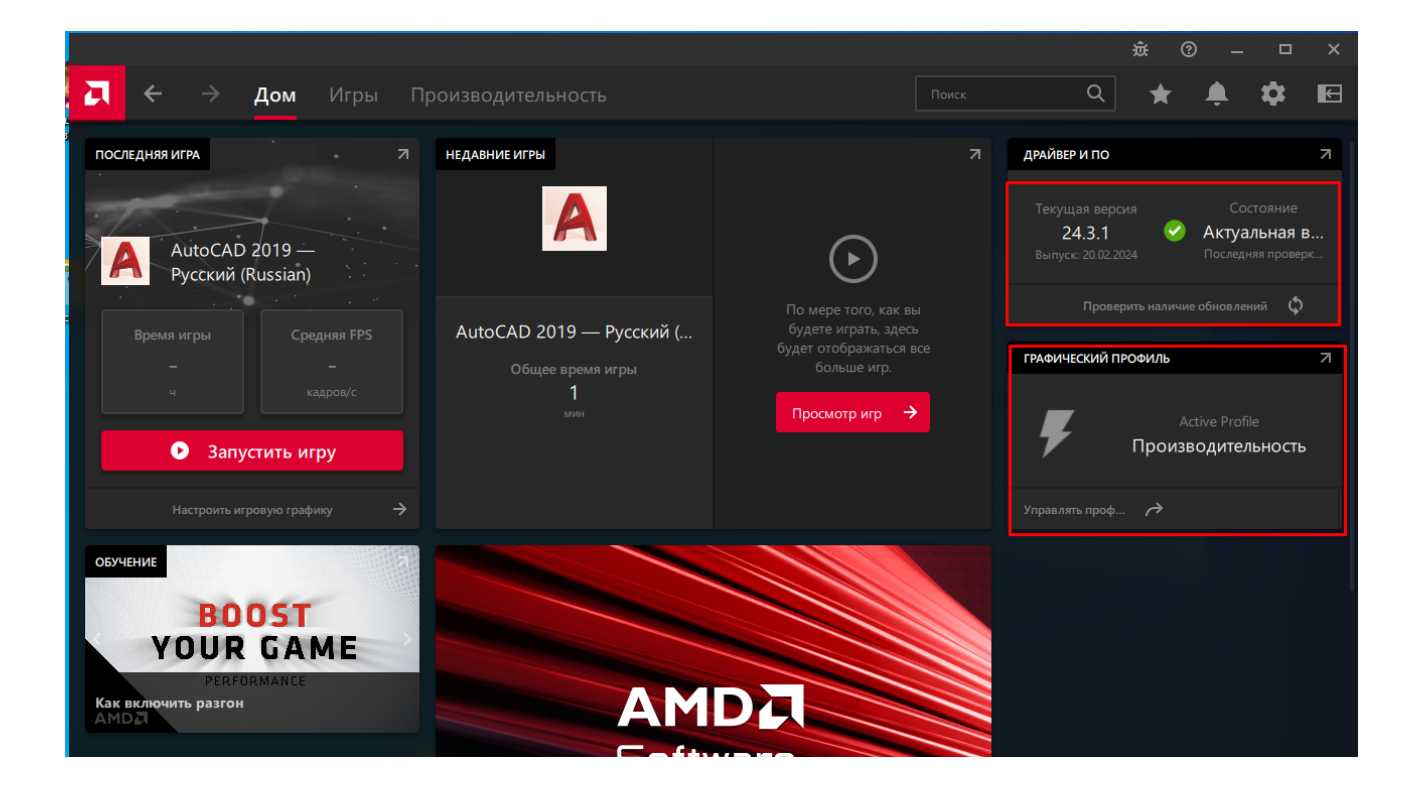

# Дискретный графический адаптер NVIDIA

- <span id="page-10-0"></span>1. Выполнить установку актуальной версии «GeForce® Experience™».
- 2. Запустить «Панель управления NVIDIA».
- 3. В ветке «Параметры 3D» выбрать «Управление параметрами 3D».

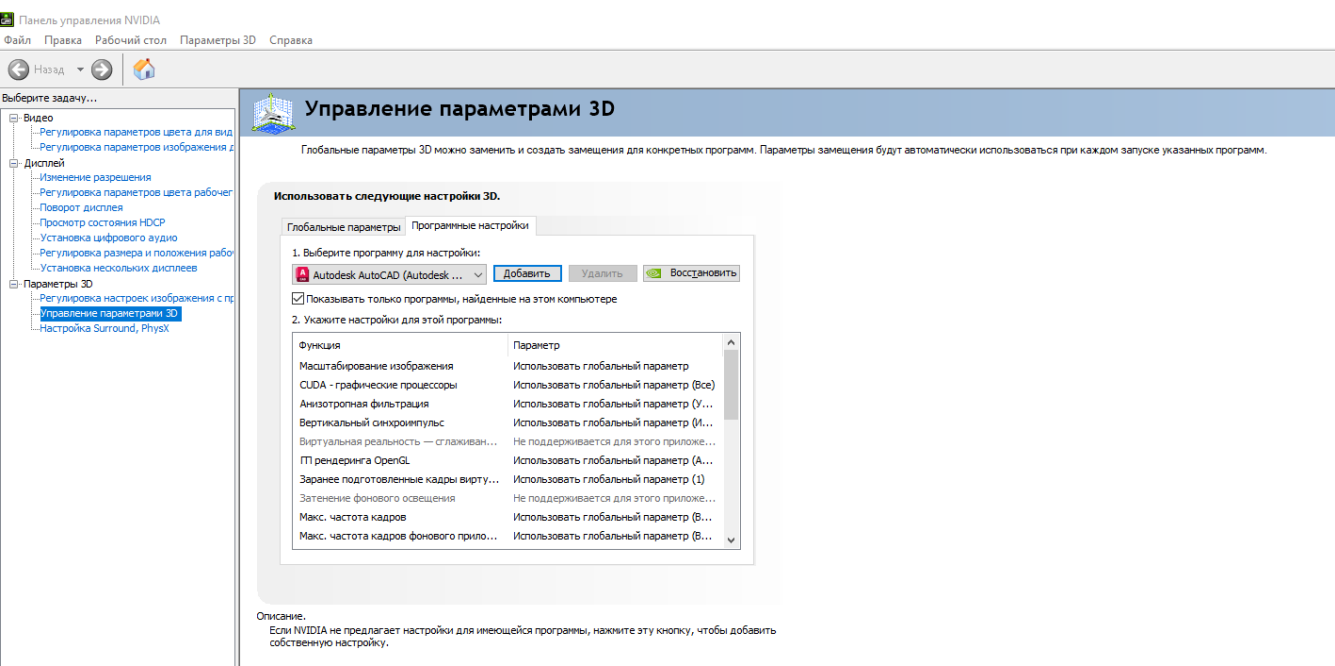

4. Выполнить переход на вкладку «Программные настройки» и нажать кнопку «Добавить».

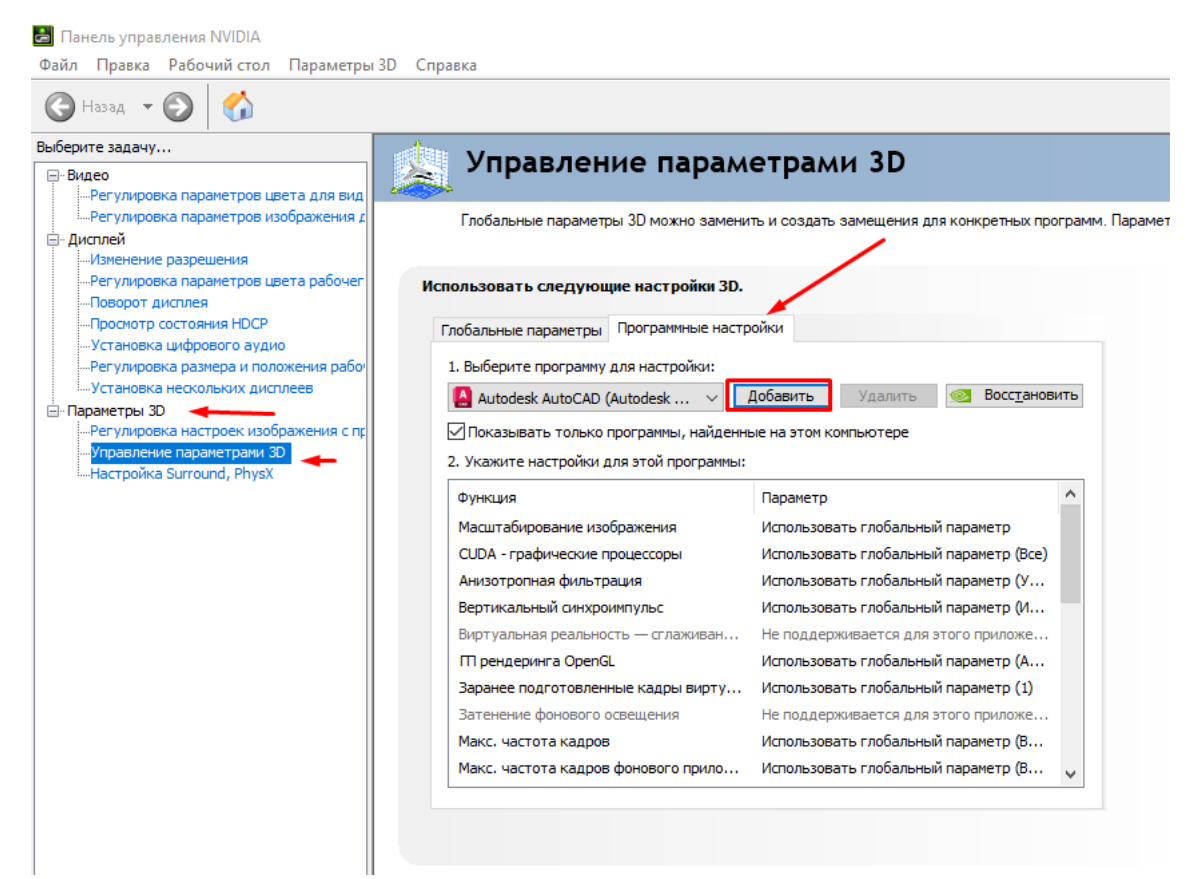

5. В появившемся окне выбрать «DKCRamCubeV4» и нажать кнопку «Добавить выбранную программу».

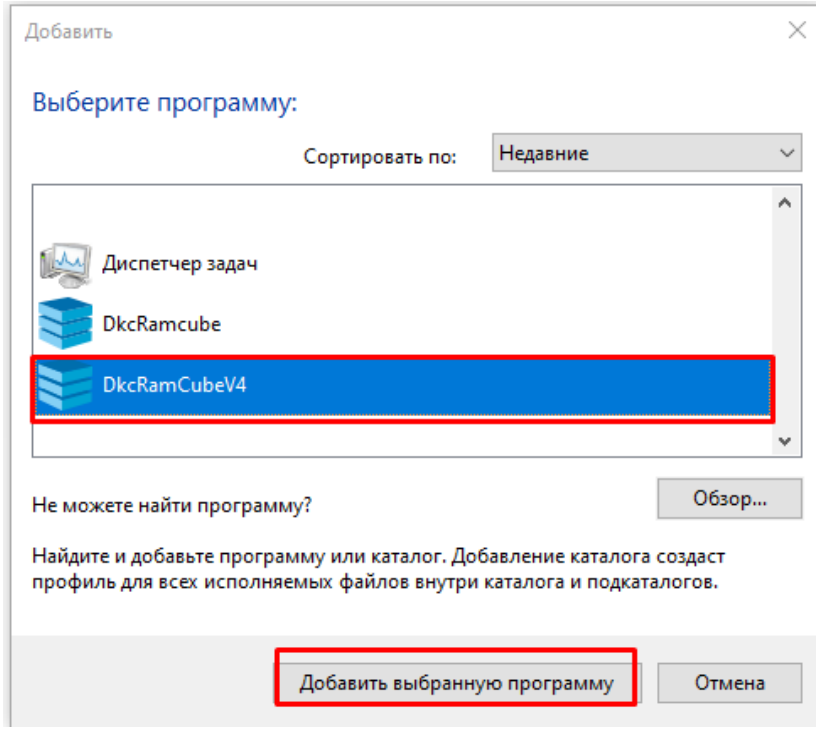

6. На вкладке «Программные настройки» Убедиться, что выбрана программа «DKCRamCubeV4» и далее в пункте №2 выбора предпочтительного графического процессора указать «Высокопроизводительный процессор NVIDIA» и нажать кнопку «Применить».

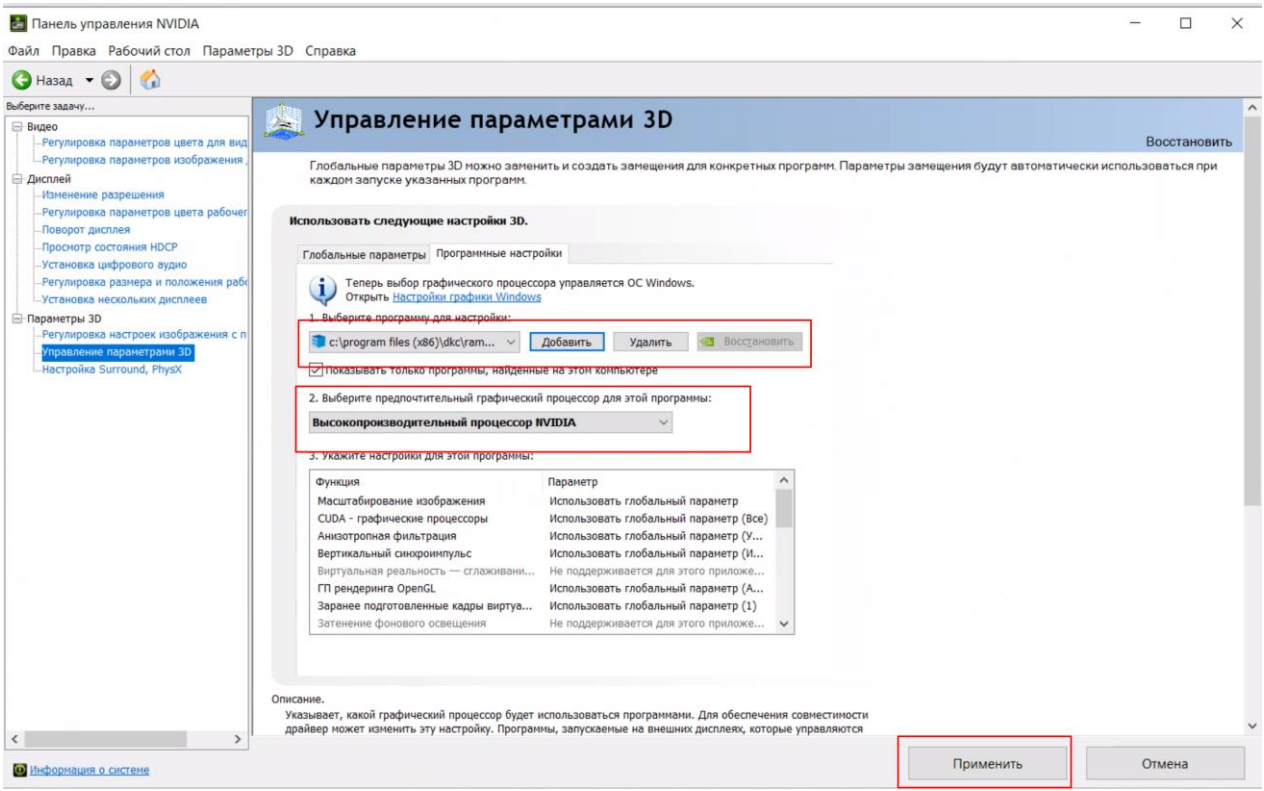

7. Далее в ветке «Параметры 3D» выбрать «Настройка Surround, PhysX». В выпадающем меню выбора процессора указать процессор дискретной видеокарты.

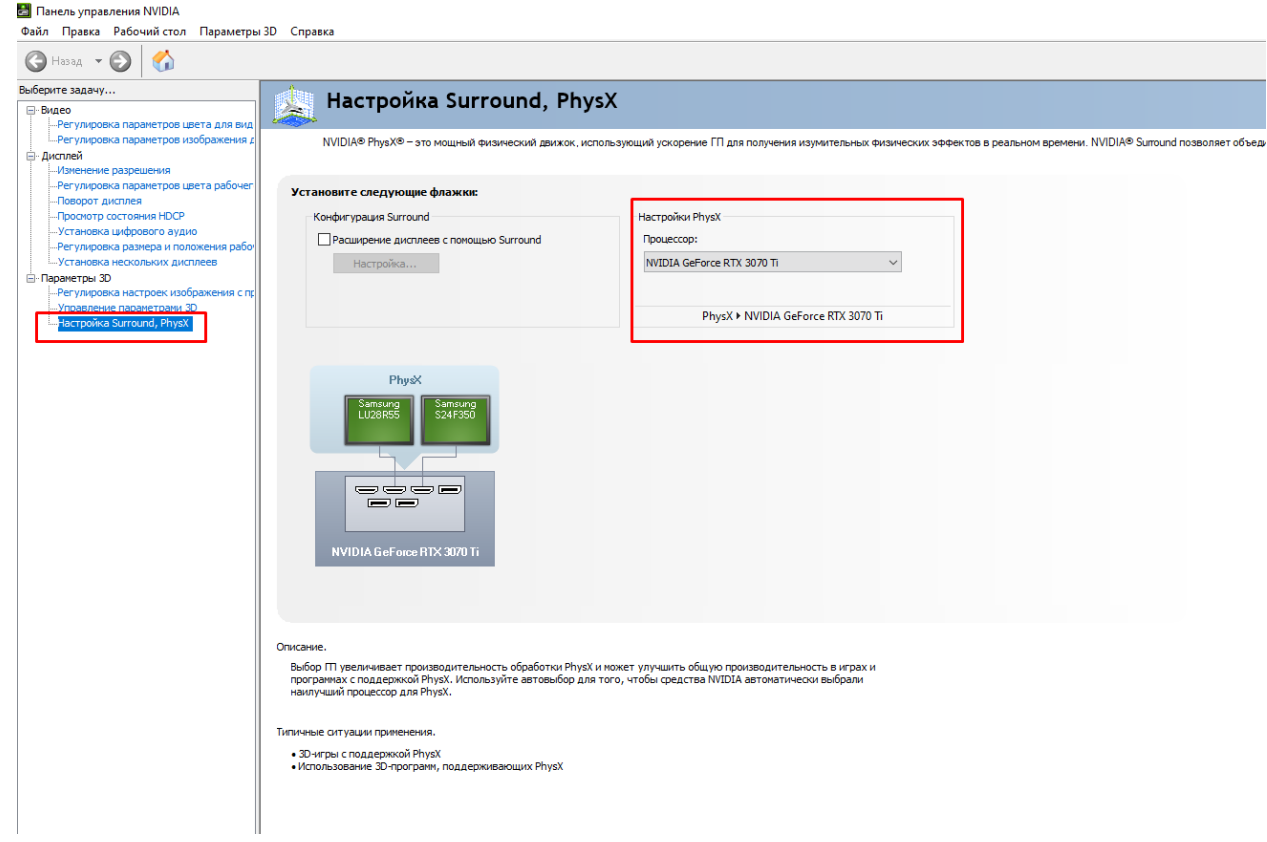

# АРХИТЕКТУРА БАЗ ДАННЫХ

## <span id="page-13-0"></span>Виды баз данных программы

### 8. «DKC»

База данных поставляемая с программой и содержащая продукцию ДКС, в том числе типовые решения и сборки.

*Пользователи не могут сохранять свои данные в БД DKC*

### 9. «Пользовательская»

База данных для хранения пользовательских проектов, оборудования, типовых решений и сборок. База данных устанавливается на непосредственно на персональный компьютер пользователя

#### 10. «Корпоративная»

База данных для хранения корпоративных проектов, оборудования, типовых решений и сборок. База данных устанавливается на сервер для общего доступа сотрудникам компании. Для наполнения базы данных ответственным сотрудникам предоставляются права администратора.

#### 11. «Монтируемая»

База данных для передачи проекта с одного персонального компьютера на другой с сохранением всех входящих компонентов.

Важно! Запись в соответствующую базу данных происходить при помощи окна «Сохранить» с выбором необходимой БД.

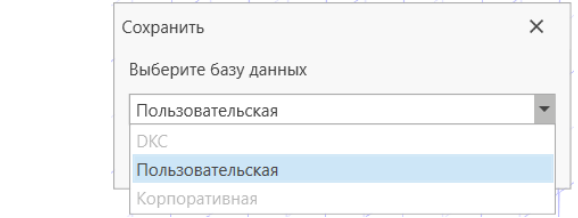

# ВЫБОР РЕЖИМА РАБОТЫ

<span id="page-15-0"></span>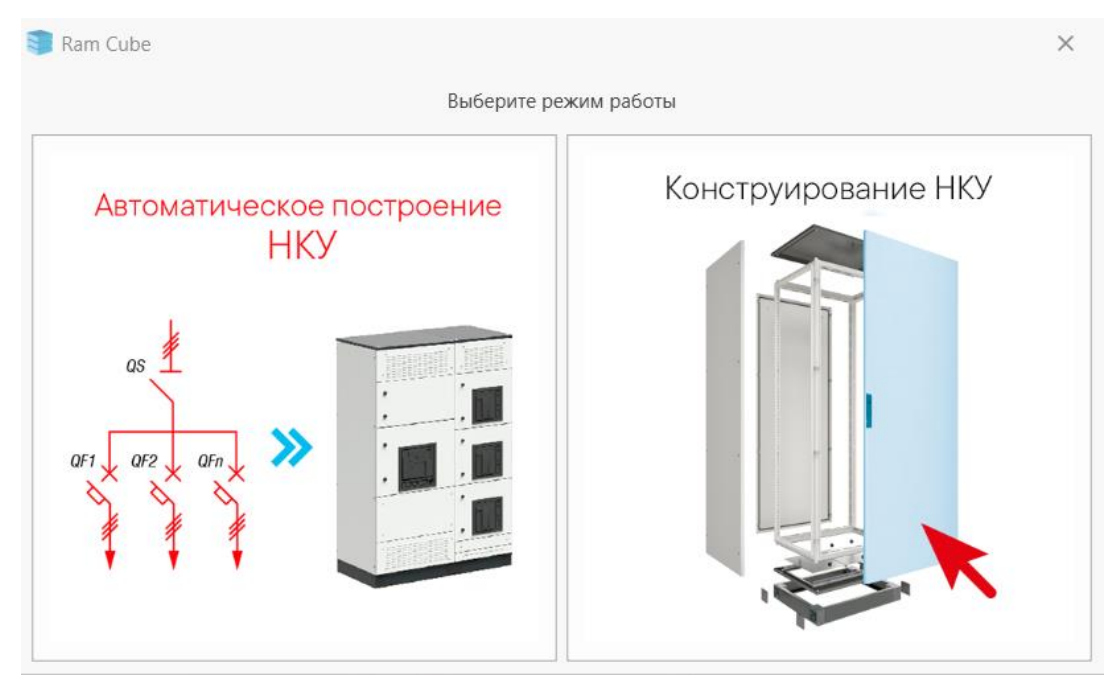

- 12. Автоматическое построение НКУ режим построения НКУ при помощи автоматических алгоритмов на основе электрической однолинейной схемы
- 13. Конструирование НКУ режим ручного конфигурирования НКУ на базе продукции ДКС с возможностью создания собственной базы типовых решений

*НКУ, построенное в режиме «Автоматической построение НКУ», можно перенести для ручного конфигурирования в режим «Конструирования НКУ» (см. режим «Автоматическое построение НКУ»)*

# РЕЖИМ «АВТОМАТИЧЕСКОЕ ПОСТРОЕНИЕ НКУ»

<span id="page-16-0"></span>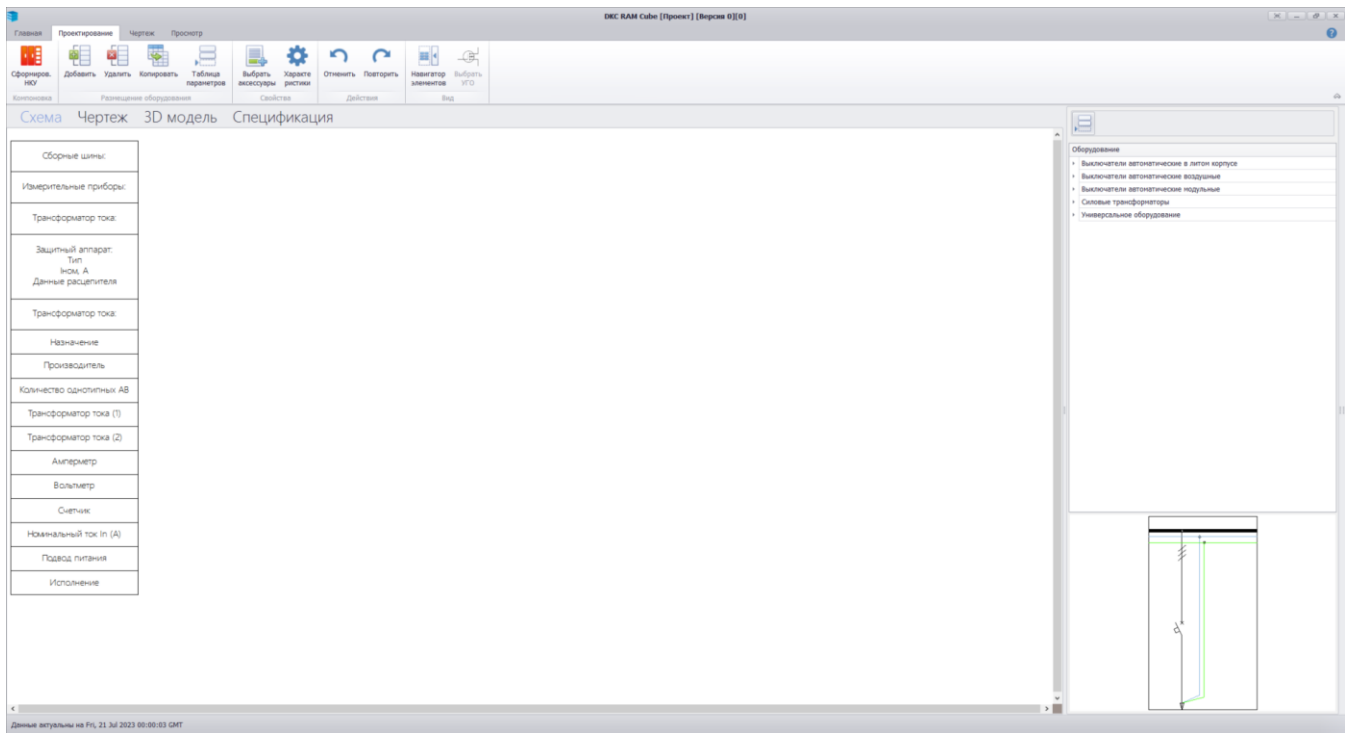

1. Наименование программы / наименование проекта / Номер версии (программа автоматически сохранят проект и присваивает номер версии)

### DKC RAM Cube [Проект\_2022] [Версия 0][0]

2. Панель управления окном программы

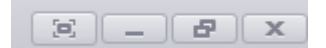

### 3. Панель управления

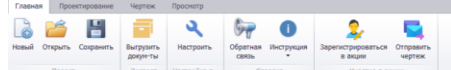

#### 4. Рабочая область

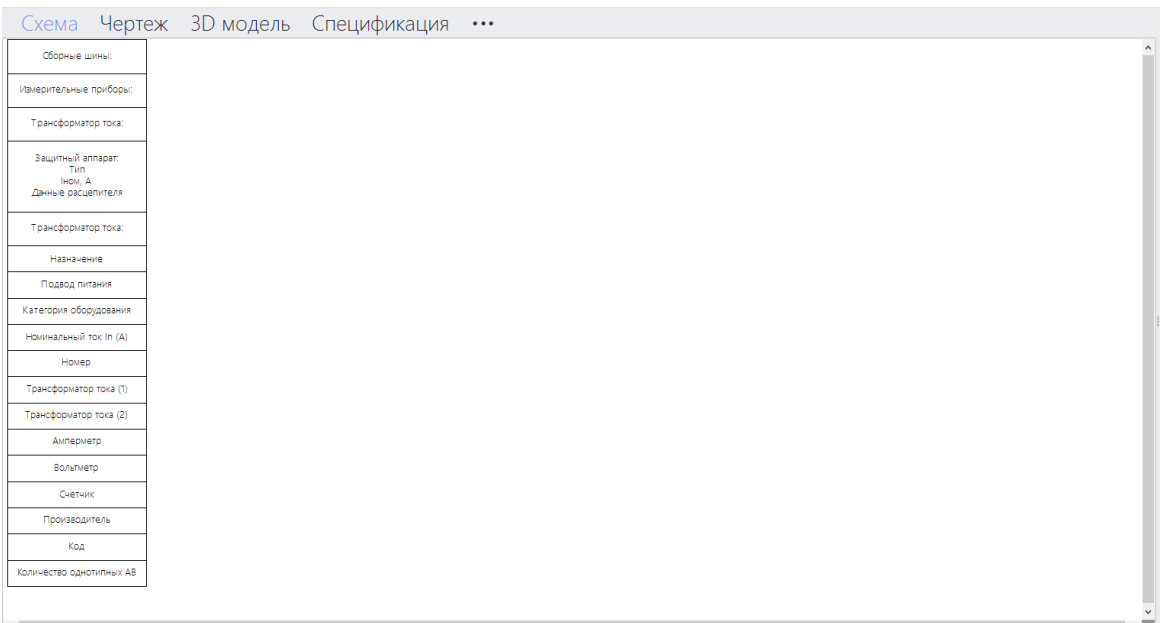

## 5. Панель навигации по проекту

Схема Чертеж 3D модель Спецификация ...

6. Панель оборудования (Репозиторий)

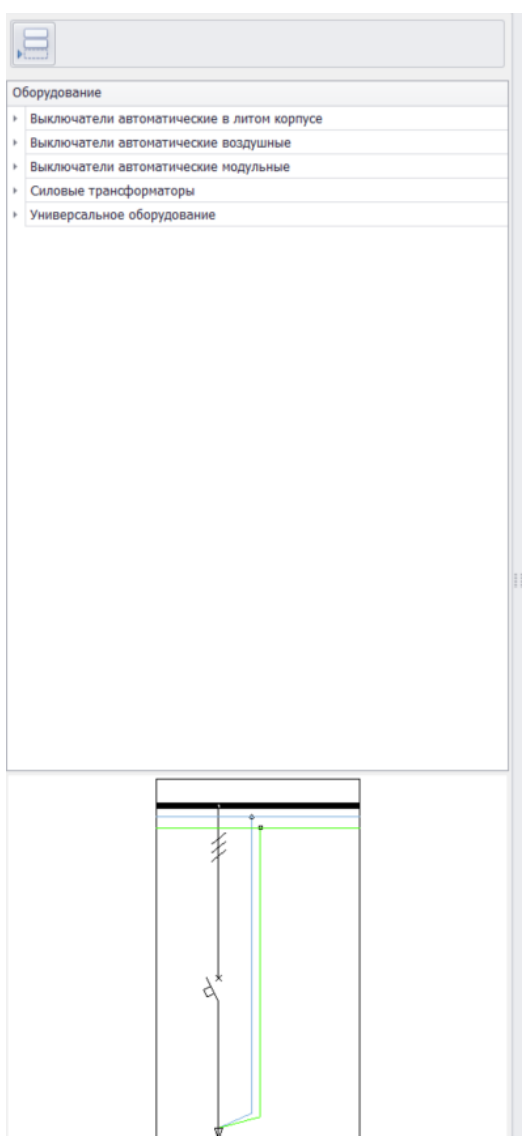

# Панель управления

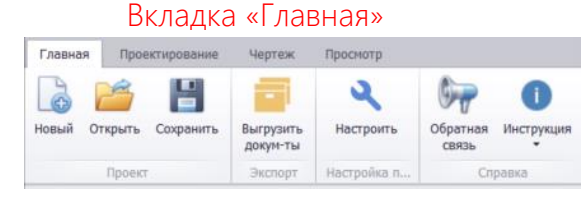

### Раздел «Проект»

<span id="page-18-1"></span><span id="page-18-0"></span>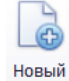

Создание нового проекта

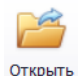

Открытие проекта в формате XML

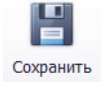

Сохранение текущего проекта в формате XML

### Раздел «Экспорт»

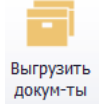

Запуск процесса выгрузки необходимых документов (габаритный чертеж/внешний вид сборки, спецификация, однолинейная схема)

### Раздел «Настройка программы»

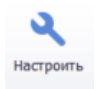

Настройка программы (Авторизация/регистрация, спецификация, расчёт проводников, трудозатраты сборки НКУ, цветовая гамма)

### Раздел «Справка»

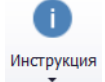

Инструкция по работе с программой

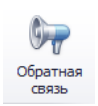

Анкета обратной связи с разработчиками

## Вкладка «Проектирование»

<span id="page-19-0"></span>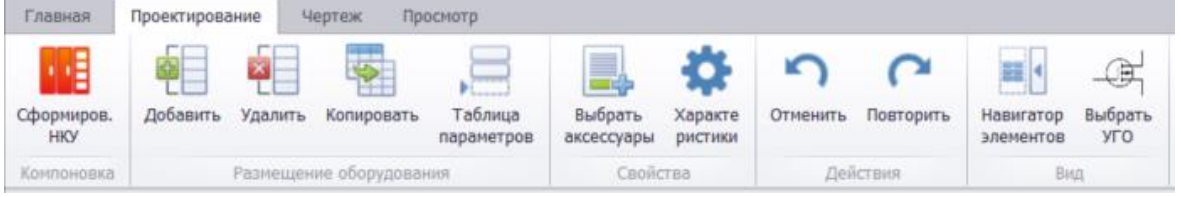

#### Раздел «Компоновка»

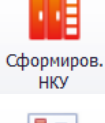

Настройка основных данных проекта и запуск процесса автоматической компоновки НКУ

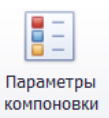

Настройка основных данных проекта

Раздел «Размещение оборудования»

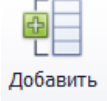

Открытие «Репозитория» для выбора и добавления оборудования

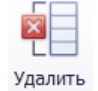

Удаление выделенного оборудования в разделе «Схема»

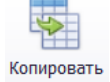

Копирование выделенного оборудования в разделе «Схема»

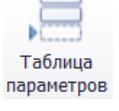

Настройка таблицы параметров в разделе «Схема»

#### Раздел «Свойства»

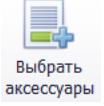

Добавление аксессуаров к оборудованию

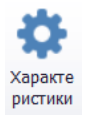

Просмотр свойств и характеристик добавленного оборудования

Раздел «Действия»

Отменить Повторить

Отмена/повторение операции

#### Раздел «Вид»

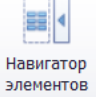

Включение панели элементов (возможность переименовать оборудование)

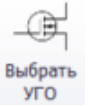

Изменение условно-графического обозначения (УГО)

<span id="page-20-0"></span>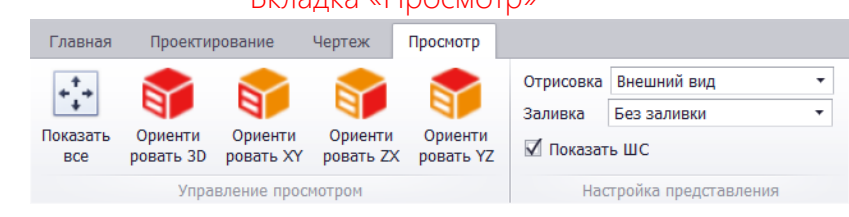

## Вкладка «Просмотр»

Раздел «Управление просмотром»

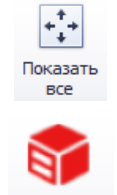

Отображение всех элементов на рабочем окне

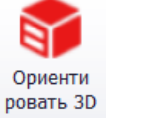

Ориентация модели в 3-х осях

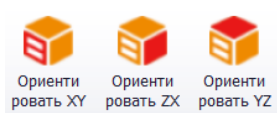

Ориентация модели в 2-х осях

Раздел «Настройка представления»

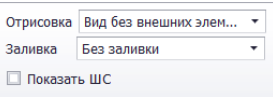

Настройка отображения 3D модели

## Вкладка «Чертеж»

<span id="page-21-0"></span>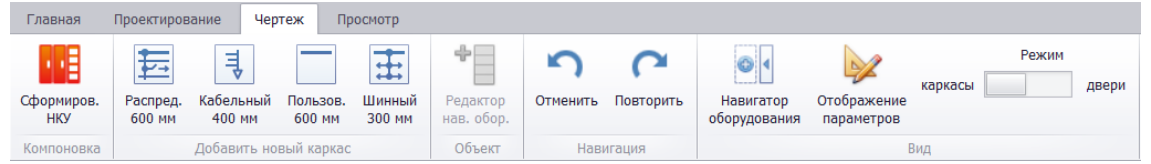

#### Раздел «Компоновка»

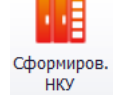

Настройка основных данных проекта и запуск процесса автоматической компоновки НКУ

Раздел «Добавить новый каркас»

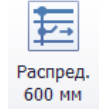

Добавление распределительной панель

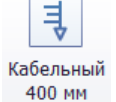

Добавление кабельного отсека

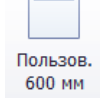

Добавление пользовательской пустой панели

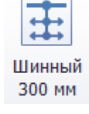

Добавление шинной панели

### Раздел «Объект»

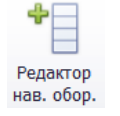

Добавление навесного оборудования на внешнюю дверь каркаса (только в режиме «Двери»)

#### Раздел «Навигация»

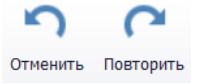

Отмена/повторение операции

### Раздел «Вид»

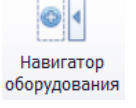

Включение панели «Навигатор оборудования»

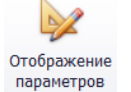

Настройка параметров отображения внешнего вида НКУ

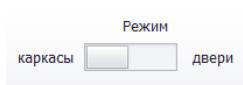

Выбор режима отображения НКУ

<span id="page-22-0"></span>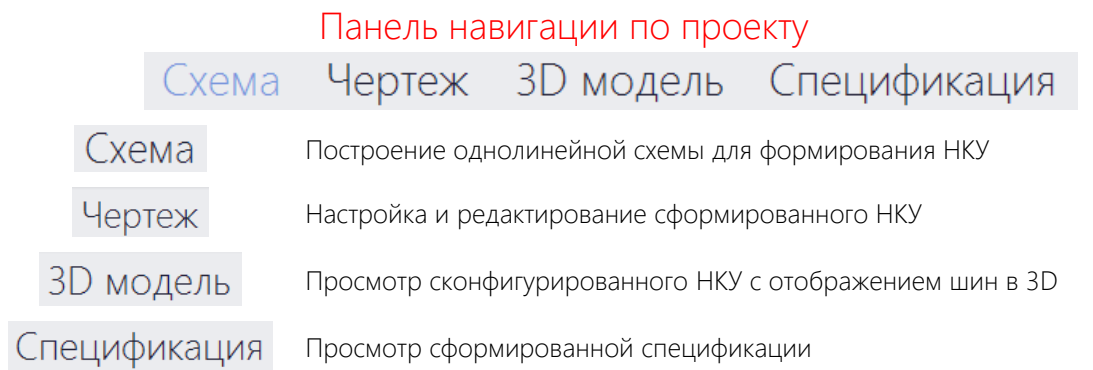

# Окно «Настройки»

## Вкладка «Профиль пользователя»

<span id="page-23-1"></span><span id="page-23-0"></span>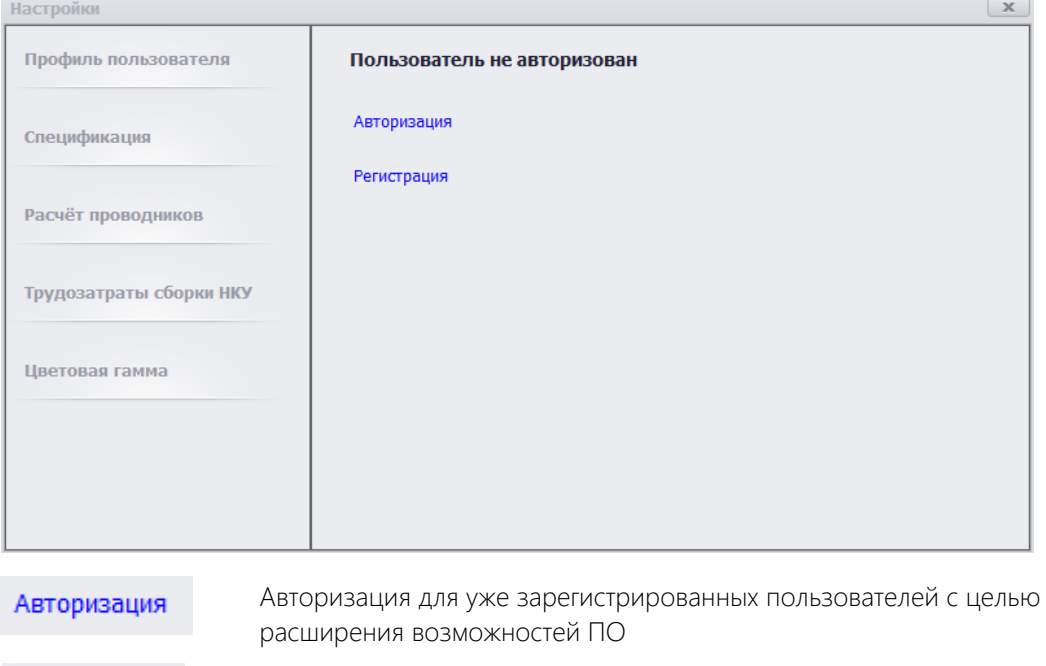

Регистрация Регистрация пользователей с целью расширения возможностей ПО

# Вкладка «Спецификация»

<span id="page-23-2"></span>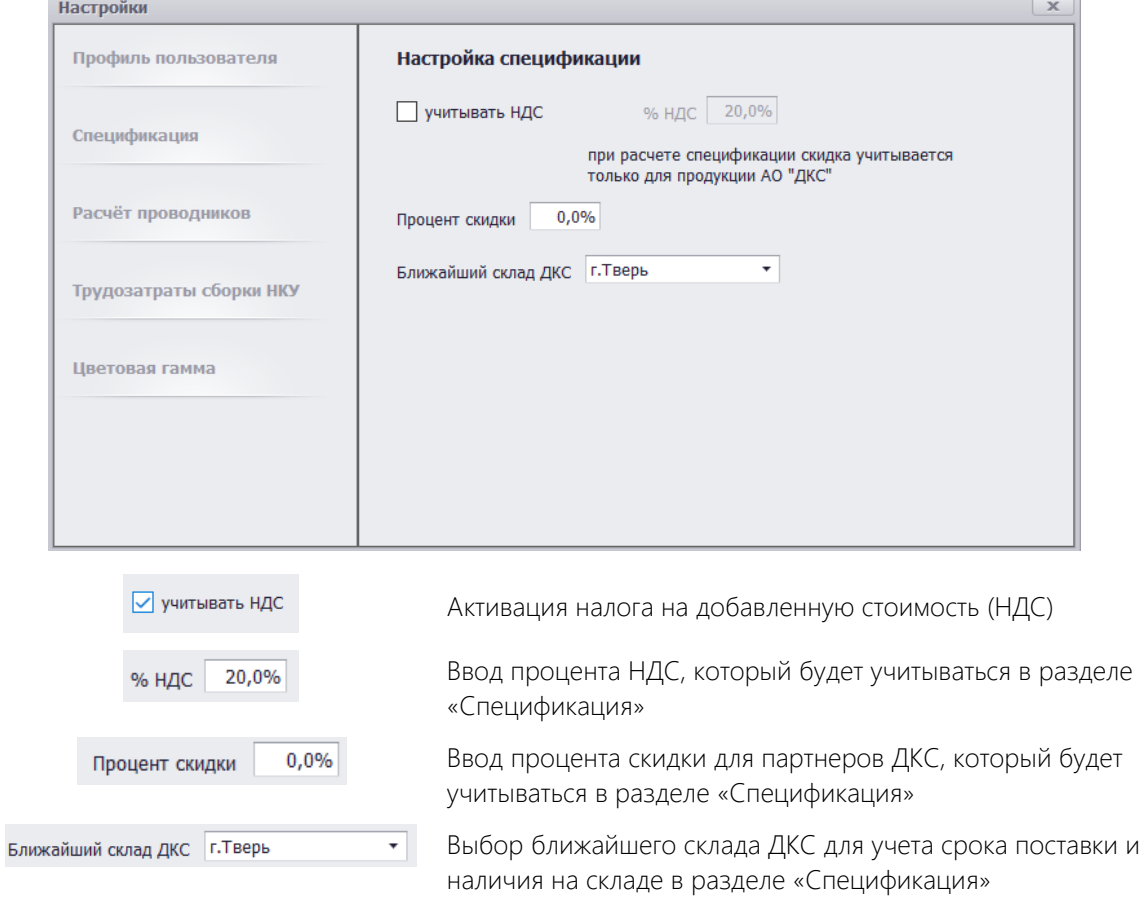

<span id="page-24-0"></span>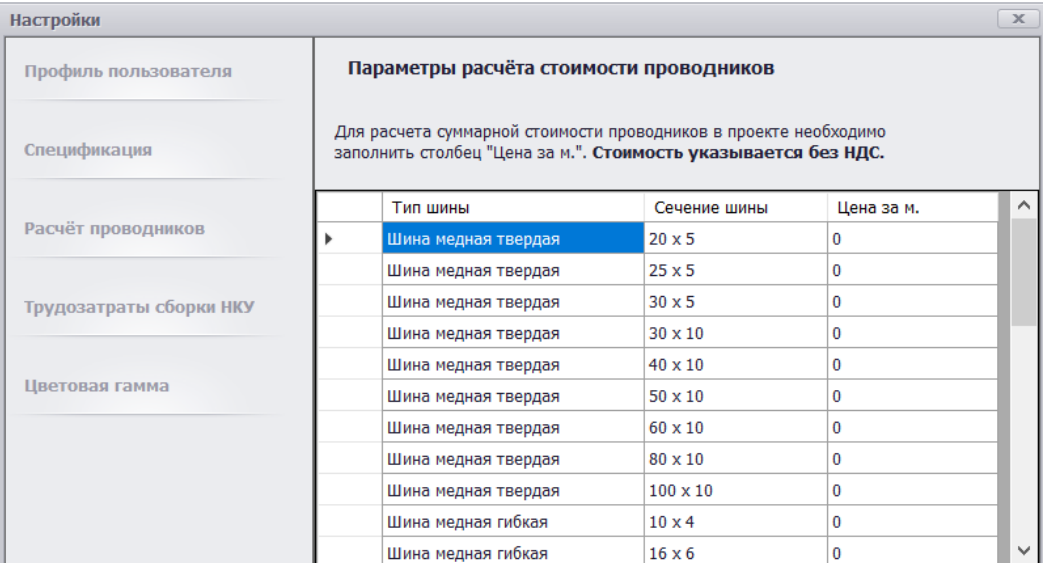

### Вкладка «Расчёт проводников»

<span id="page-24-1"></span>Позволяет задать стоимость за погонный метр проводников с разными вариантами сечений для полноценного расчета бюджета проекта. Заполненные значения будут учитываться при расчете в разделе «Спецификация».

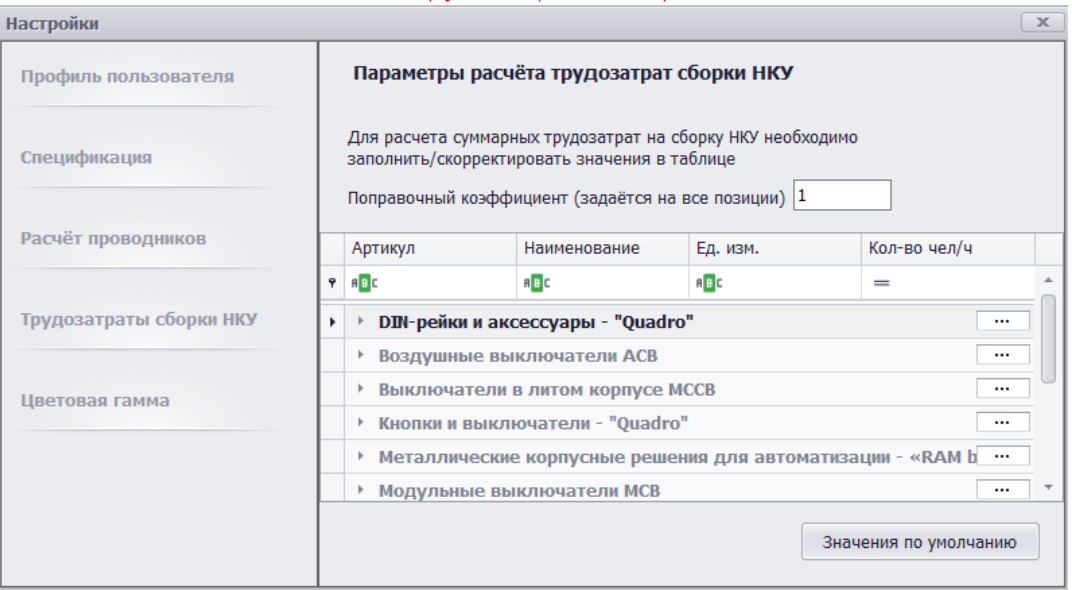

## Вкладка «Трудозатраты сборки НКУ»

Позволяет задать значения по трудозатратам на сборку НКУ для полноценного расчета бюджета проекта. Заполненные значения будут учитываться при расчете в разделе «Спецификация».

## Поправочный коэффициент (задаётся на все позиции) 1.5

Поправочный коэффициент позволяет увеличить трудозатраты на сборку для всех позиций НКУ.

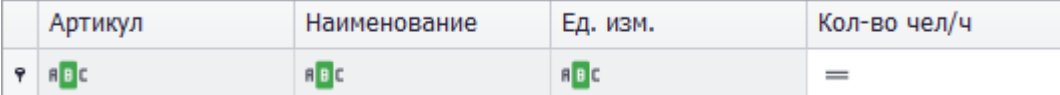

Фильтры для поиска определенные позиций и значений.

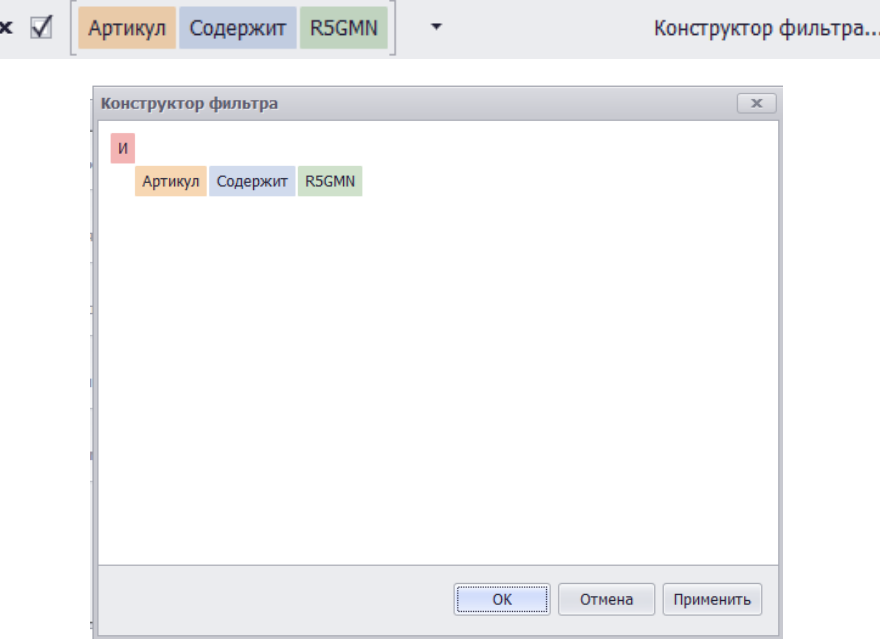

Конструктор фильтров позволяет редактировать введенные правила.

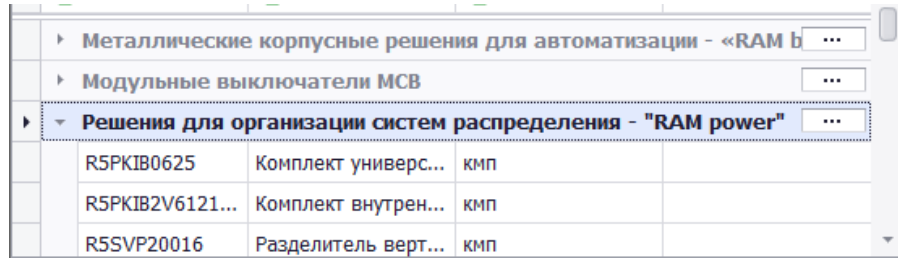

Дерево элементов для назначения трудозатрат на сборку

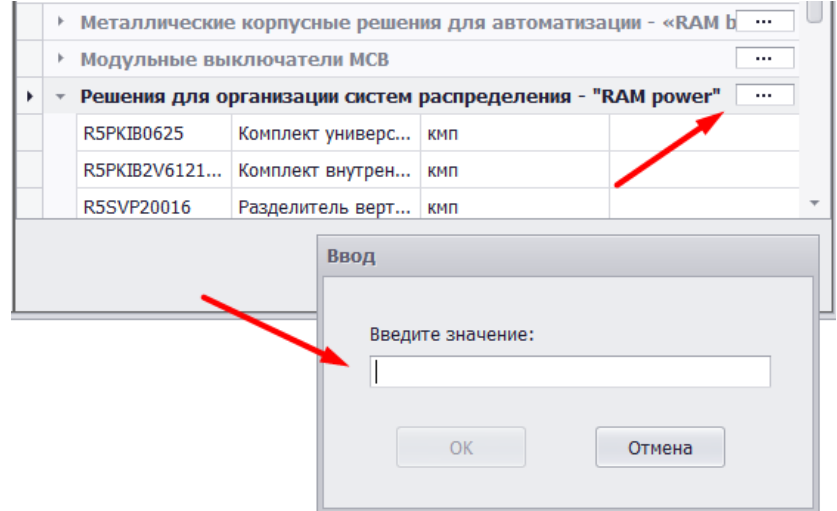

Важно! Для задания значения на группу элементов требуется нажать на кнопку «...» и ввести необходимое значение.

ŗ

<span id="page-26-0"></span>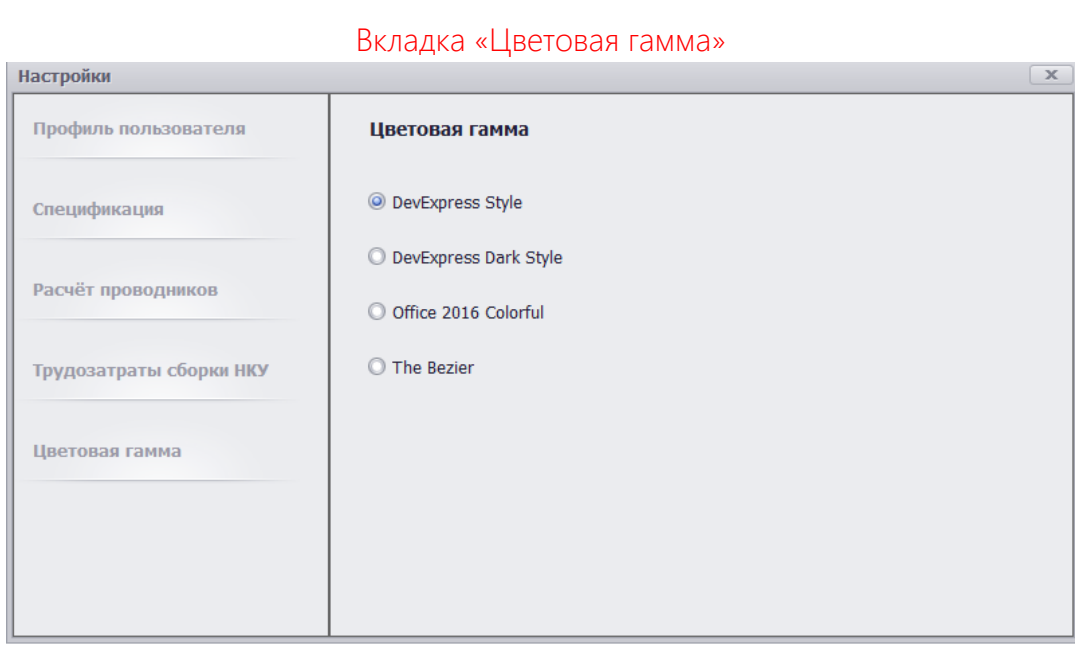

Позволяет выбрать цветовую схему меню и окон программы.

# Окно «Регистрация»

<span id="page-27-0"></span>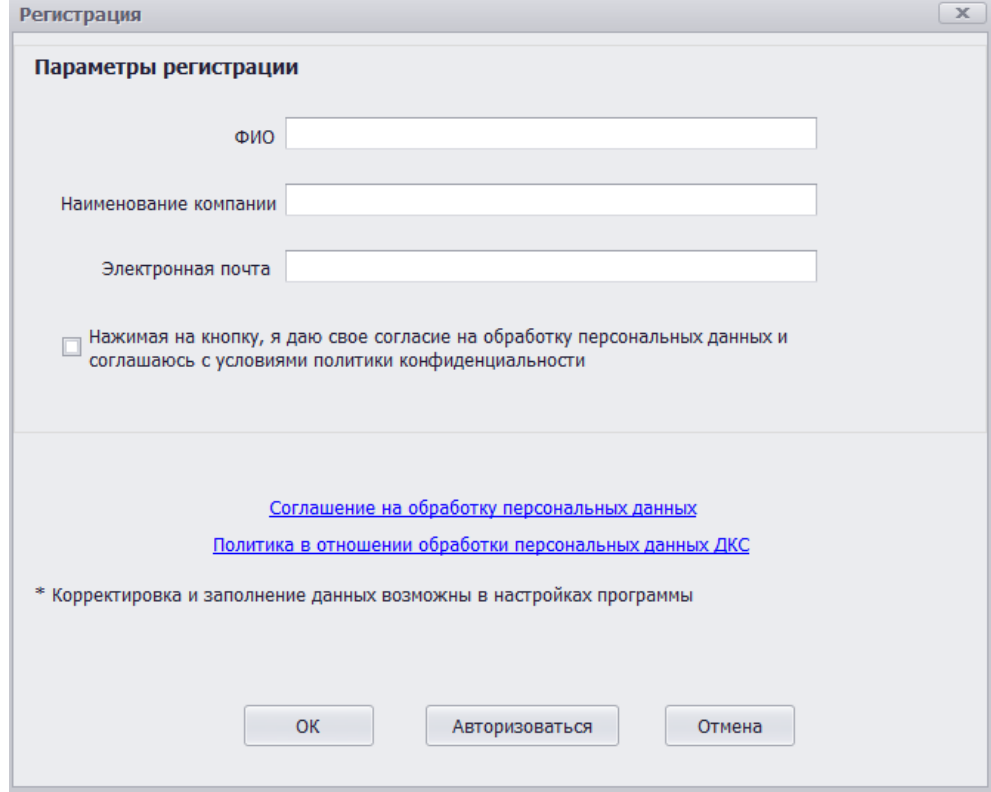

Регистрация позволяет получить доступ к следующей информации по продукции АО «ДКС»: стоимость, наличие на складе, срок поставки. При наличии доступа в интернет информация ежедневно автоматически обновляется.

Важно! На указанную при регистрации электронную почту придет пароль для авторизации.

# Рекомендуемый порядок действий

<span id="page-28-0"></span>1. Нажимаем «Новый» проект

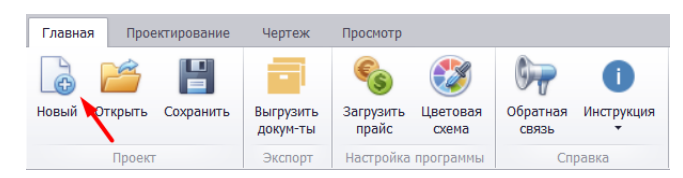

2. В появившемся окне вводим название проекта и нажимаем кнопку «Далее»

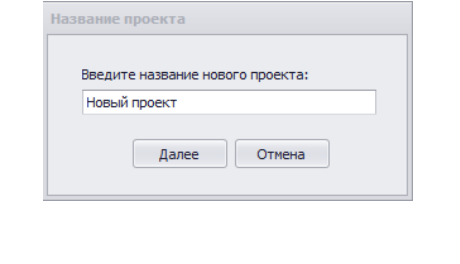

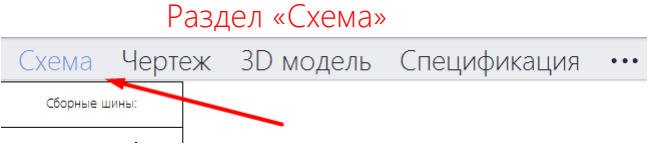

<span id="page-28-1"></span>В данному разделе формируем однолинейную схему для проектируемого НКУ.

Переходя в раздел, автоматически откроется вкладка «Проектирование» на панели управления.

1. Добавляем оборудование из соответствующей панели Оборудование (Репозиторий) при помощи 2 ого клика ЛКМ.

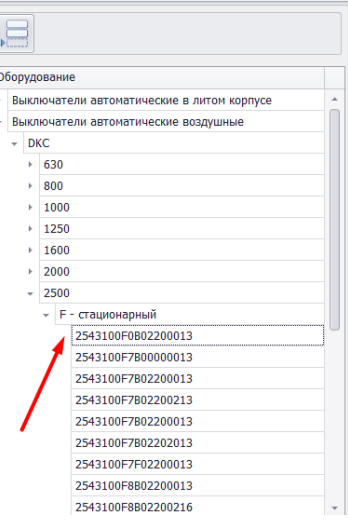

2. Либо нажимаем кнопку «Добавить» на панели управления для вызова окна «Выбор оборудования (Репозиторий)»

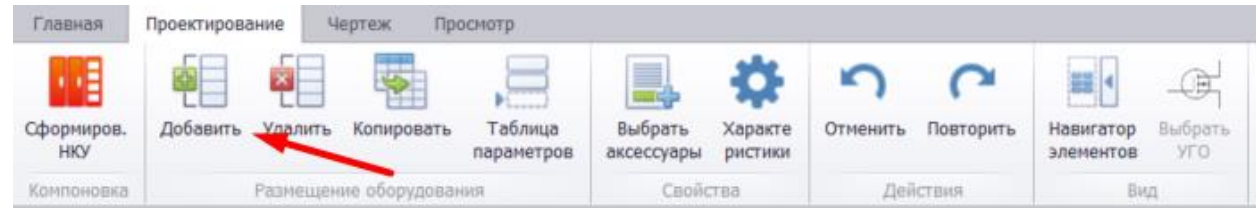

3. В открытом окне «Выбор оборудования (Репозиторий)» выбираем необходимое оборудование.

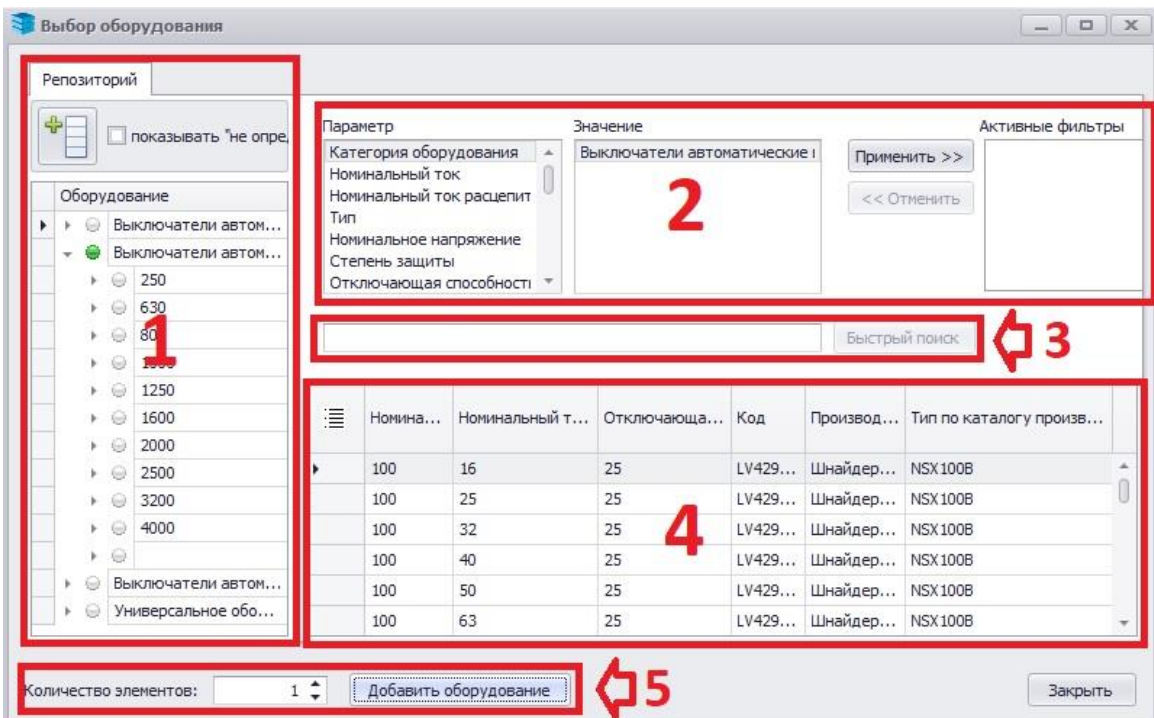

## Окно «Выбор оборудования (Репозиторий)»

- Выбор типа оборудования
- Настройка фильтров для отбора оборудования
- Быстрый поиск по артикулу оборудования
- Отображение отфильтрованных позиций оборудования.
- Добавление оборудования на структурную схему с возможностью указать количество

4. Для более эффективного выбора оборудования используем функцию «Выбор параметров». Для этого нажимаем соответствующую кнопку.

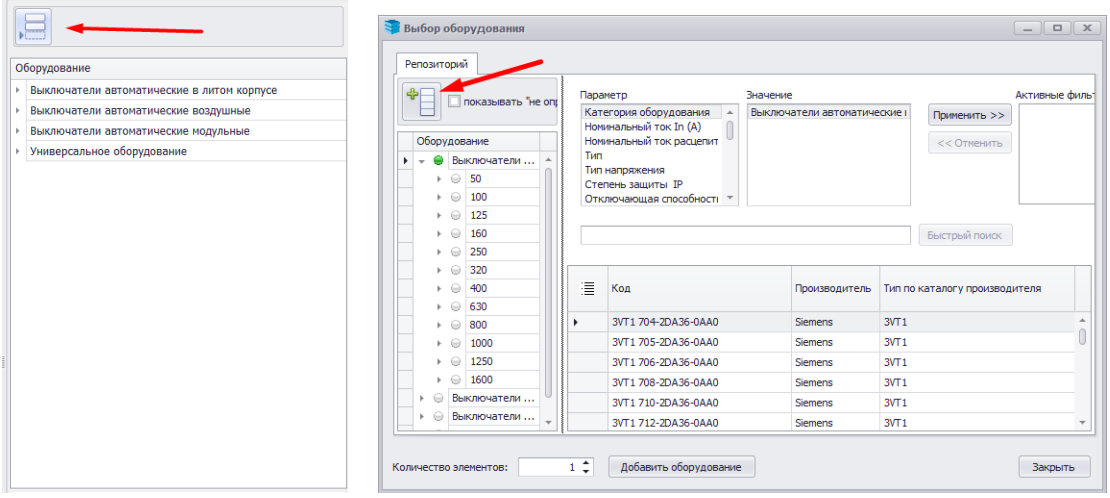

В появившемся окне выбираем параметры, по которым планируем отбирать оборудование. Далее сверху вниз формируем перечень параметров для построения иерархии выбора оборудования (используем стрелки «Вверх» и «Вниз»).

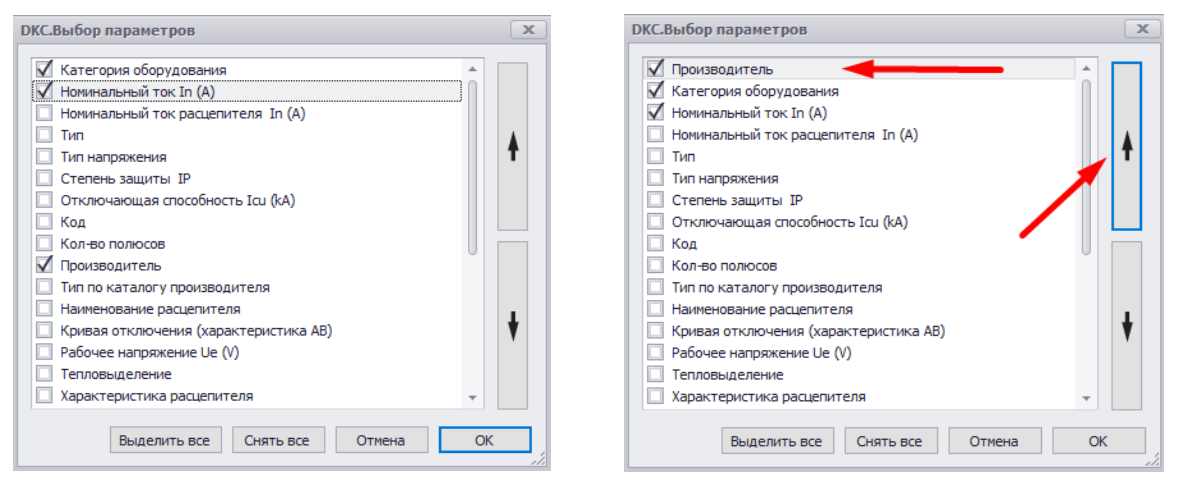

Получаем следующие в окне «Оборудование» или «Выбор оборудования»

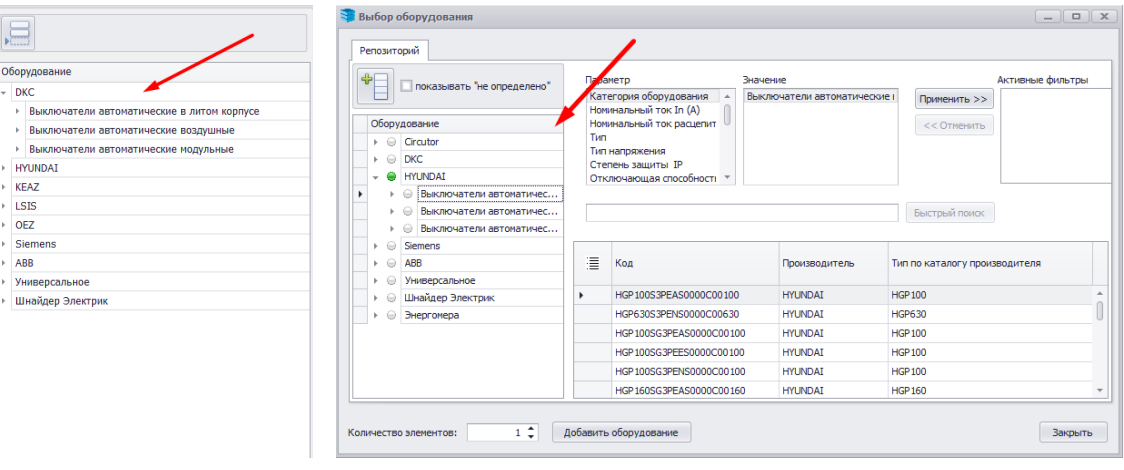

Для включения отображения параметров у отфильтрованных позиций вызываем специальное меню и выделяем необходимые параметры.

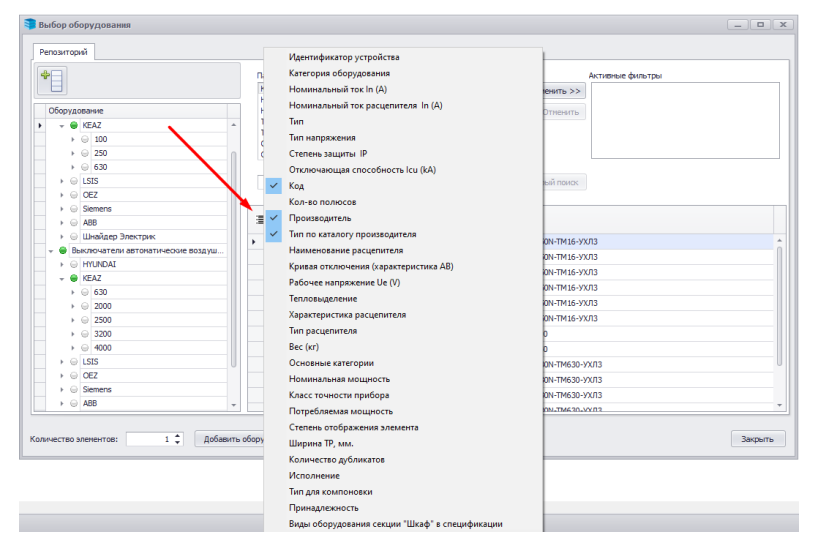

Выбираем оборудование и добавляем его на схему.

5. После добавления оборудования на схему начинаем его настройку.

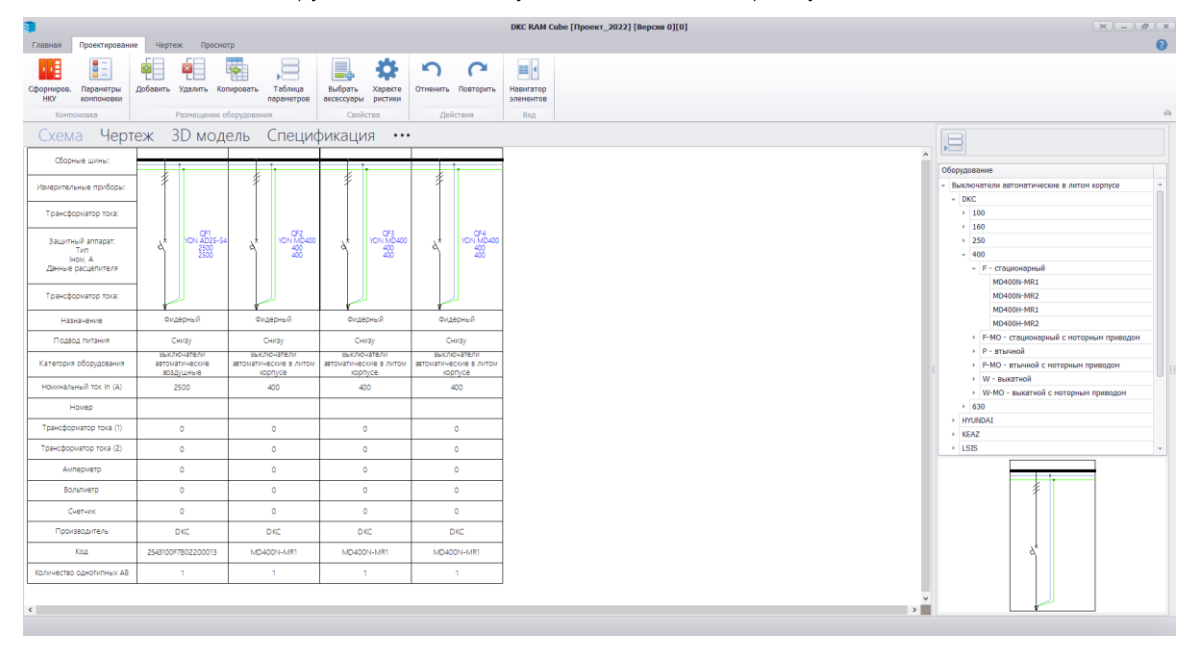

Для перемещения оборудования выделяем УГО и перетаскиваем в необходимую область.

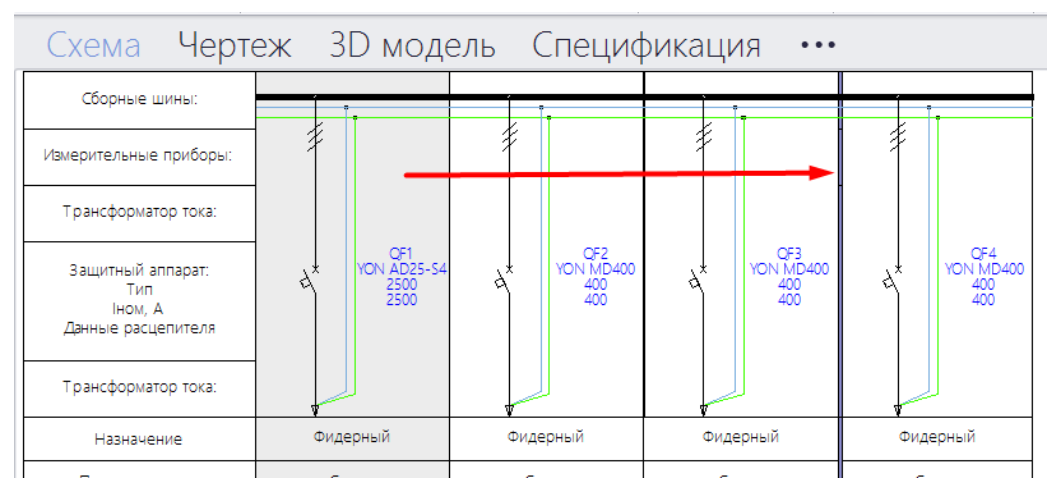

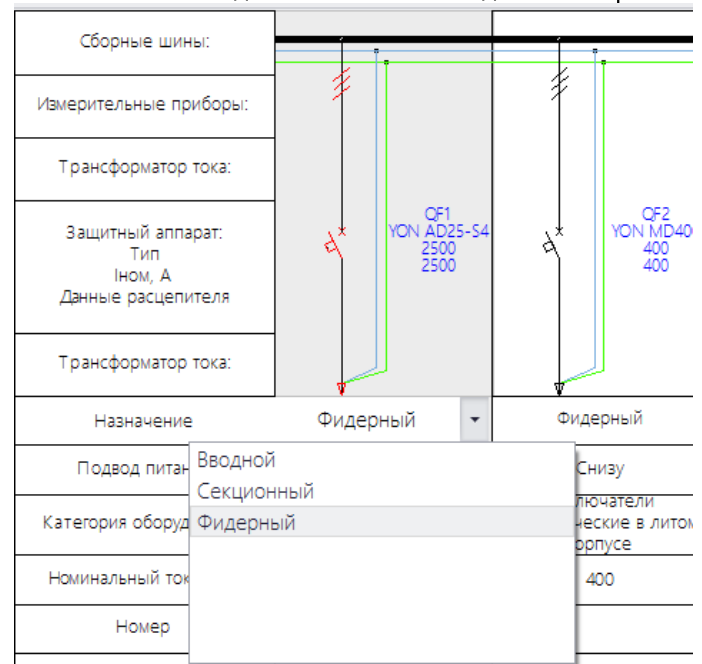

Для автоматической компоновки необходимо назначить «Вводной» аппарат!

7. Формируем необходимую схему.

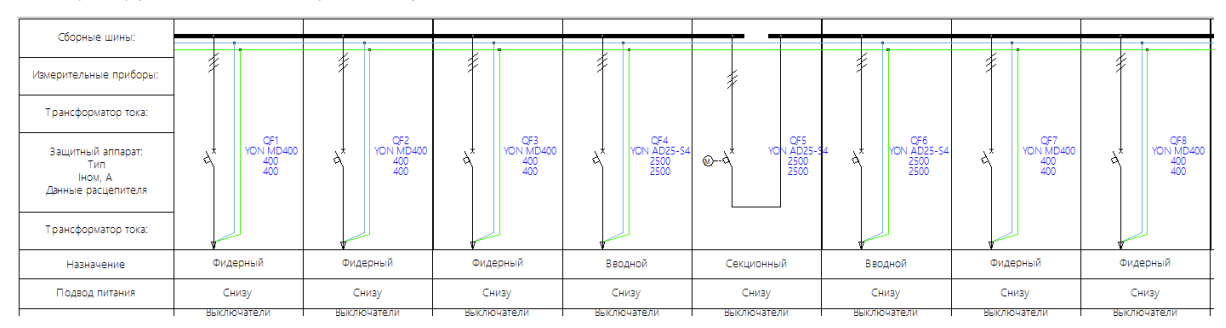

8. Добавляем на схему необходимые обозначения дополнительного оборудования. Вводим значения в таблице ниже под УГО.

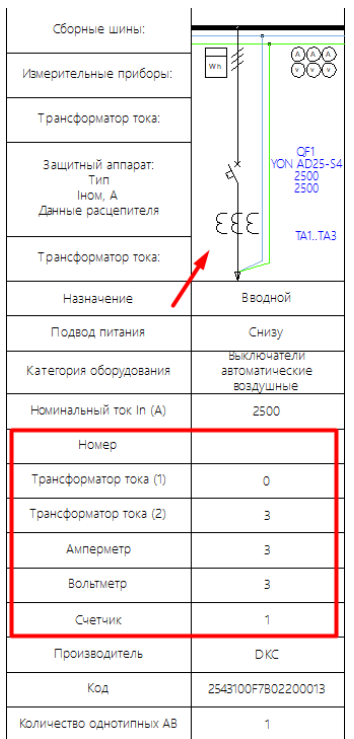

9. Для редактирования параметров таблицы используем окно «Таблица параметров», вызываемое через соответствующую кнопку. В рамках данного окна можно отключать параметры или менять их последовательность в таблице.

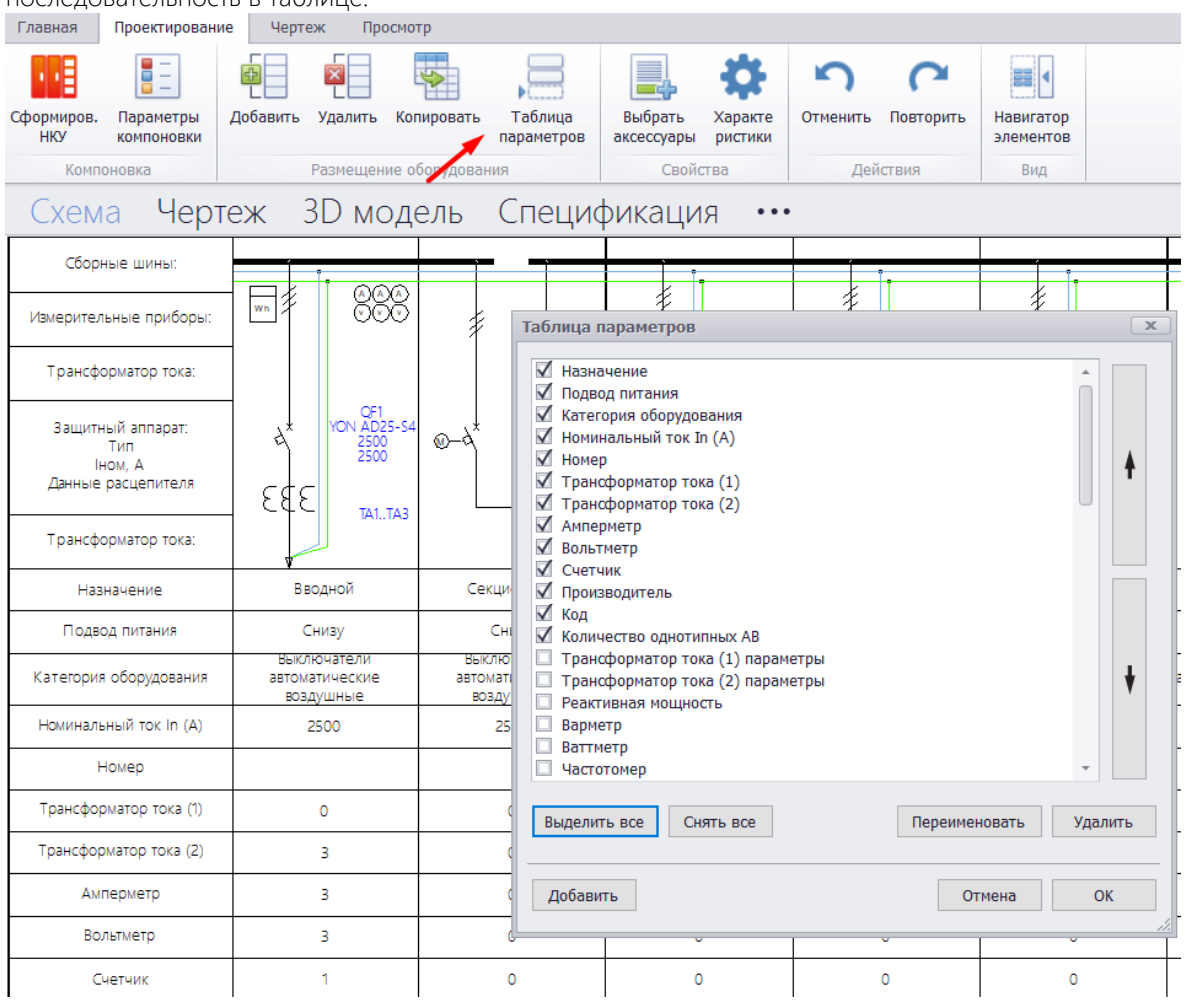

Можно добавить свои параметры в таблицу и внести в них значения вручную.

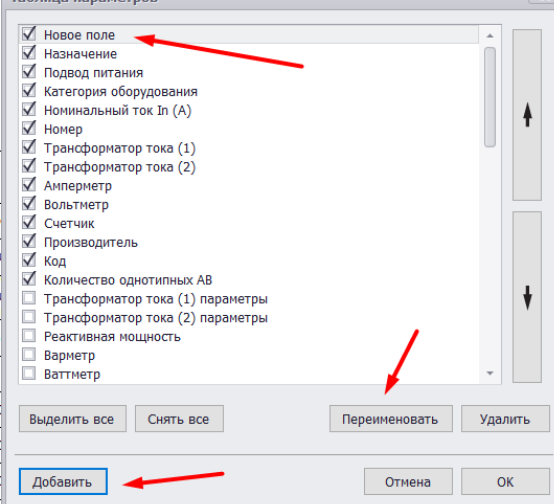

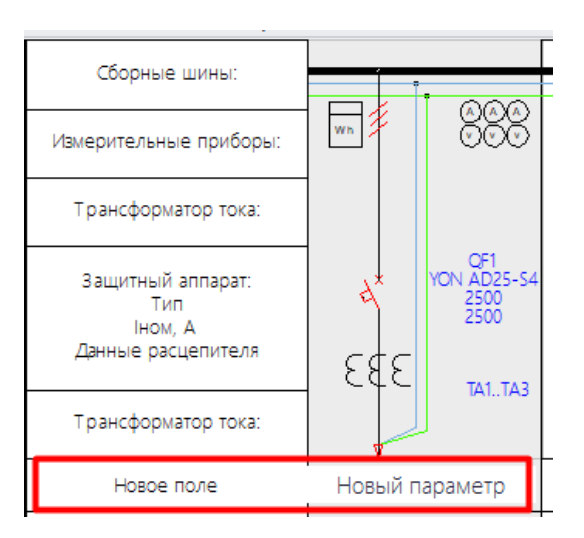

10. На схеме мы можем добавить аксессуары к оборудованию. Для этого необходимо выделить УГО оборудования и нажать кнопку «Выбрать аксессуары». Откроется окно со списком аксессуаров к данному оборудованию, где можно галочками пометить необходимые и нажать кнопку «Сохранить».

35

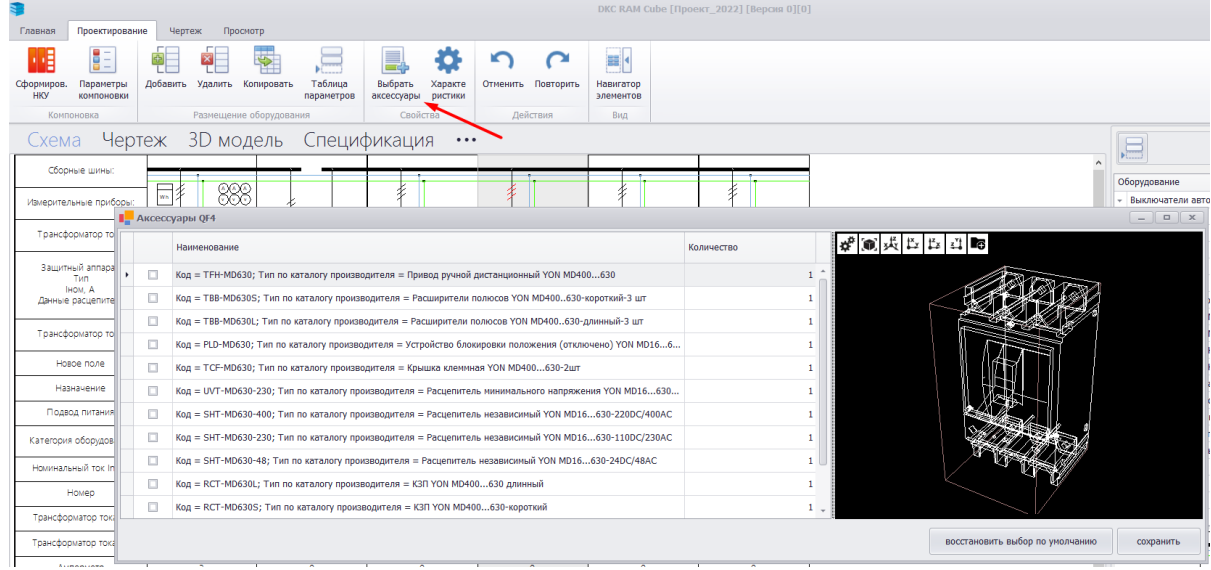

Можно посмотреть свойство добавленного оборудования, нажав «Характеристики».

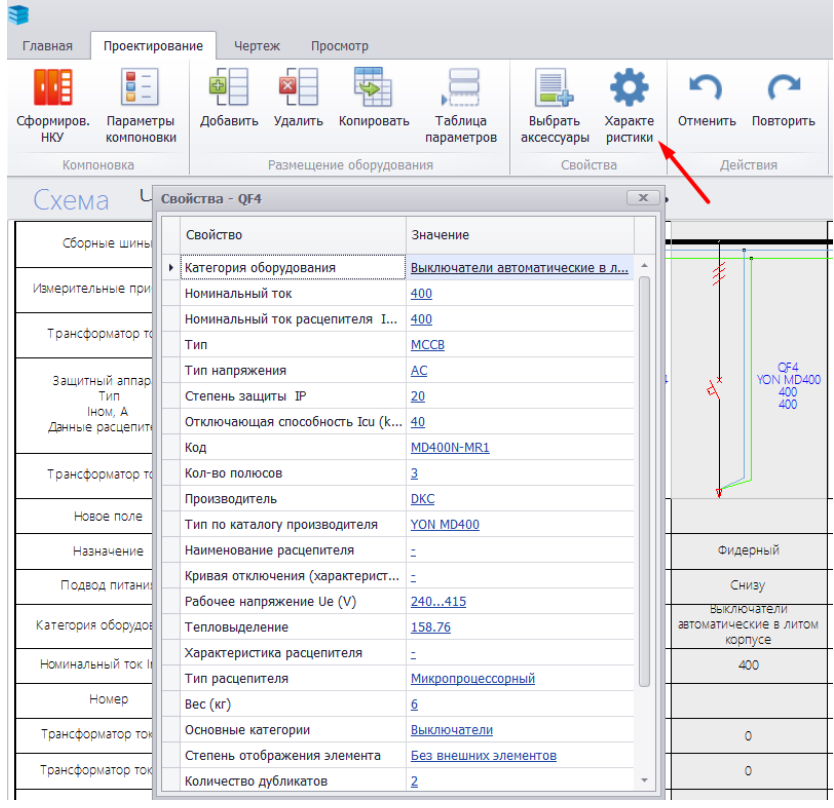

11. Количество однотипных автоматических выключателей в схеме можно задать через параметр «Количество однотипных АВ» в таблице.

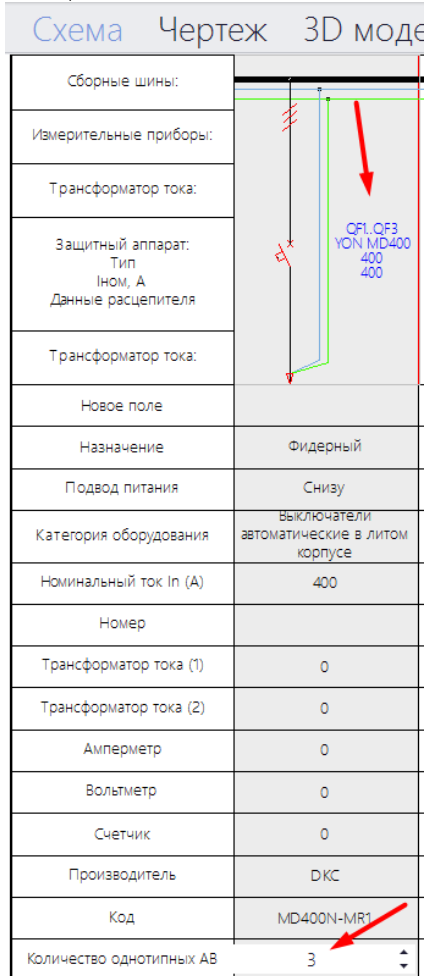

- 12. На однолинейной схеме есть возможность отредактировать УГО без изменения привязанного оборудования.
	- a) Для этого выделяем УГО, которое будем заменять или редактировать, и нажимаем кнопку «Выбрать УГО»

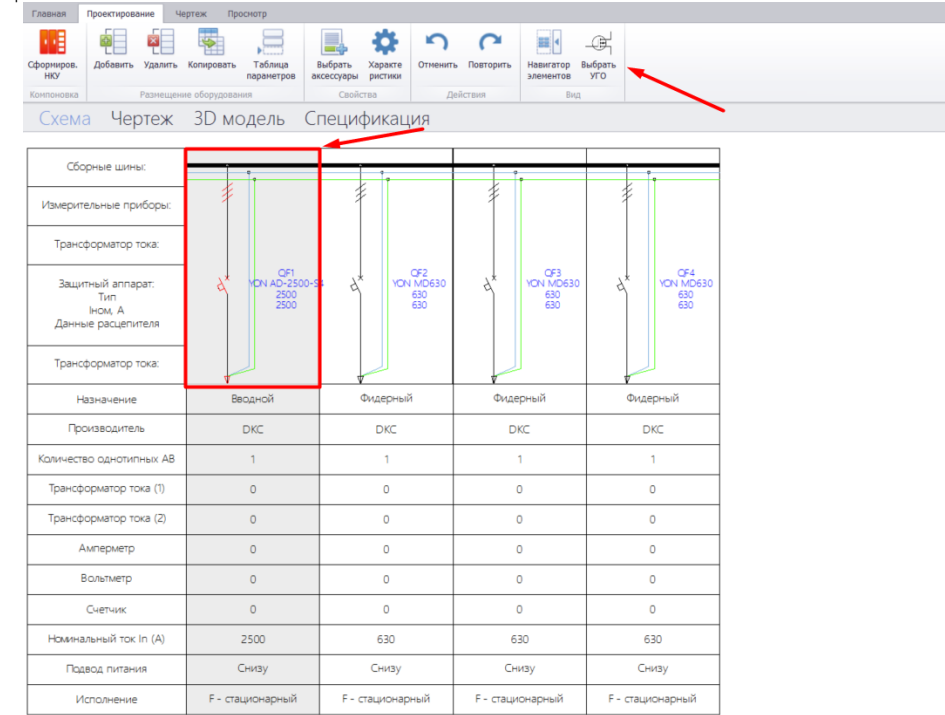
b) В окне выбираем подходящую категорию и указываем необходимое УГО. Далее нажимаем «Применить».

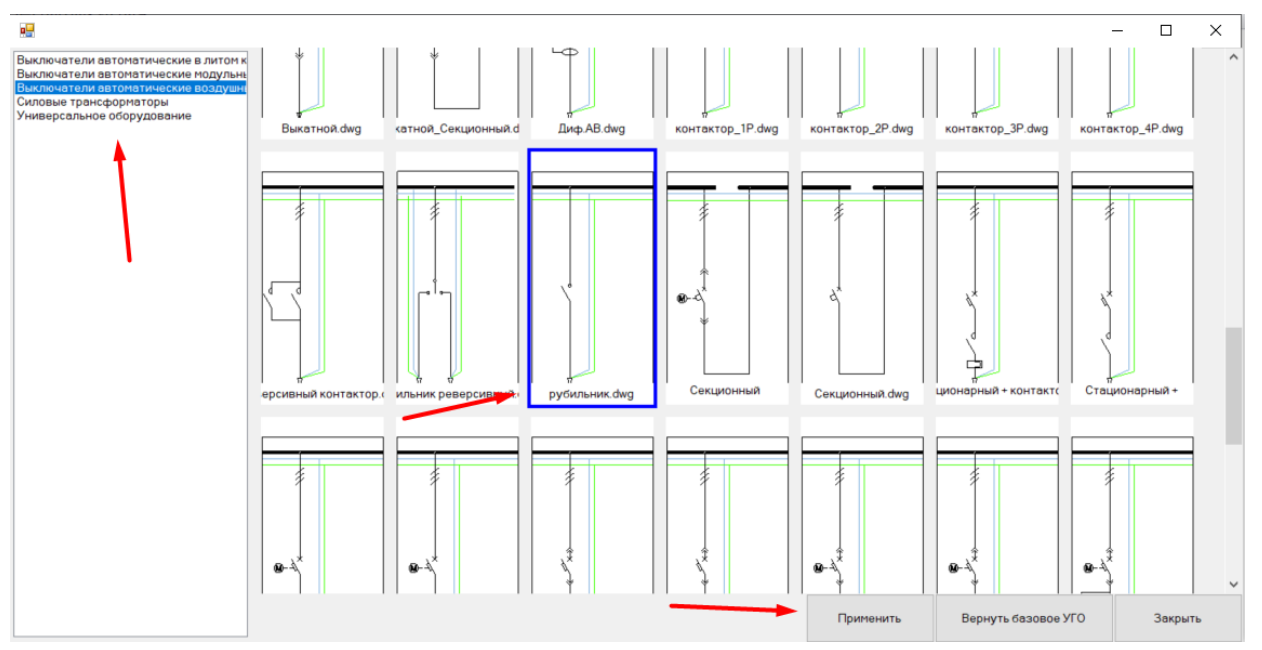

13. После добавления всех аппаратов и аксессуаров производим автоматическую компоновку элементов НКУ.

Для автоматической компоновки нажимаем кнопку «Сформировать НКУ»

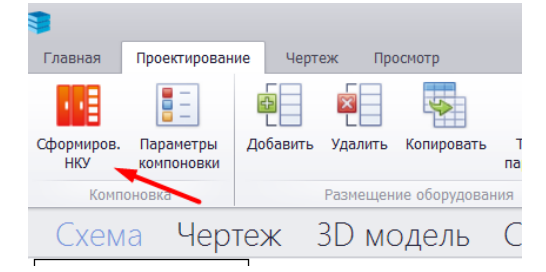

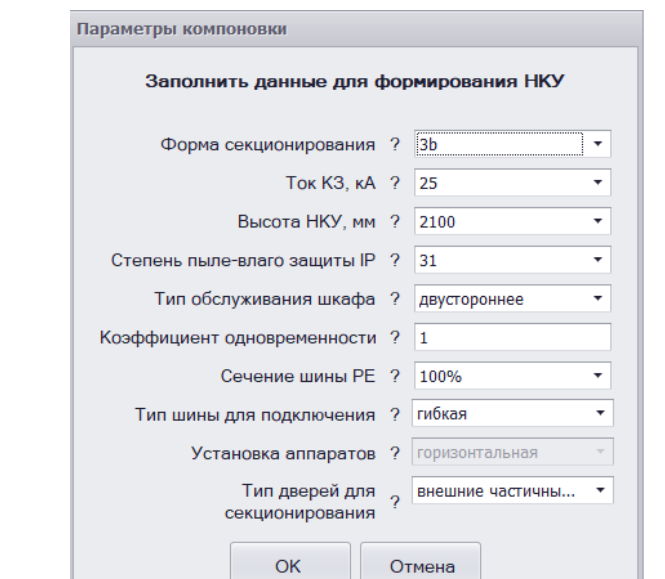

Перед запуском автоматической компоновки необходимо указать параметры компоновки

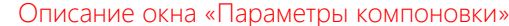

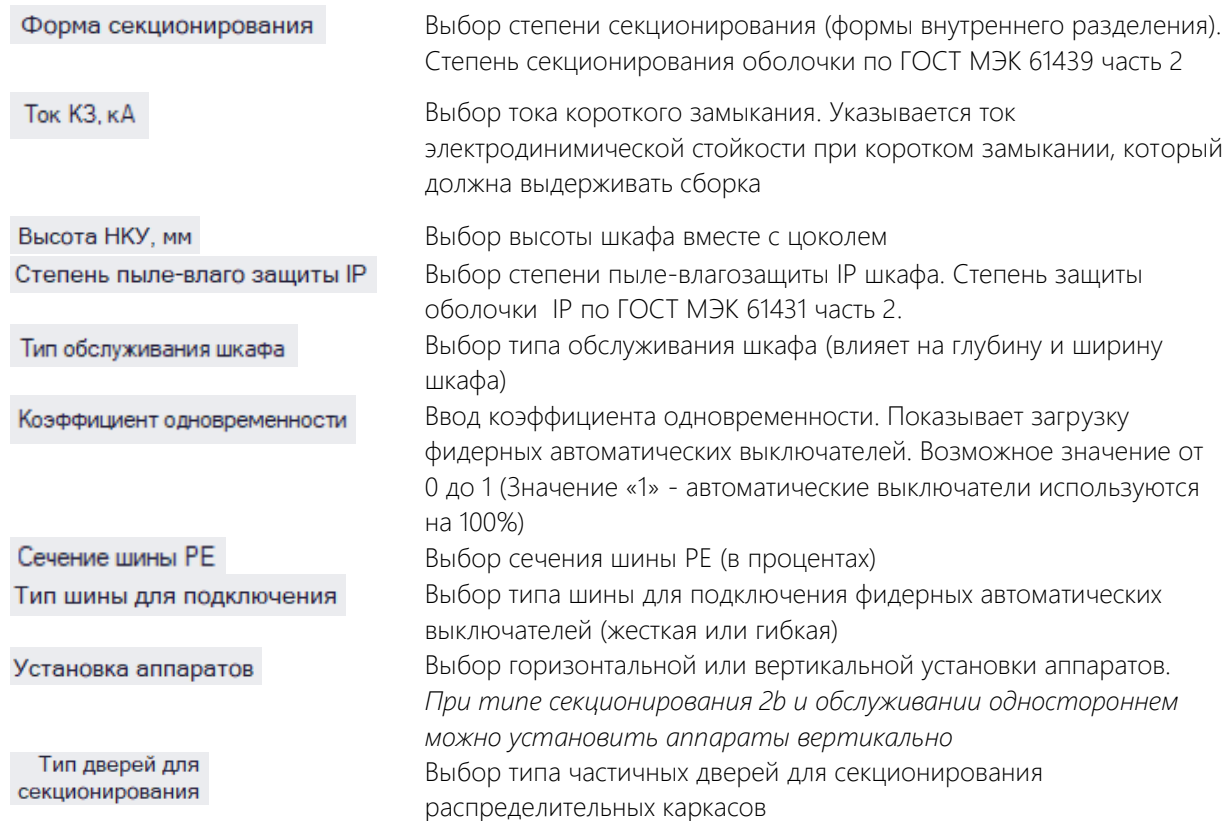

После указания всех параметров начинается автоматическая компоновка.

Компоновка - 50 %... Пожалуйста, подождите...

После автоматической компоновки становятся активными остальные разделы ПО: «Чертеж», «3D модель» и «Спецификация»

Переходим в раздел навигации проекта «Чертеж»

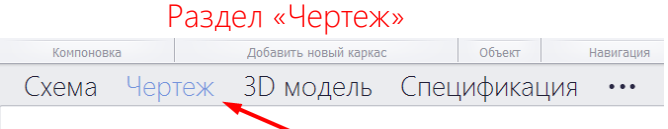

В данном разделе можно внести необходимые корректировки в сборку.

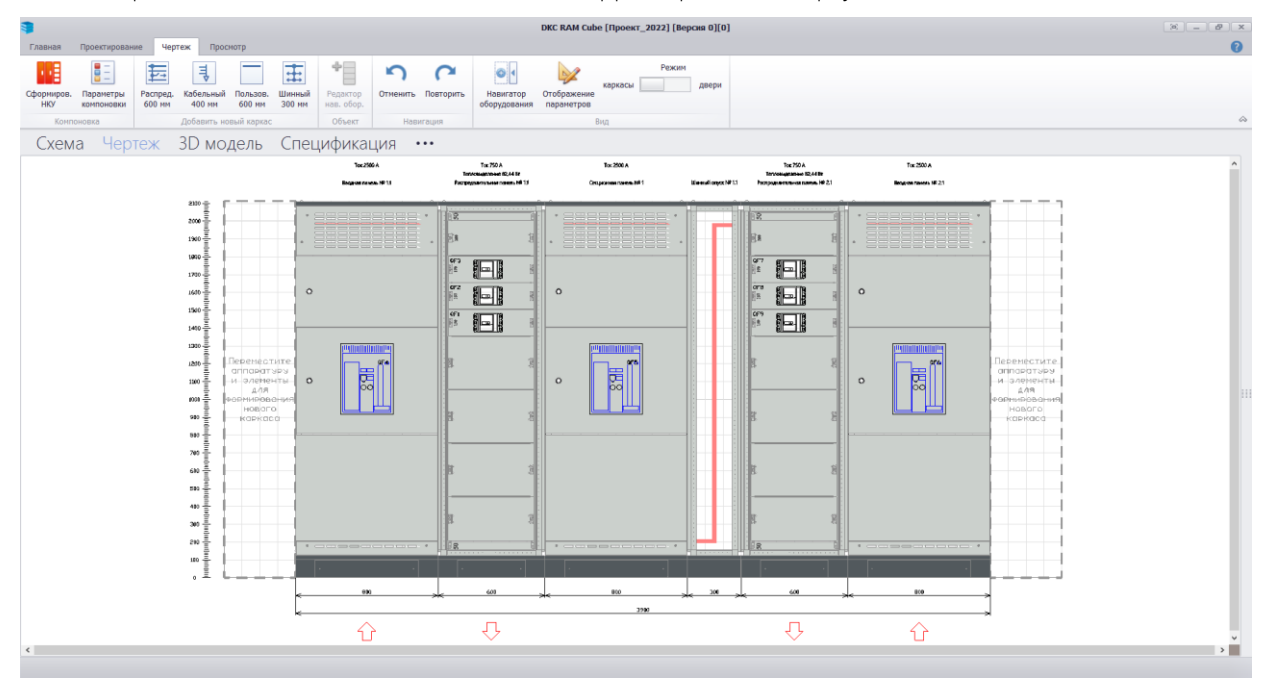

Каждая панель НКУ имеет уникальное название и техническое описание.

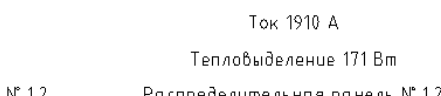

Шинный опуск № 1.2

Распределительная панель № 1.2

Ток 3200 А

Секционная панель

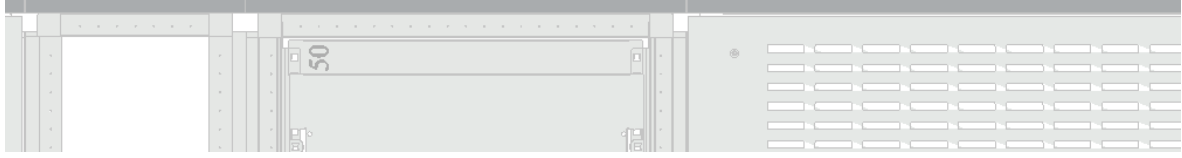

#### Элементы управления:

1. Перемещение каркасов.

Зажимаем ЛКМ (левую кнопку мыши) на перемещаемом каркасе. Не отпуская ЛКМ, перемещаем каркас в новую область. Он автоматически выравнивается в указанной области.

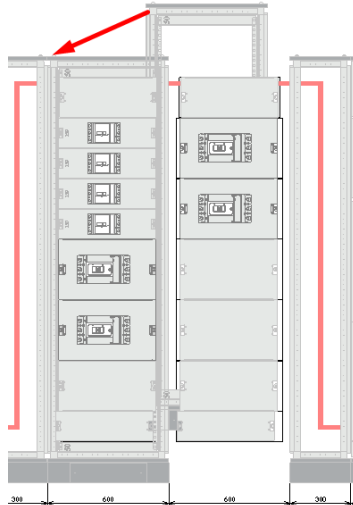

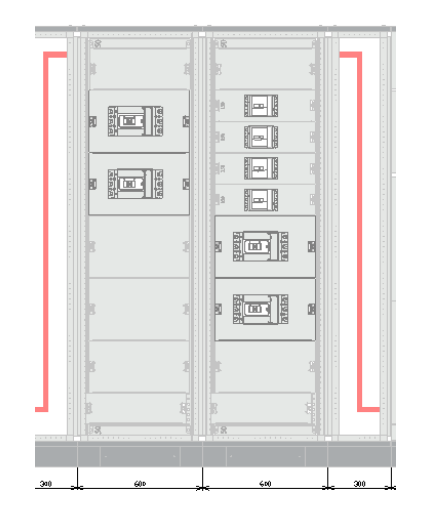

2. Удаление элемента.

Нажимаем ПКМ (правую кнопку мыши) на элементе. Выбираем «Удалить …».

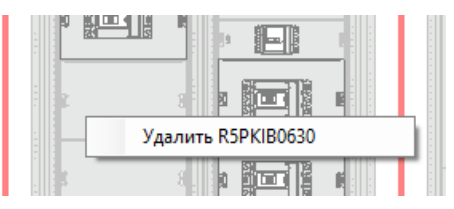

3. Добавление элемента.

Нажимаем ПКМ (правую кнопку мыши) на элементе. Выбираем «Добавить», а далее выбираем необходимый элемент из предложенных вариантов.

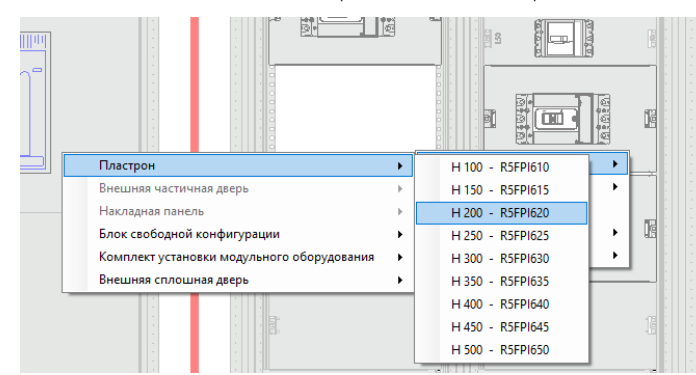

4. Перемещение элементов.

Зажимаем ЛКМ (левую кнопку мыши) на перемещаемом элементе. Не отпуская ЛКМ, перемещаем элемент в новую область. Он автоматически выравнивается в указанной области.

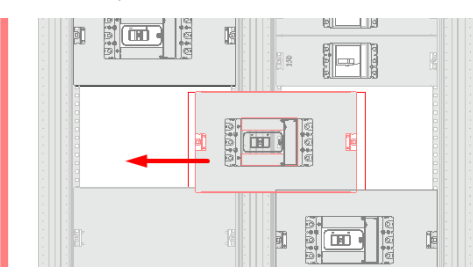

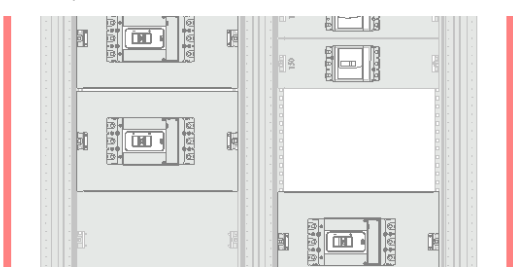

- 5. Добававление новых каркасов.
	- 5.1. Выбираем размер каркаса и тип каркаса на панели управления. Новый каркас появляется слева от шкафа.

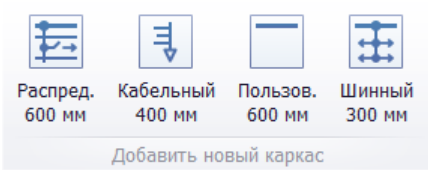

5.2. Перетаскиваем элемент в область добавления нового каркаса (слева и справа от НКУ). Автоматически создается новый каркас и элемент привязывается к нему.

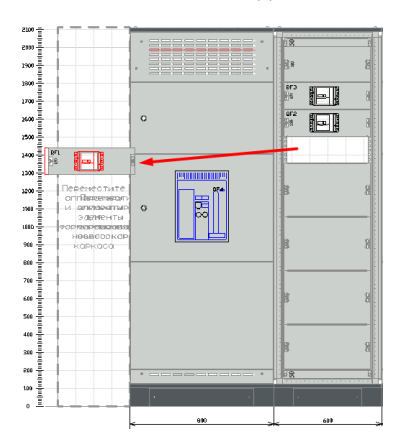

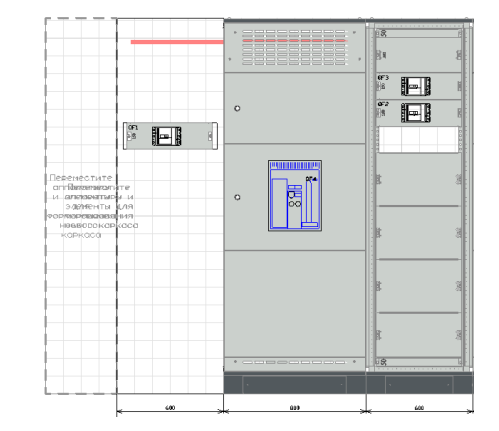

6. Удалить каркас/элементы из каркаса.

Нажимаем ПКМ (правую кнопку мыши) на каркасе. Выбираем пункт «Удалить». Далее выбираем, какие элементы требуется удалить (Каркас, оборудование, закрытия)

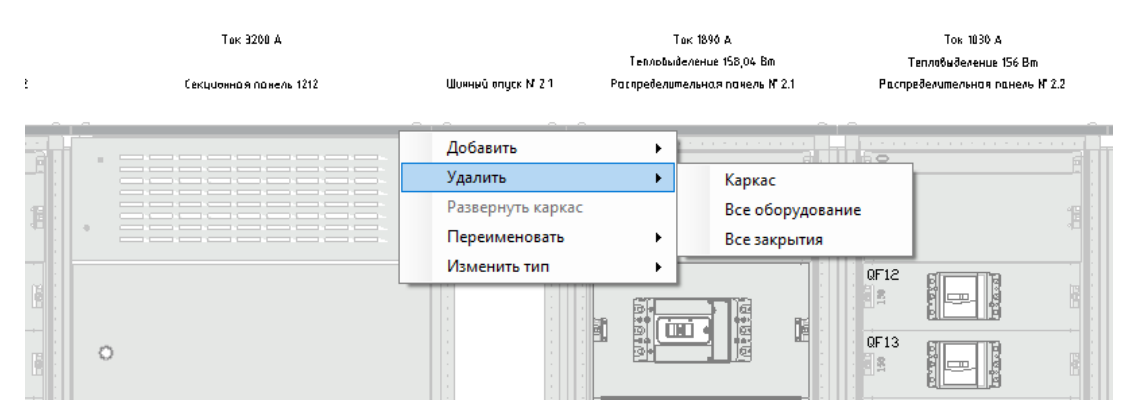

7. Переименовать панель.

Нажимаем ПКМ (правую кнопку мыши) на каркасе. Выбираем пункт «Переименовать». Вносим изменения непосредственно в окне выбранного пункта и нажимаем «Изменить»

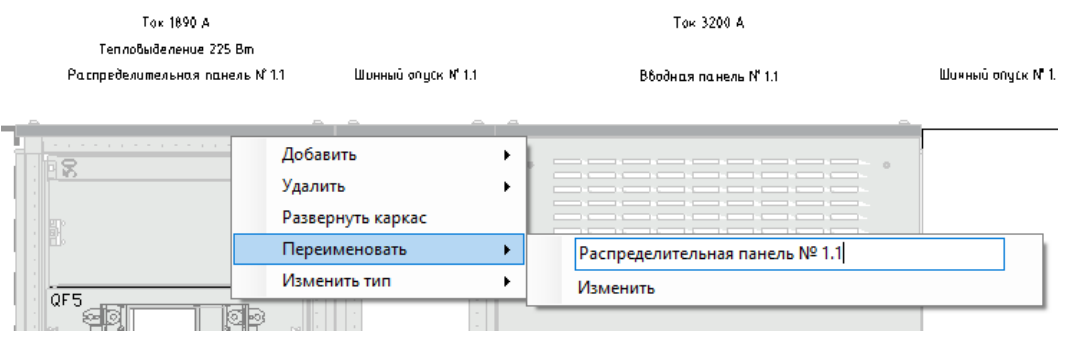

8. Добавление навесного оборудования.

Включаем режим отображения шкафа - «Двери»

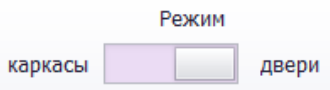

Далее нажимаем правую кнопку мыши (ПКМ) на двери каркаса и выбираем пункт «Открыть редактор». Открывается окно «Дверь».

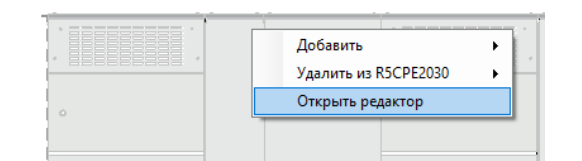

В окне «Дверь» нажимаем кнопку «Добавить навесное оборудование»

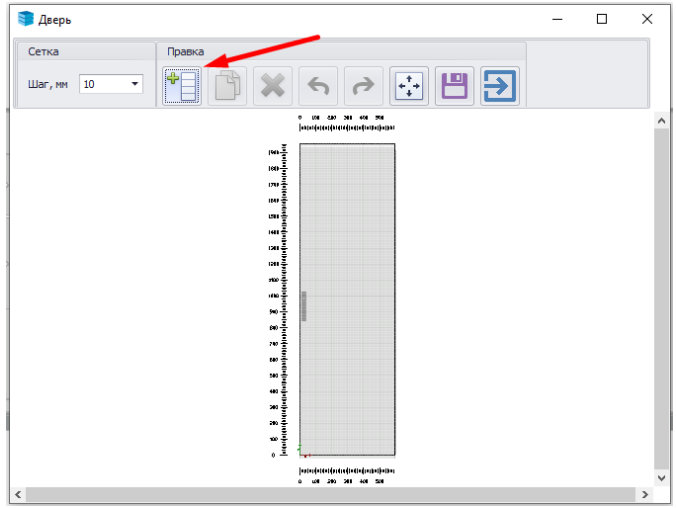

В открывшемся окне «Выбор оборудования (Репозиторий)» выбираем необходимое навесное оборудование с использованием основных элементов поиска и сортировки, описанных в разделе «Схема» в пункте «Добавление оборудования». Нажимаем кнопку «Добавить оборудование»

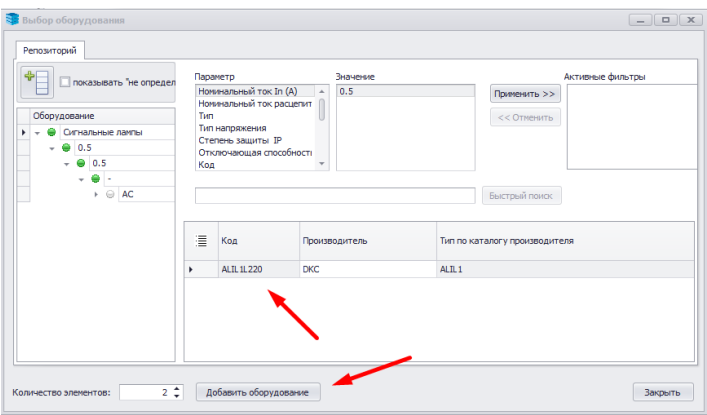

Размещаем добавленное навесное оборудование на двери каркаса. Для размещения используем либо перетаскивание элементов по координатной сетке при помощи мыши (зажимаем ЛКМ и переносим элемент), либо введение точных координат в поле «Координаты аппарата»

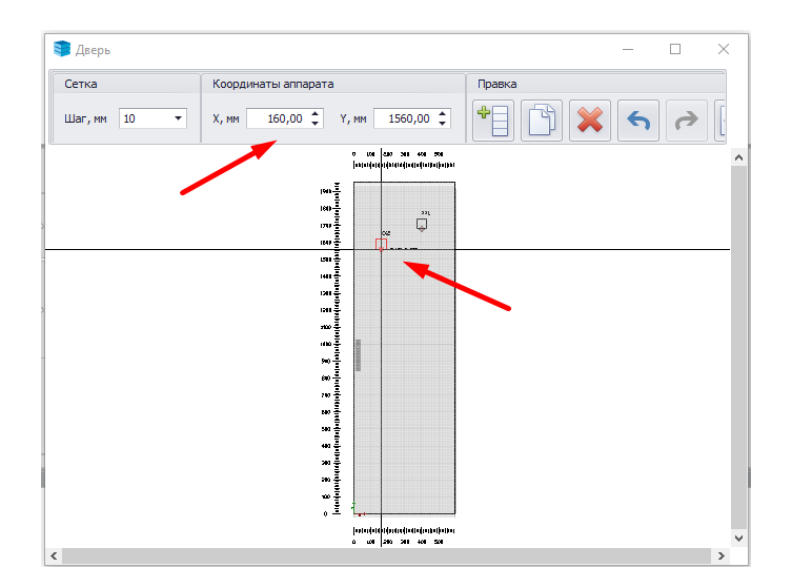

После того как разместили все элементы, нажимаем кнопку «Сохранить» в окне «Дверь»

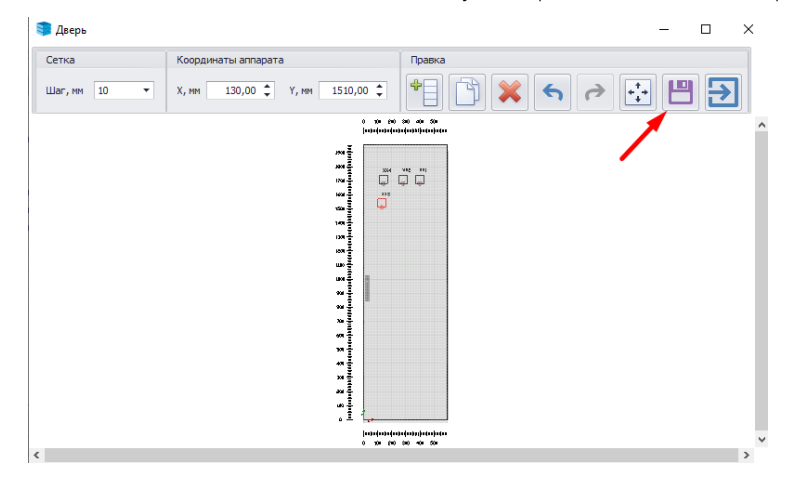

Далее все размещенные элементы отображаются на дверях каркаса.

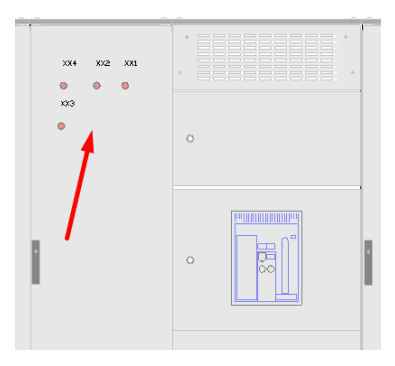

Важно! Для того, чтобы появились компоненты в новом каркасе, необходимо сделать автоматическую компоновку через алгоритм «Сформировать НКУ». Для этого на панели управления нажимаем соответствующую кнопку «Сформировать НКУ». Программа выведет вопрос «Учитывать ручную компоновку?» Выбираем необходимый ответ.

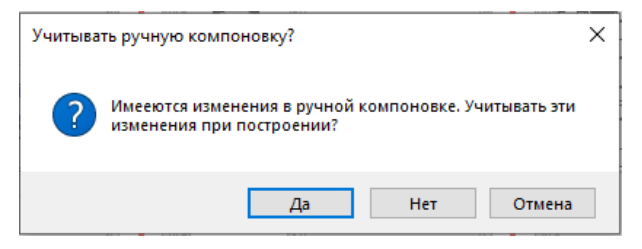

Во время автоматической компоновки программа добавляет все необходимые компоненты каркаса в измененных областях.

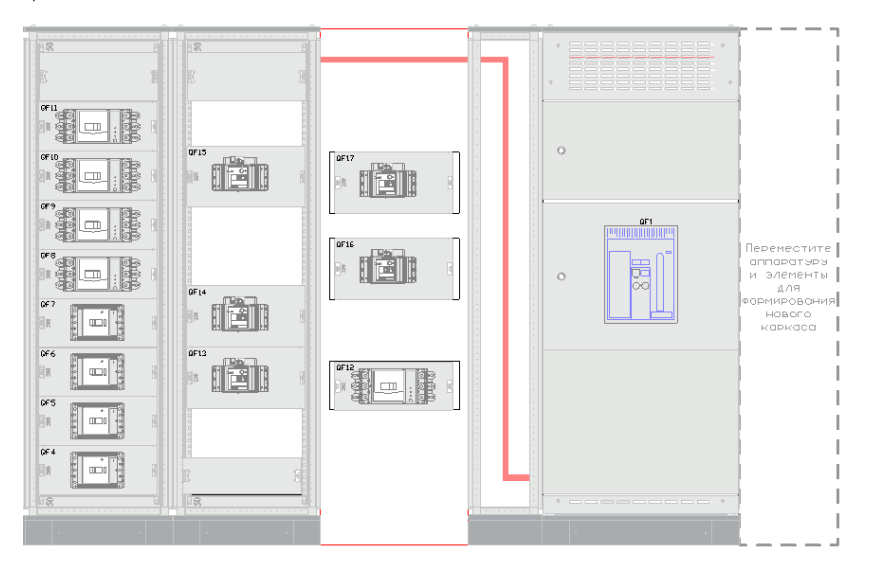

Отображение шкаф с изменениями до автоматической компоновки.

Отображение шкафа с изменениями после автоматической компоновки.

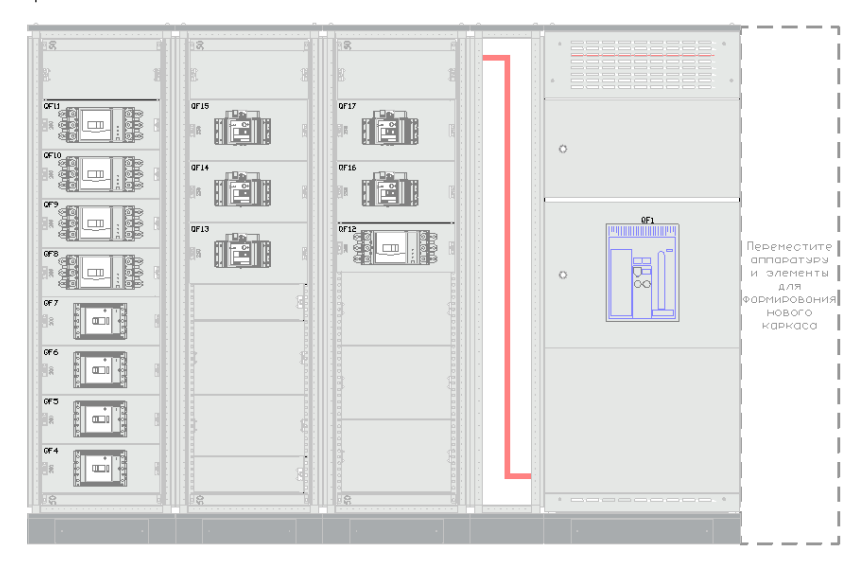

Операция «Автоматическая компоновка» распределила оборудование согласно изменениям, заполнила промежутки необходимыми пластронами.

Далее переходим в раздел навигации проекта «3D модель».

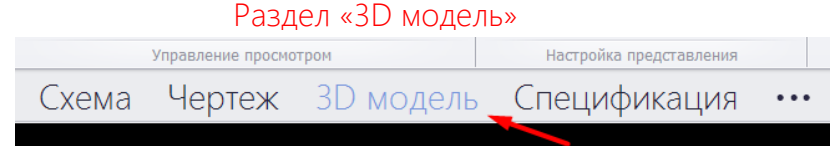

В данном разделе визуализированы секции шкафа и показана основная шинная трасса.

Пример сконфигурированной сборки:

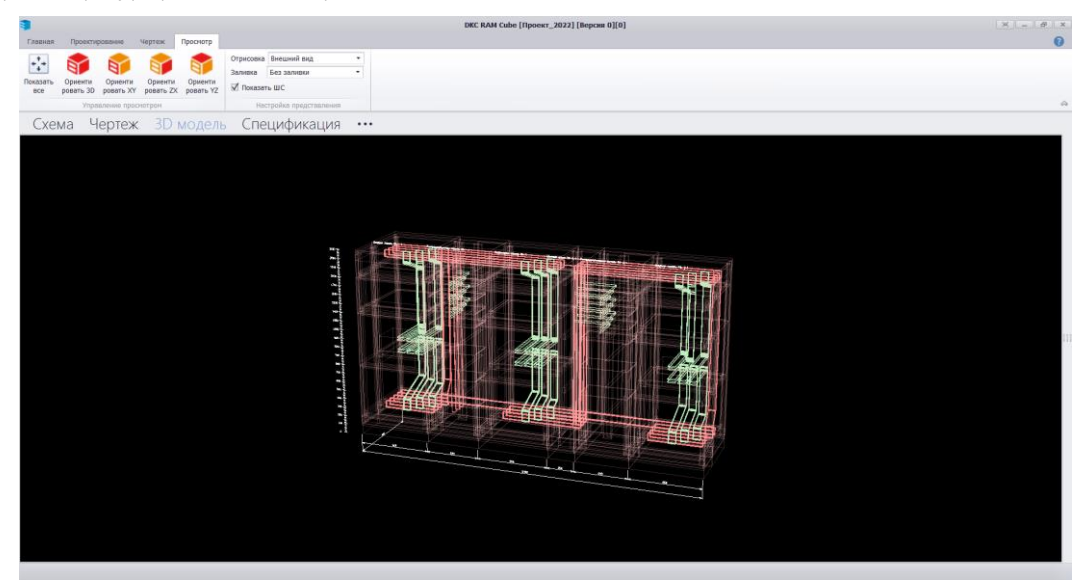

На 3D-модели отображены «Вводная панель №1», «Распределительная панель №1», «Секционная панель №1» и другие.

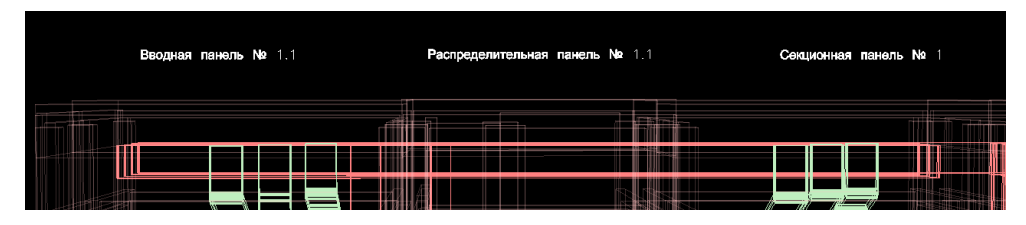

Можем посмотреть, какая шина в проекте и как она проложена. На каждую фазу используется 3 шины.

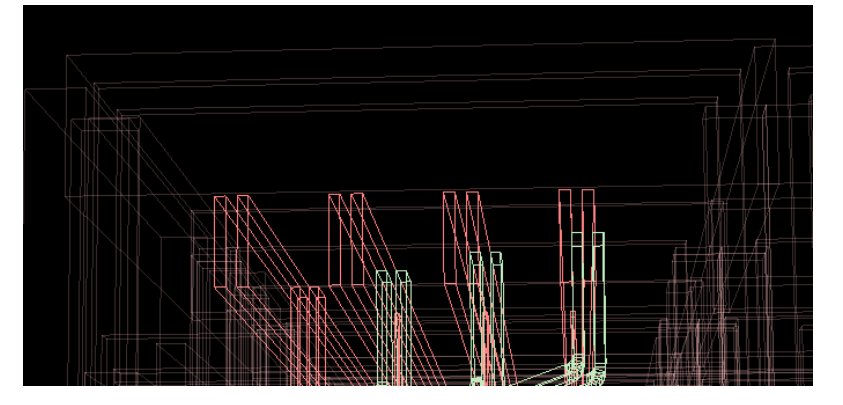

А также в разделе показаны геометрические размеры шкафа

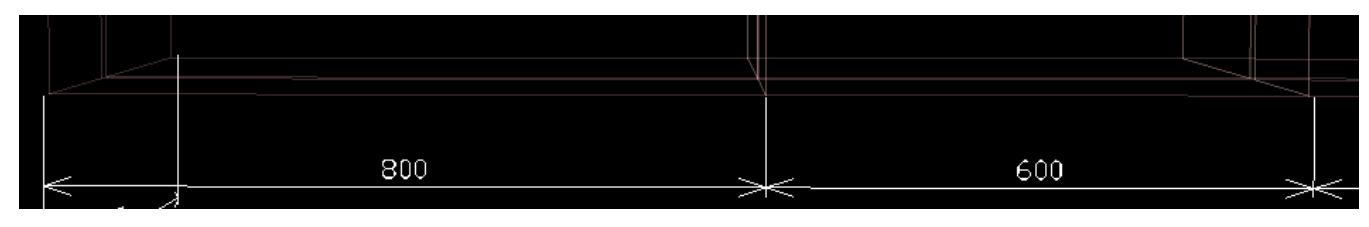

Переходим в раздел навигации проектов «Спецификация»

# Раздел «Спецификация»

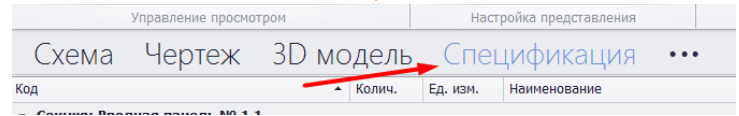

В данном разделе формируется спецификация по проекту.

Пример сформированной спецификации

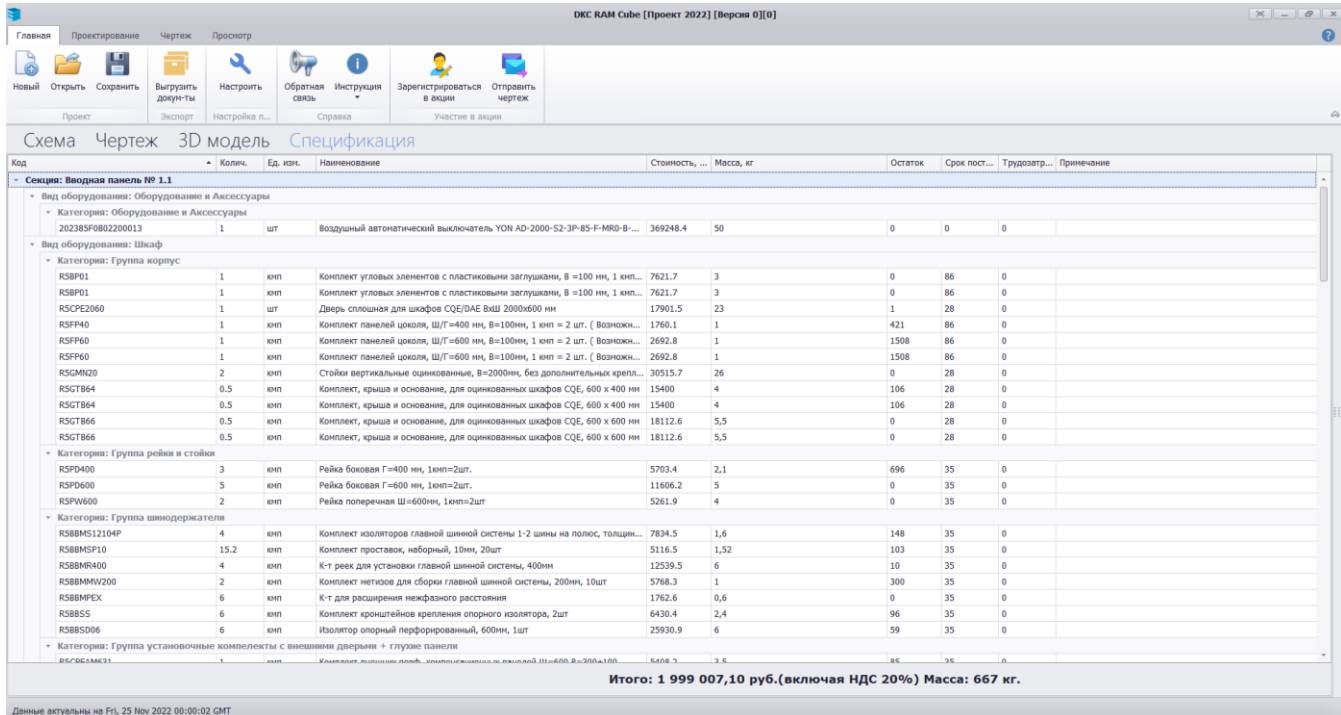

#### Спецификация разбита по секциям

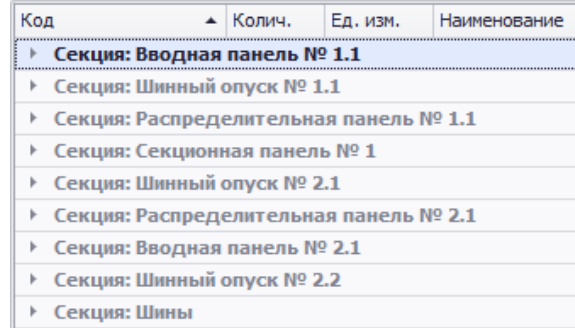

### Секции разбиты на «Оборудование и аксессуары» и элементы «Шкафа»

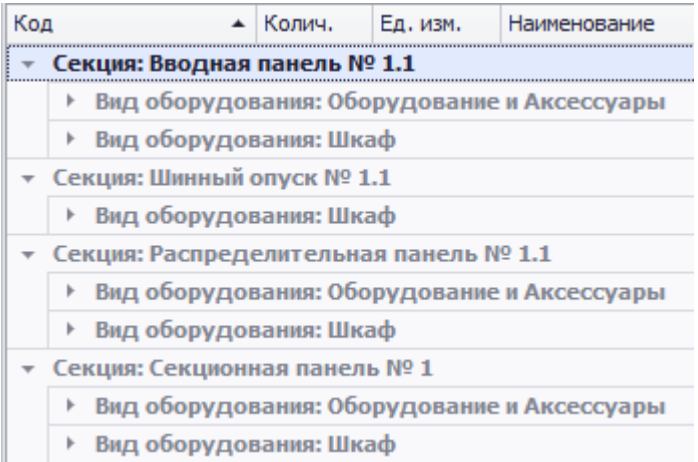

Важно! По всей продукции ДКС в графах «Стоимость», «Остаток» и «Срок поставки» указаны данные, если вы прошли регистрацию и авторизовались в программе.

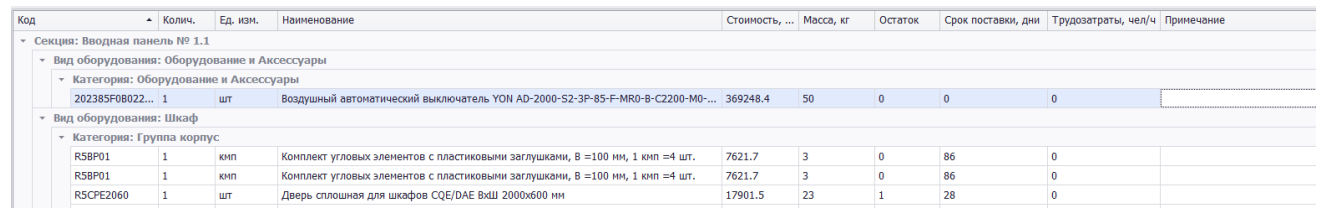

В конце спецификации суммируется стоимость и масса компонентов ДКС в проекте.

#### Итого: 1 999 007,10 руб. (включая НДС 20%) Масса: 667 кг.

После проверки можно свернуть спецификации.

В разделе спецификации «Шины» находиться информация о материале, сечении и длине шины в проекте.

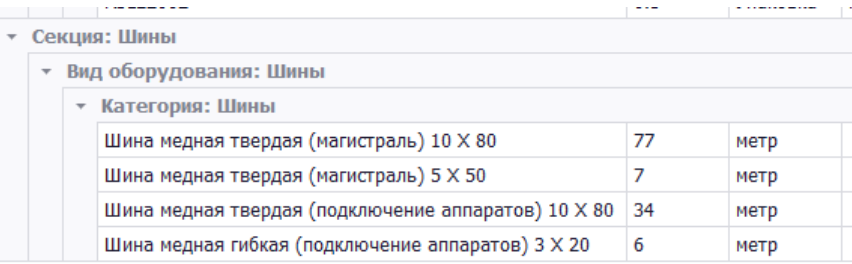

Для выгрузки документации нажимаем кнопку «Выгрузить документы» на панели управления на вкладке «Главная».

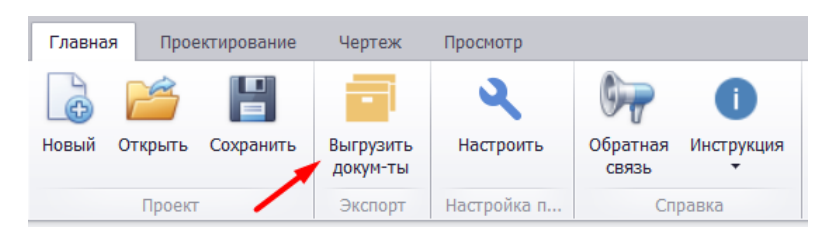

В появившемся окне выбираем необходимые документы и нажимаем кнопку «Выгрузить»

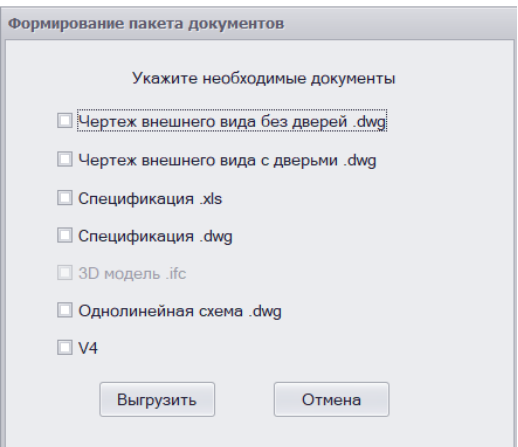

## Экспорт проекта в режим «Конструирование НКУ»

Важно! Для переноса проекта в режим Конструирование НКУ» на вкладке «Главная» нажать кнопку «Экспорт в режим конструирования».

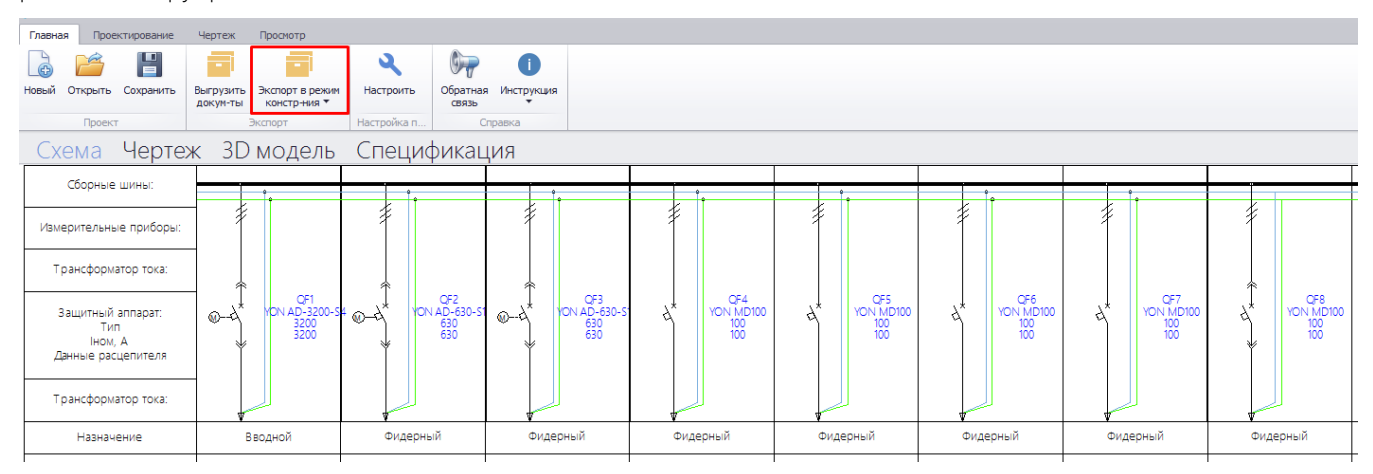

В выпадающем списке выбрать «Открыть проект в режиме конструирования» и дождаться экспорта проекта. Время экспорта зависит от сложности проекта и ресурсов рабочей станции.

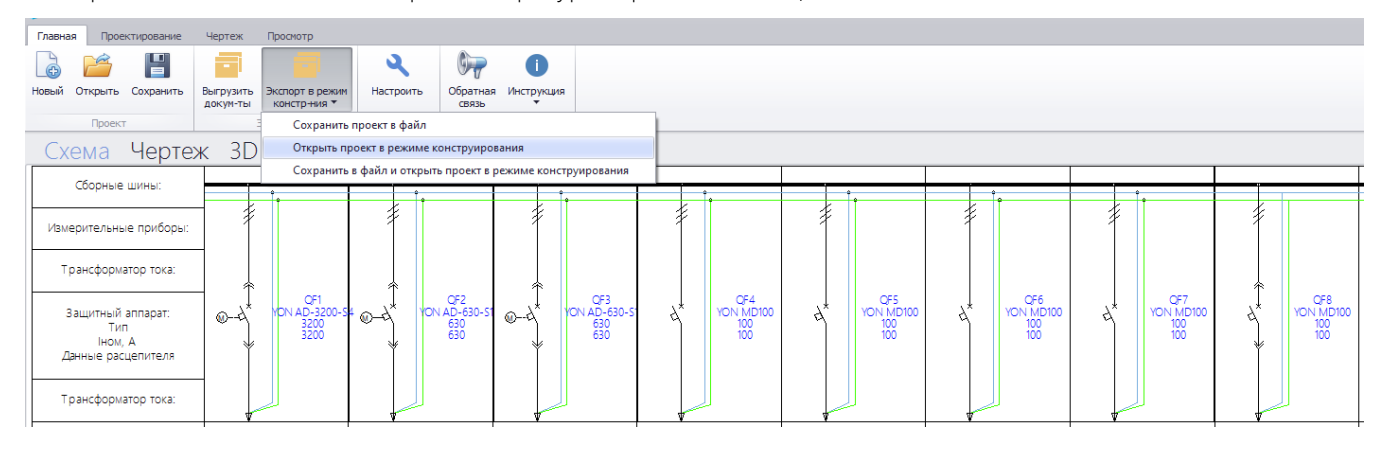

# РЕЖИМ «КОНСТРУИРОВАНИЕ НКУ»

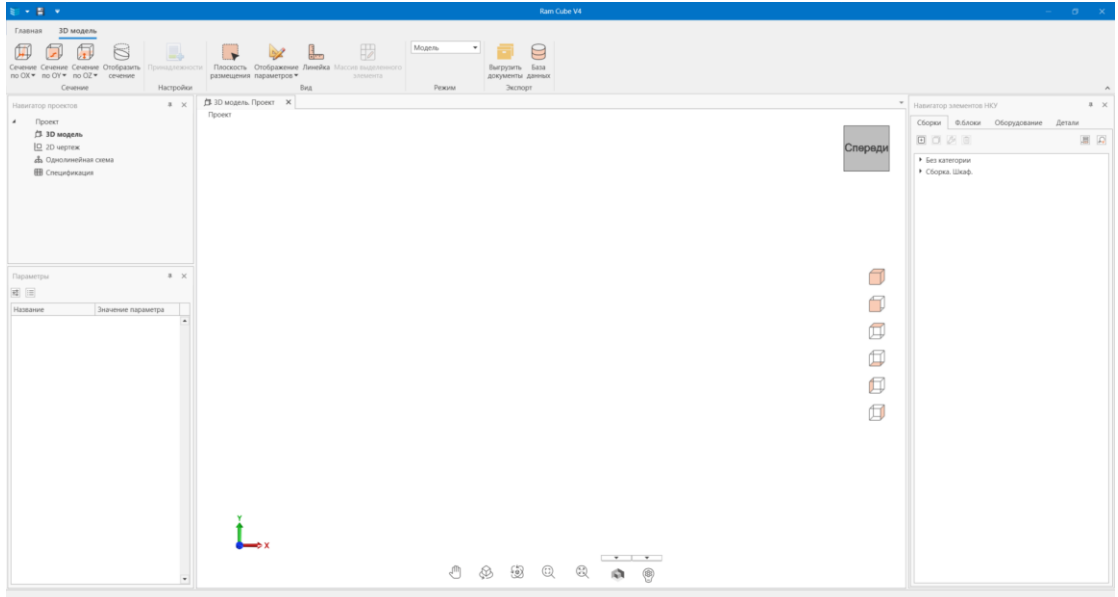

1. Панель управления окном программы

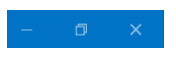

2. Панель управления

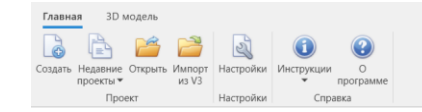

### 3. Рабочая область

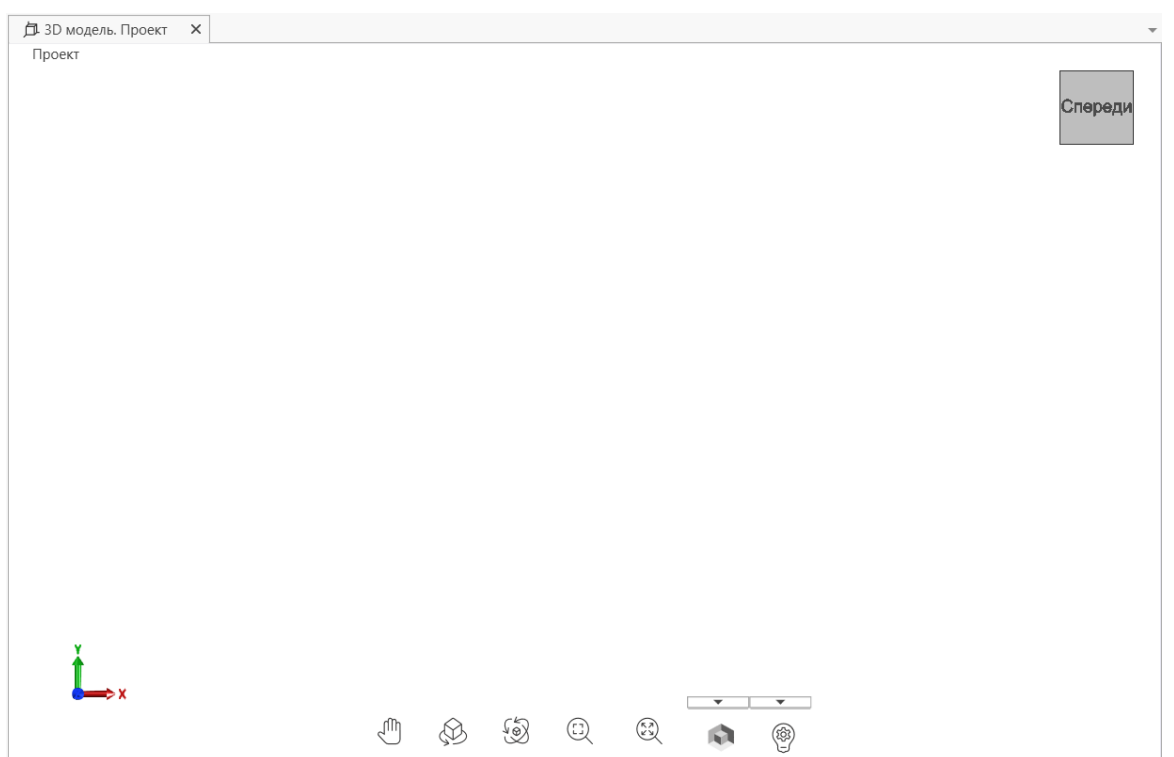

4. Панель Навигатор проектов

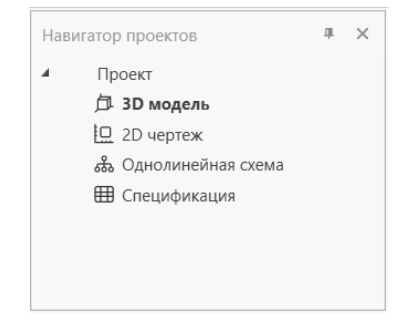

#### 5. Панель Параметры

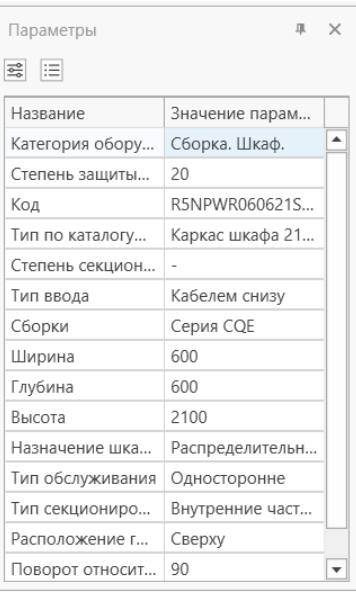

6. Панель Навигатор элементов НКУ

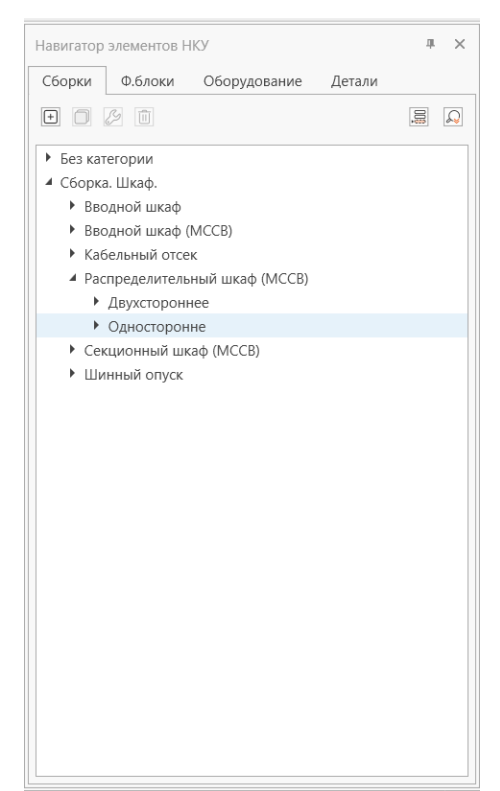

7. Видовой куб

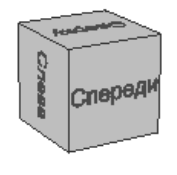

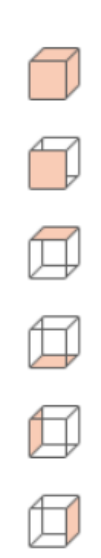

8. Панель Настройка и ориентация вида

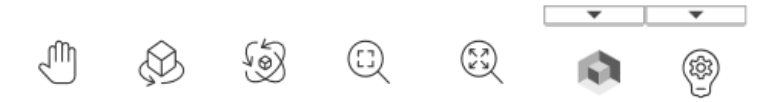

# Панель быстрого доступа

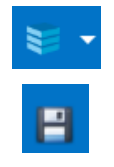

Меню настройки программы

Сохранение проекта в базе данных программы

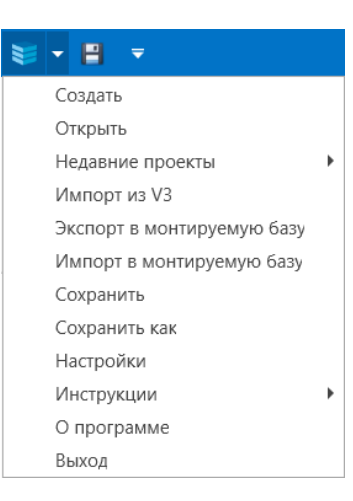

Важно! На панели быстрого доступа вынесены кнопки дублирующие кнопки панели управления.

Исключением являются следующие кнопки:

- 1. Экспорт в монтируемую базу Выгрузка проекта в специальную базу данных для передачи проекта на другой ПК
- 2. Импорт в монтируемую базу Загрузка проекта с другого ПК в виде специальной монтируемой базы данных
- 3. Сохранить как Сохранение проекта с другим именем

# Панель управления

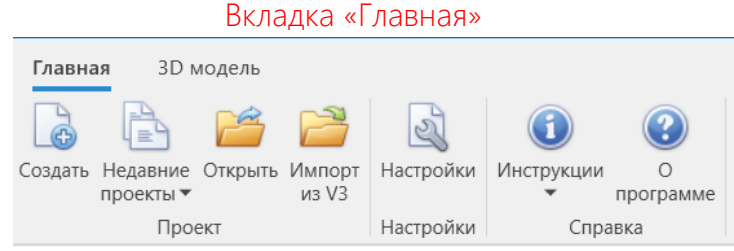

#### Раздел «Проект»

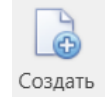

Создание нового проекта

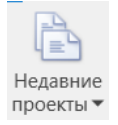

Открытие проектов, которые использовались ранее

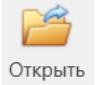

Открытие проекта ранее сохраненного в базе данных

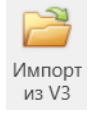

Импорт проекта из режима «Автоматическое построение НКУ»

#### Раздел «Настройки»

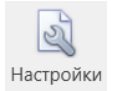

Настройка программы (Авторизация/регистрация, спецификация, настройка графики, настройка проекта и т.п.)

#### Раздел «Справка»

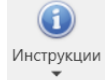

Инструкции по работе с программой

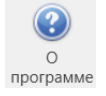

Информация о версии программы

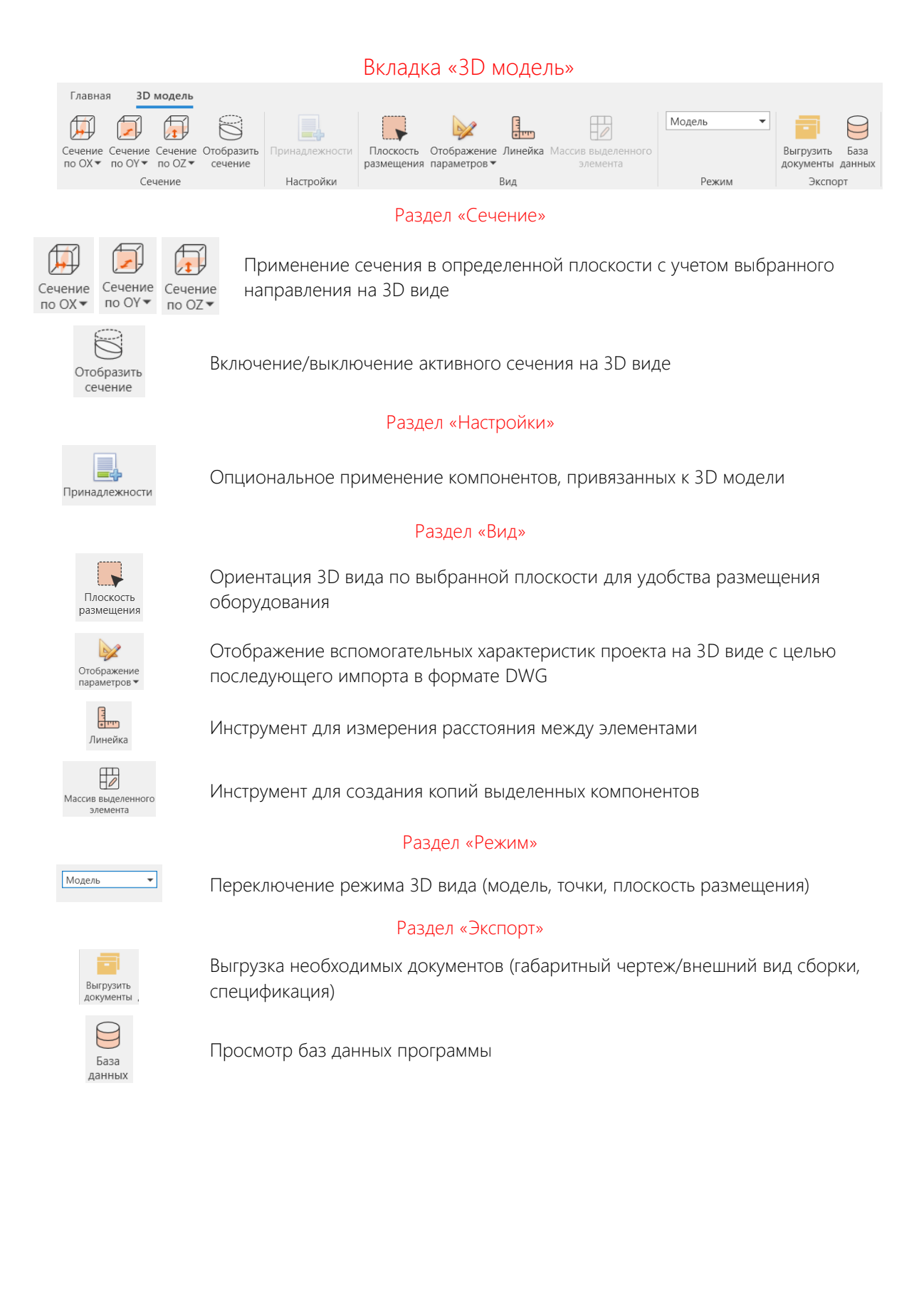

# Окно «Настройки»

## Раздел «Профиль пользователя»

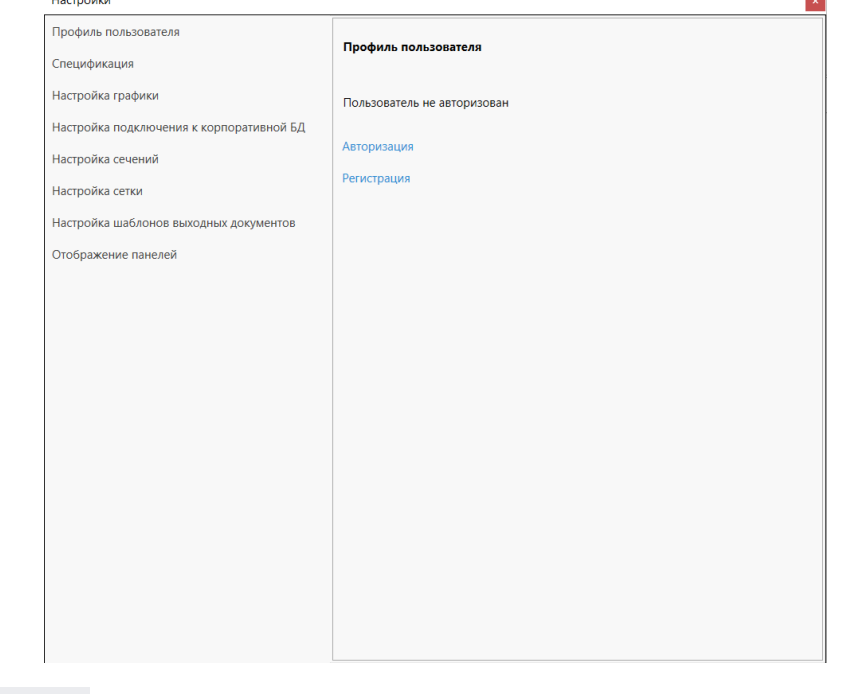

Авторизация для уже зарегистрированных пользователей с целью Авторизация

Регистрация

расширения возможностей ПО

Регистрация пользователей с целью расширения возможностей ПО

# Раздел «Спецификация»

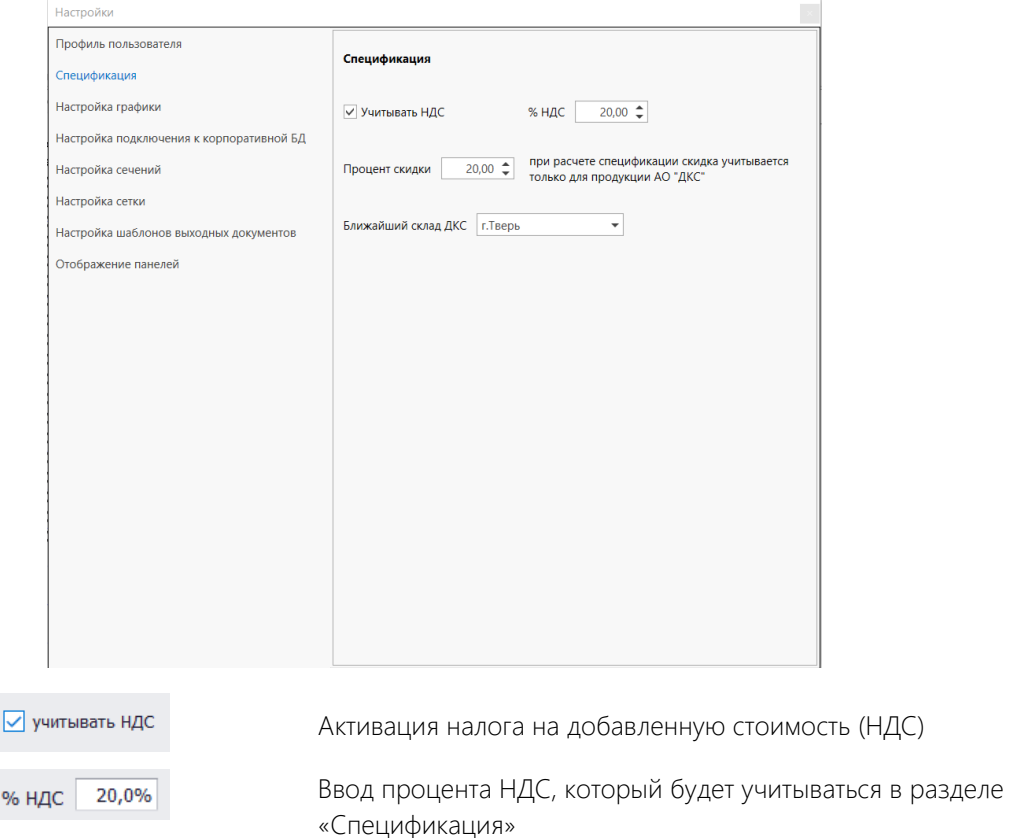

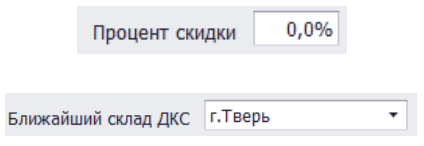

Ввод процента скидки для партнеров ДКС, который будет учитываться в разделе «Спецификация»

Выбор ближайшего склада ДКС для учета срока поставки и наличия на складе в разделе «Спецификация»

## Раздел «Настройка графики»

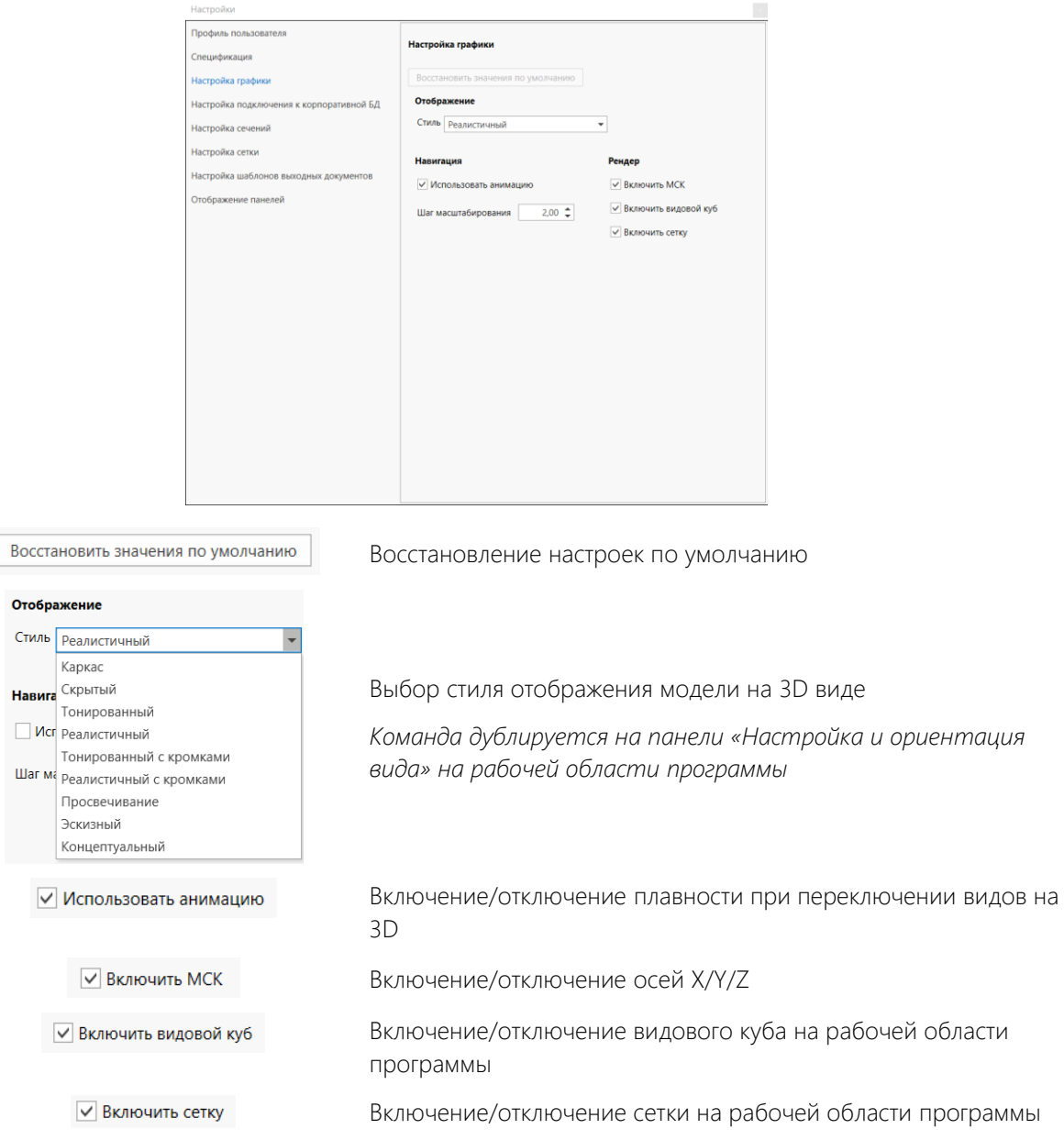

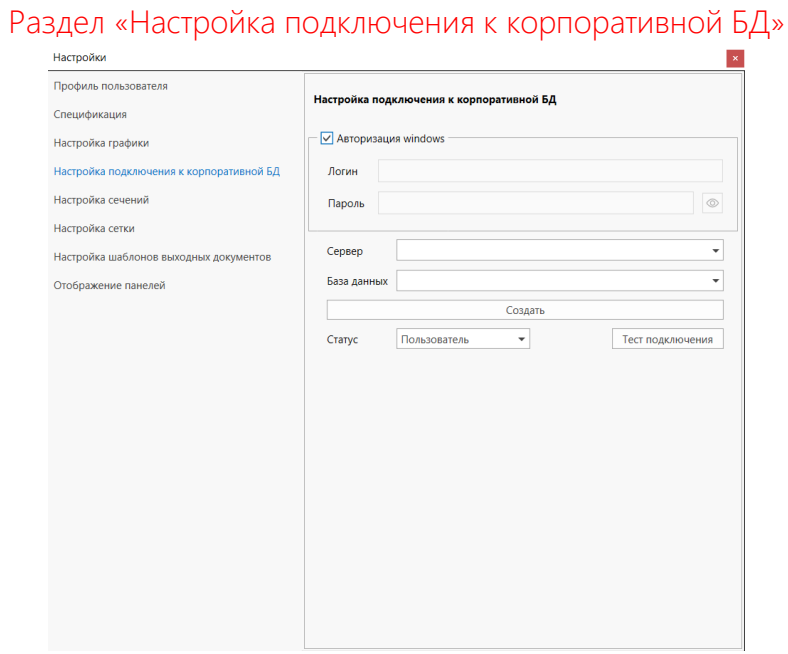

Для консультации по настройки корпоративной БД просьба написать на электронную почту ramcube@dkc.ru

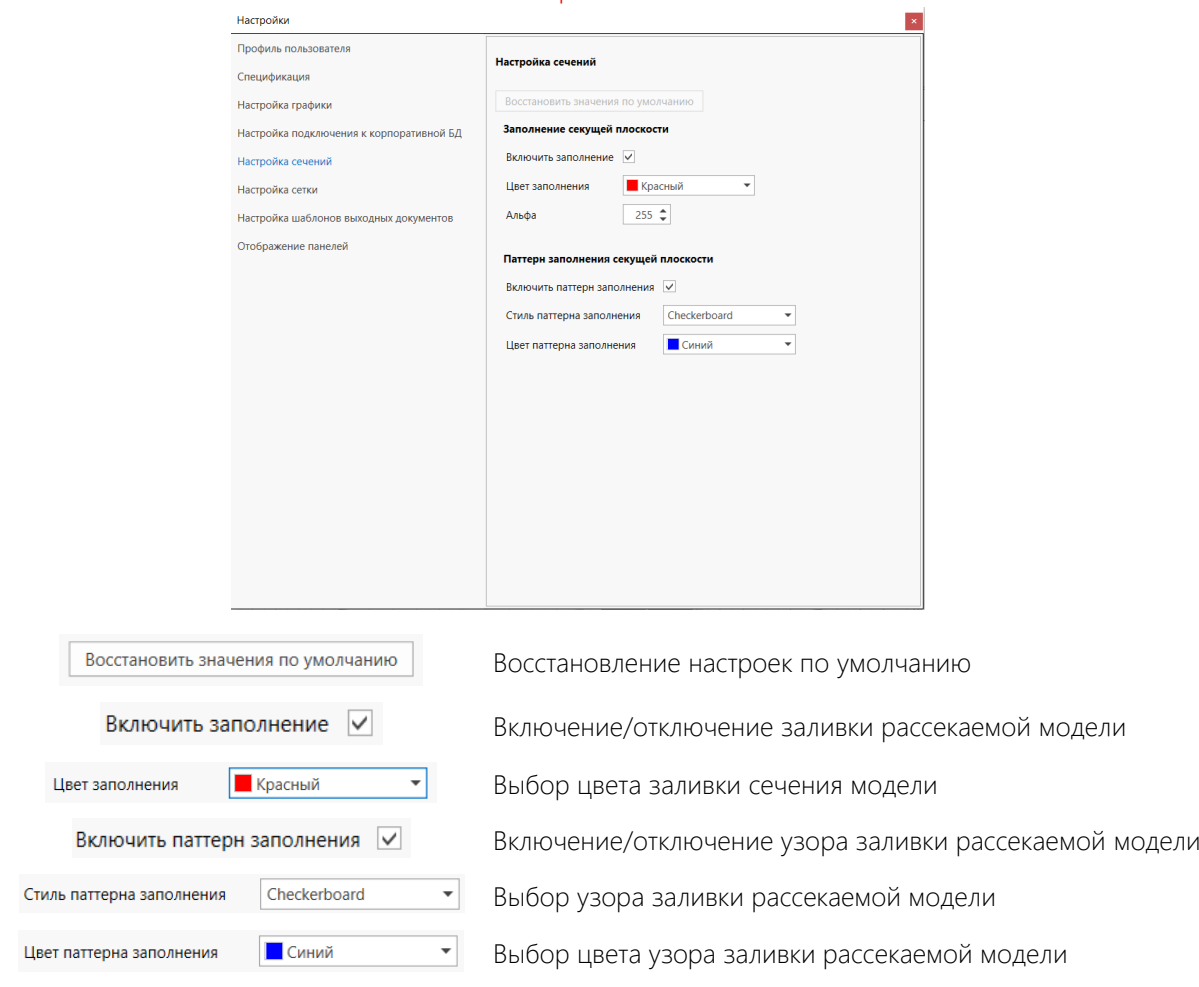

### Раздел «Настройка сечений»

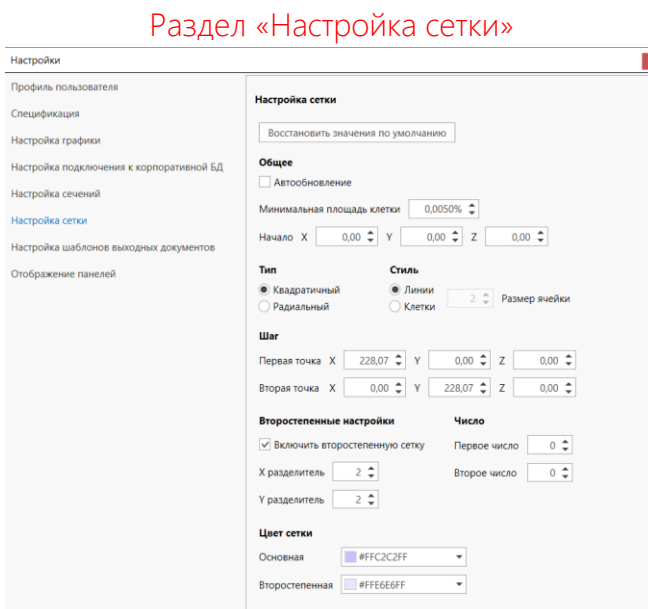

Раздел «Настройка сетки» позволяет производить детализированную настройку сетки на рабочей области.

Важно! Рекомендуем оставить все настройки по умолчанию.

Спецификация в формате .dwg (последующие листы)

Спецификация в формате .xls

Однолинейная схема в формате .dwg

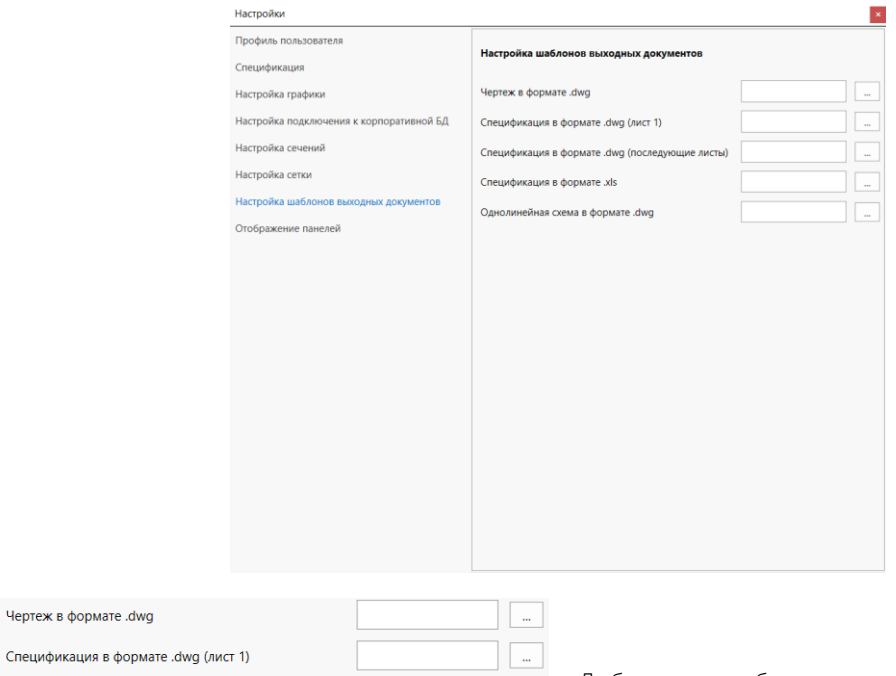

 $\mathbb{R}^n$ 

 $\overline{\mathbb{R}^n}$ 

 $\overline{\mathbb{R}^n}$ 

### Раздел «Настройка шаблонов выходных документов»

Добавление собственных шаблонов рамки и штампа для выходных документов

### Раздел «Отображение панелей»

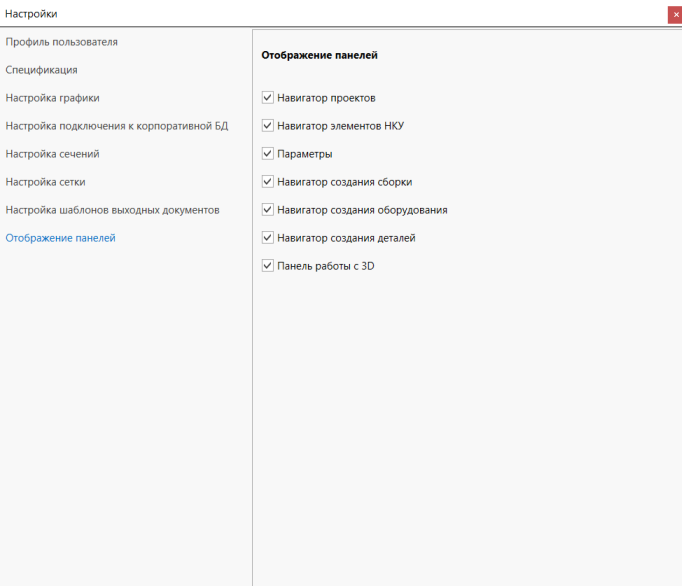

- √ Навигатор проектов
- √ Навигатор элементов НКУ
- $\sqrt{\phantom{a}}$ Параметры
- √ Навигатор создания сборки
- √ Навигатор создания оборудования
- √ Навигатор создания деталей
- V Панель работы с 3D

Включение/отключение панелей программы

*Если панель закрыли в 3D, то активировать её можно через данное меню* 

#### Описание панелей

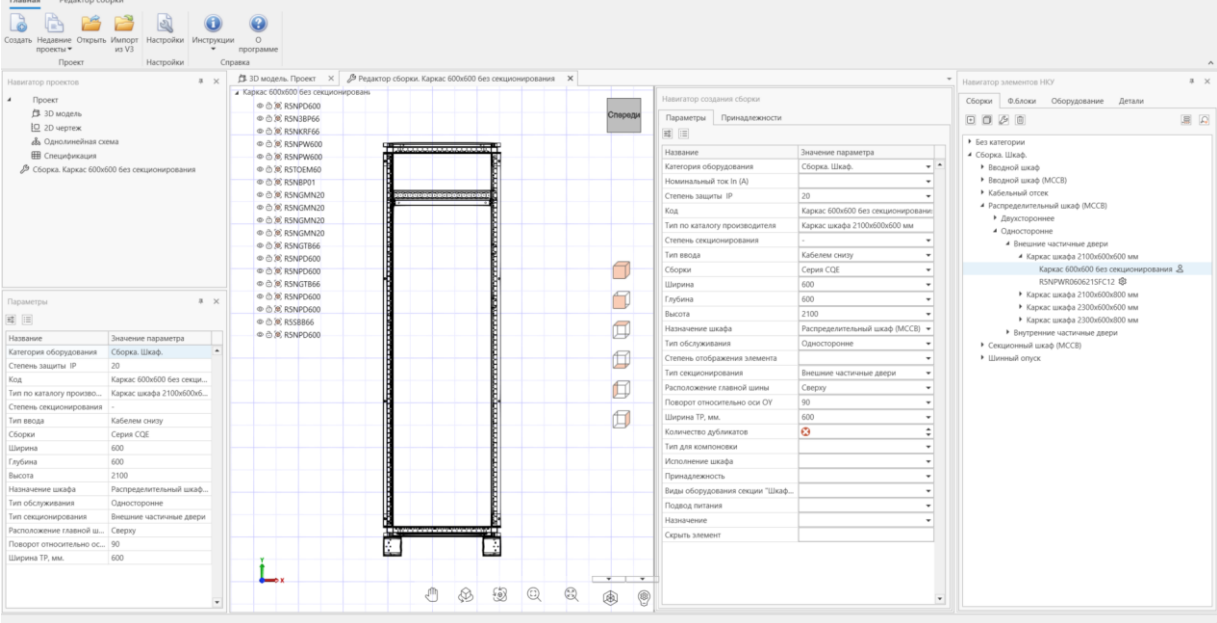

#### Панель «Навигатор проекта»

Активация разделов проекта (3D модель, 2D чертеж, однолинейная схема, спецификация)

#### Панель «Параметры»

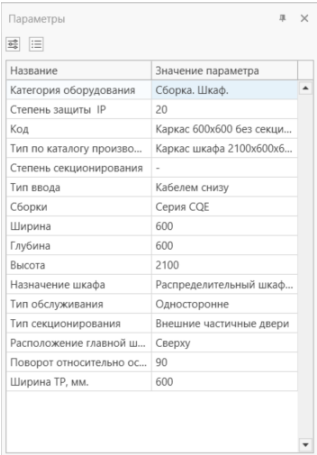

raton nnoi Проект<br>Д-3D модель

∫<sup>3</sup> 3D модель<br><u>| О</u> 2D чертеж<br>«Во Однолинейная схема<br>|∰ Сборка, Каркас 600х600 без секциониров:<br>|∲ Сборка, Каркас 600х600 без секциониров:

 $\overline{a}$ 

Панель содержит информацию по выделенному 3D элементу, который хранится в базе данных.

*По данным параметрам формируется иерархия Навигатора элементов.*

*С учетом данных параметров формируется спецификацию.*

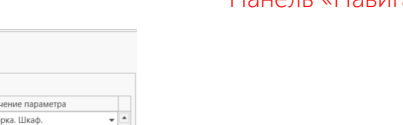

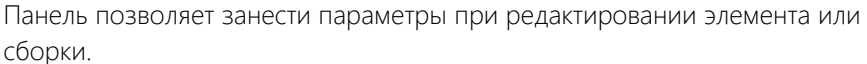

Важно! Параметр «Код» является обязательным атрибутом, по которому происходит идентификация и поиск элементов, а также именно этот атрибут присутствует в спецификации в колонке «Артикул».

Важно! Для Сборок (каркасов) параметр «Код» является только идентификатором для поиска элемента. В спецификации будут присутствовать элементы, входящие в Сборку.

#### Панель «Навигатор элементов НКУ»

Панель для поиска элементов по набору параметров.

Вкладка «Сборки» содержит каркасы с преднаполнением

Вкладка «Ф.блоки» содержит функциональные блоки с автоматическими выключателями

Вкладка «Оборудование» содержит оборудование для добавления к функциональным блокам и сборкам. К этой категории относятся автоматические выключатели, сигнальная аппаратура, силовые контакторы и т.п.

Вкладка «Детали» содержит единичные элементы шкафа или сборки, на примере, функциональных блоков, но без автоматических выключателей.

Панели рабочего пространства

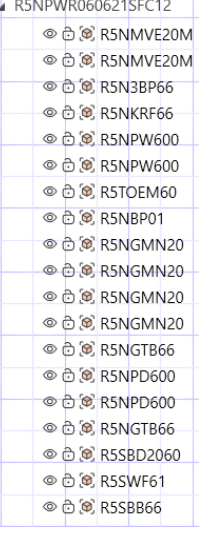

Дерево элементов формируется на основе добавляемых в проект 3D элементов или сборок.

*В дереве элементов можно производить изменения через контекстное меню*

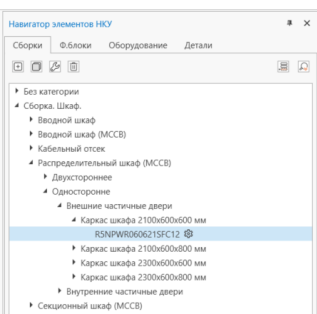

Параметры Прина ■ 旧

.<br>Степень защиты IF Код

колическое дуолла<br>Тип для компоновки<br>Исполнение шкафа .<br>Виды оборудова 

.<br>Тип ввода .<br>Сборки

Ширина глумин<br>Высота -<br>Тип обслуживания поворот относит Ширина ТР, мм. .<br>Количество дубликато RSNPW

Cepus CQE

 $\overline{c}$ 

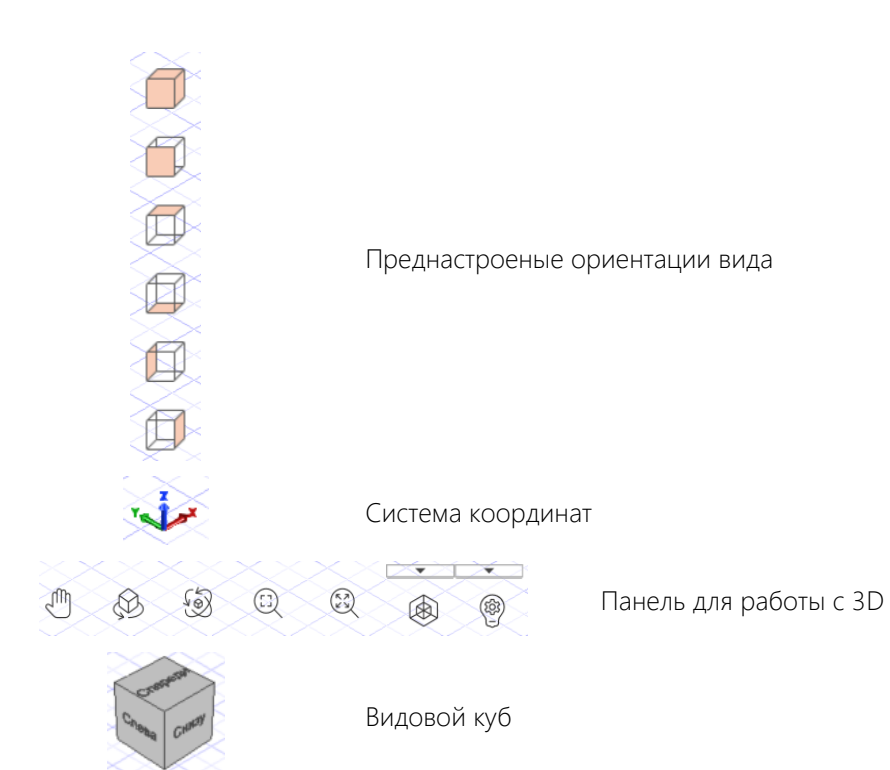

# Контекстное круговое меню

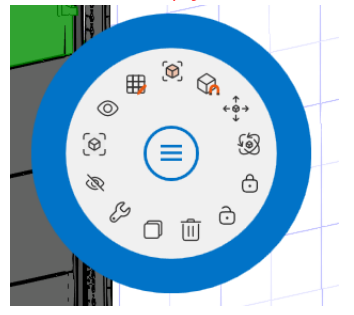

ි Повторное размещение элемента Сопряжение элементов по точкам Активация стрелок для ручного перемещения элемента в проекте Активация режима поворота элемента ෆ ෆ Блокировка/разблокировка элемента 而 Удаление элемента Копирование элемента ß Активация редактора элемента/сборки B Скрытие элемент စြ Изоляция элемента ⊚ Отобразить все скрытые элементы 冊 Создание массива элементов

# Функции ПО

## Сечение

Сечение позволяет оценить размещение элементов внутри закрытого пространства 3D моделей и сборок.

1. Выбор секущей плоскости и направления

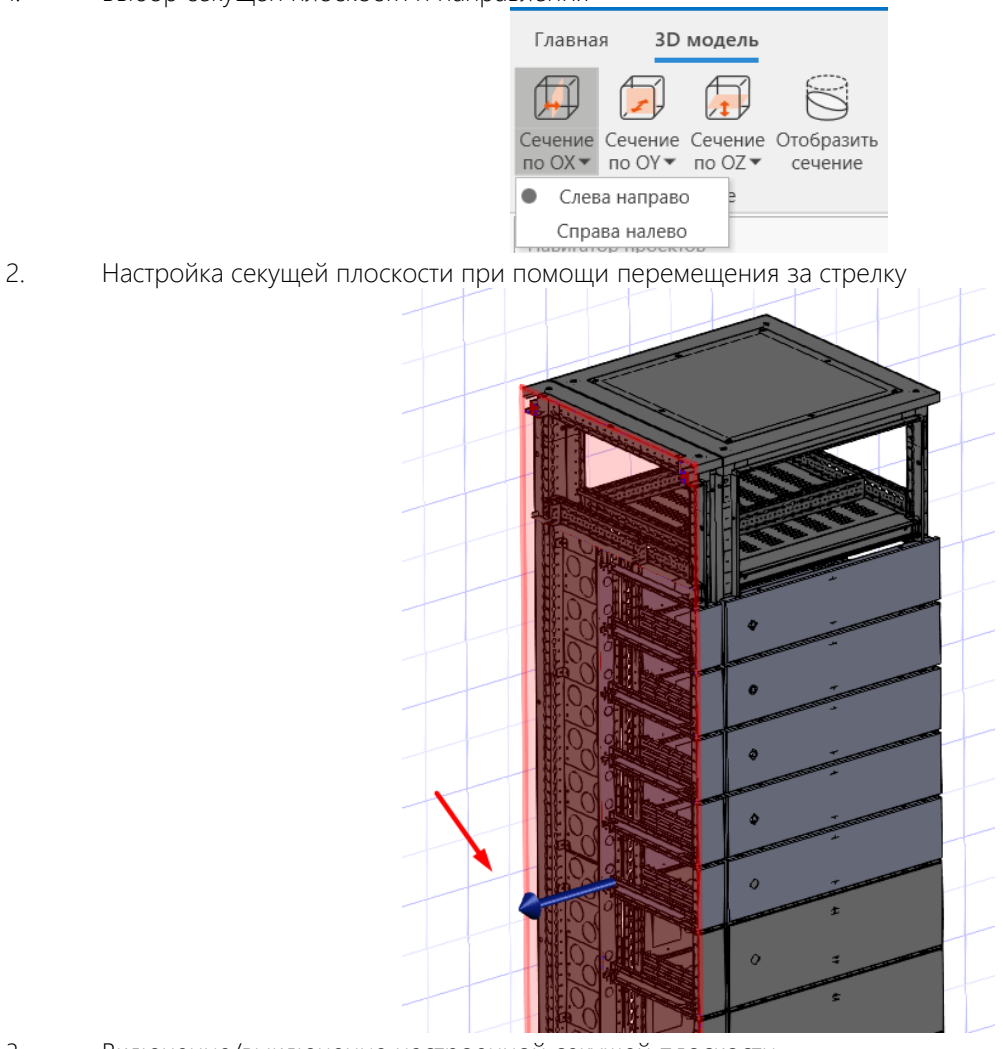

3. Включение/выключение настроенной секущей плоскости

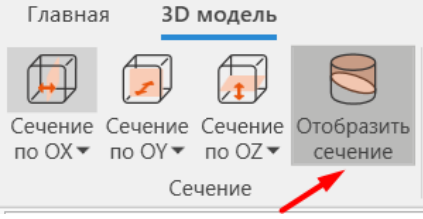

### Плоскость размещения

Плоскость размещения позволяет настроить координаты размещаемых элементов таким образом, чтобы они всегда позиционировались на выбранную плоскость.

Важно! Размещение на плоскости корректно работает при наличии точек размещения на 3D моделях

1. Активация команды плоскости размещения

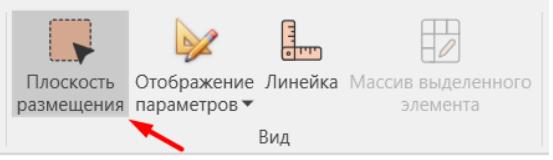

2. Выбор плоскости размещения

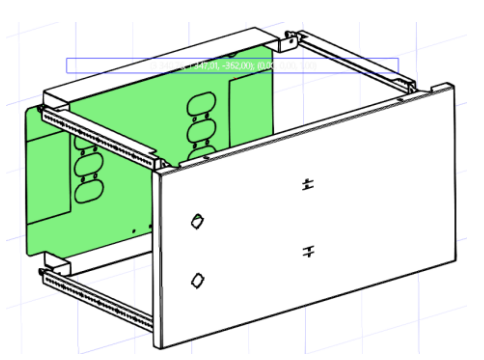

3. Точки размещения 3D элемента привязываются к плоскости размещения

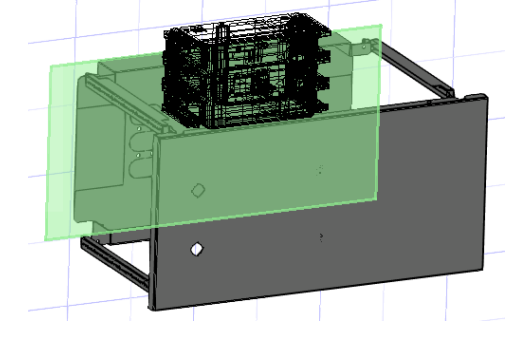

#### Линейка

Линейка позволяет измерить расстояние от точки до точки на 3D модели или сборке.

1. Активируем команду «Линейка»

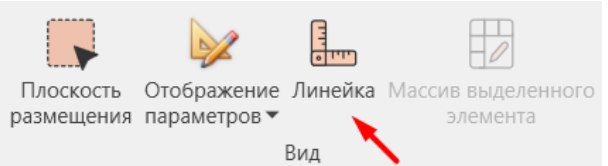

2. Указываем первую точку. Курсор мыши привязывается к элементам на 3D модели (центры окружностей, начало/конец линий, пересечение линий).

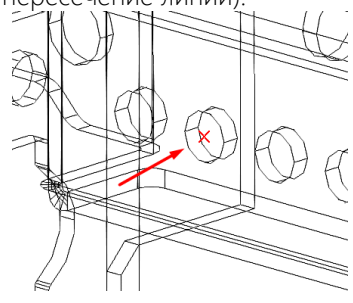

3. Указываем вторую точку.

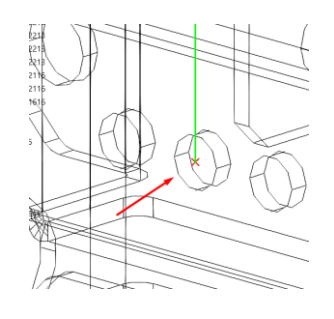

4. Получаем значение расстояние между точками/элементами  $\mathbb{F}\left( \|\cdot\| \right)$ 

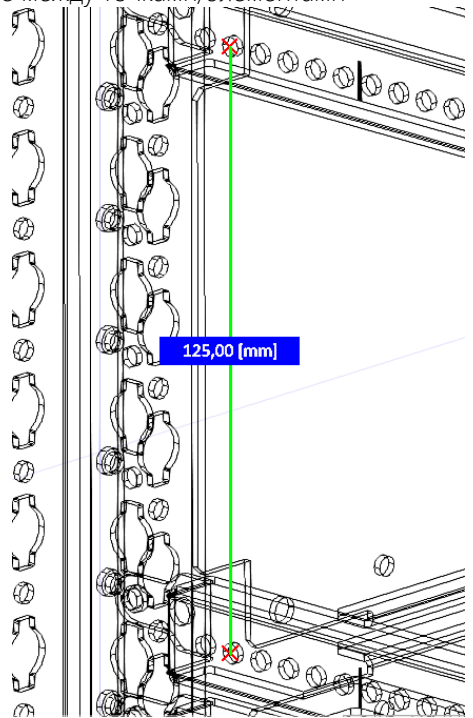

### Режим «Модель, Точка, Плоскость размещения»

Режим «Модель, Точка, Плоскость размещения» позволяет переключить визуализацию 3D модели и сопутствующих дополнительных элементов построения.

1. Режим Модель

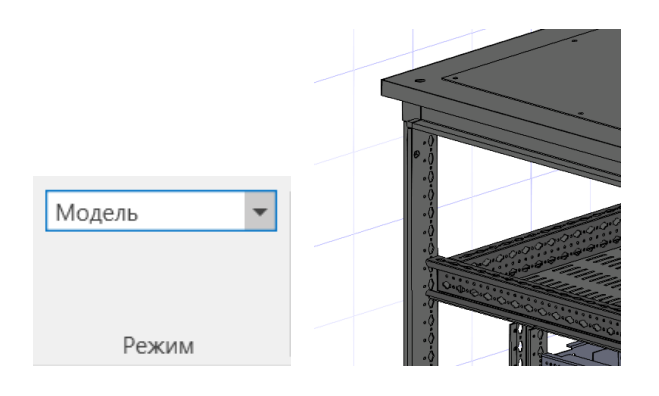

2. Режим Точки

В данном режиме активируются все монтажные точки для размещения оборудования.

Важно! Визуализация монтажных точек очень ресурсоемкий процесс, поэтому в зависимости от количества моделей в проекте возможно значительное замедление скорости работы в 3D.

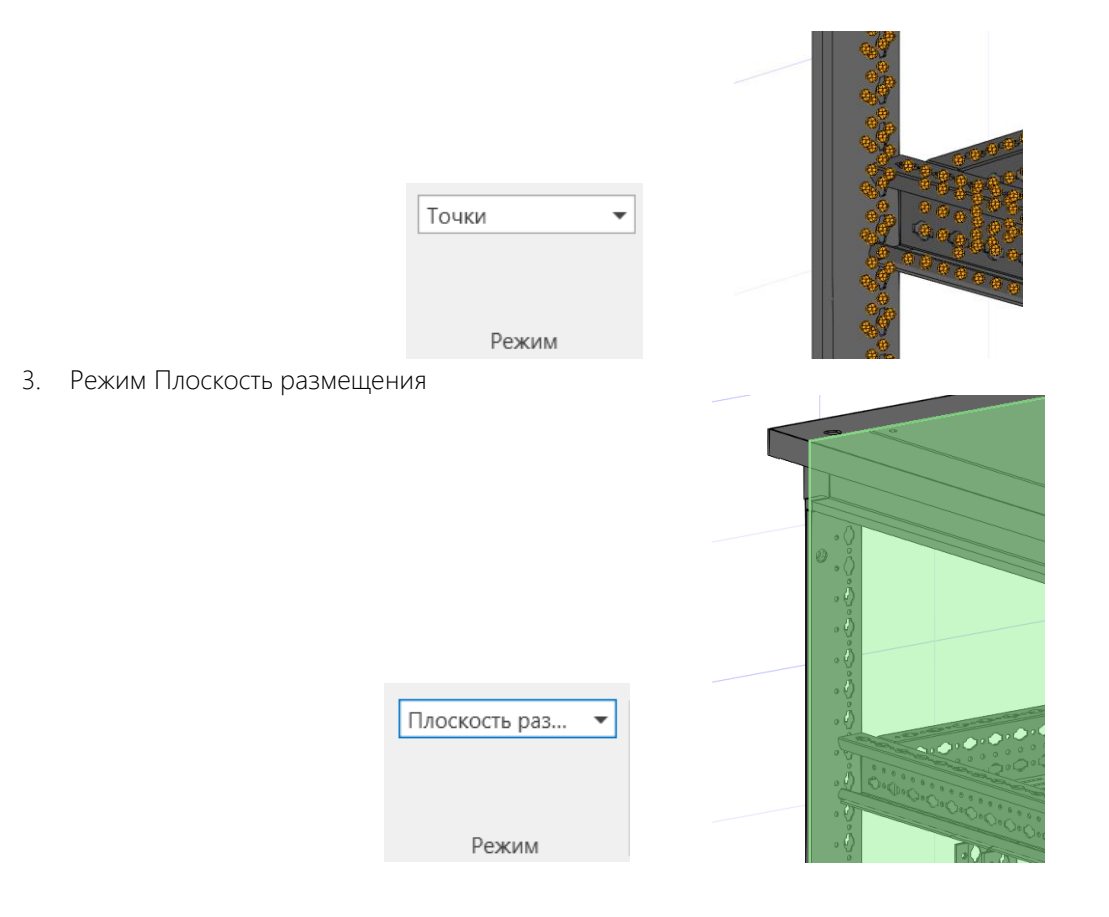

#### Массив выделенного элемента

Массив выделенного элемента позволяет создать копии существующих элементов с определенным шагом размещения.

1. Выделяем 3D элемент или сборку. Активируем команду «Массив выделенного элемента»

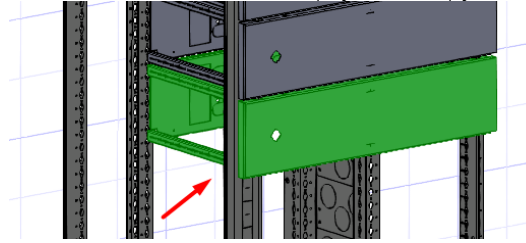

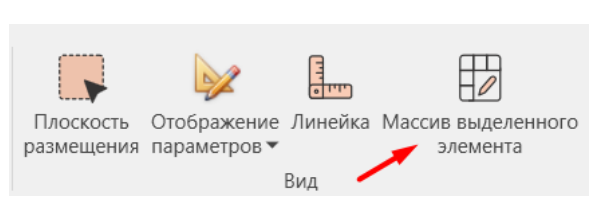

2. Настраиваем количество элементов и шаг размещения.

Важно! Количество элементов учитывает в том числе выделенный элемент

Важно! Для корректного позиционирования элементов обращаем внимание на оси координат и направление

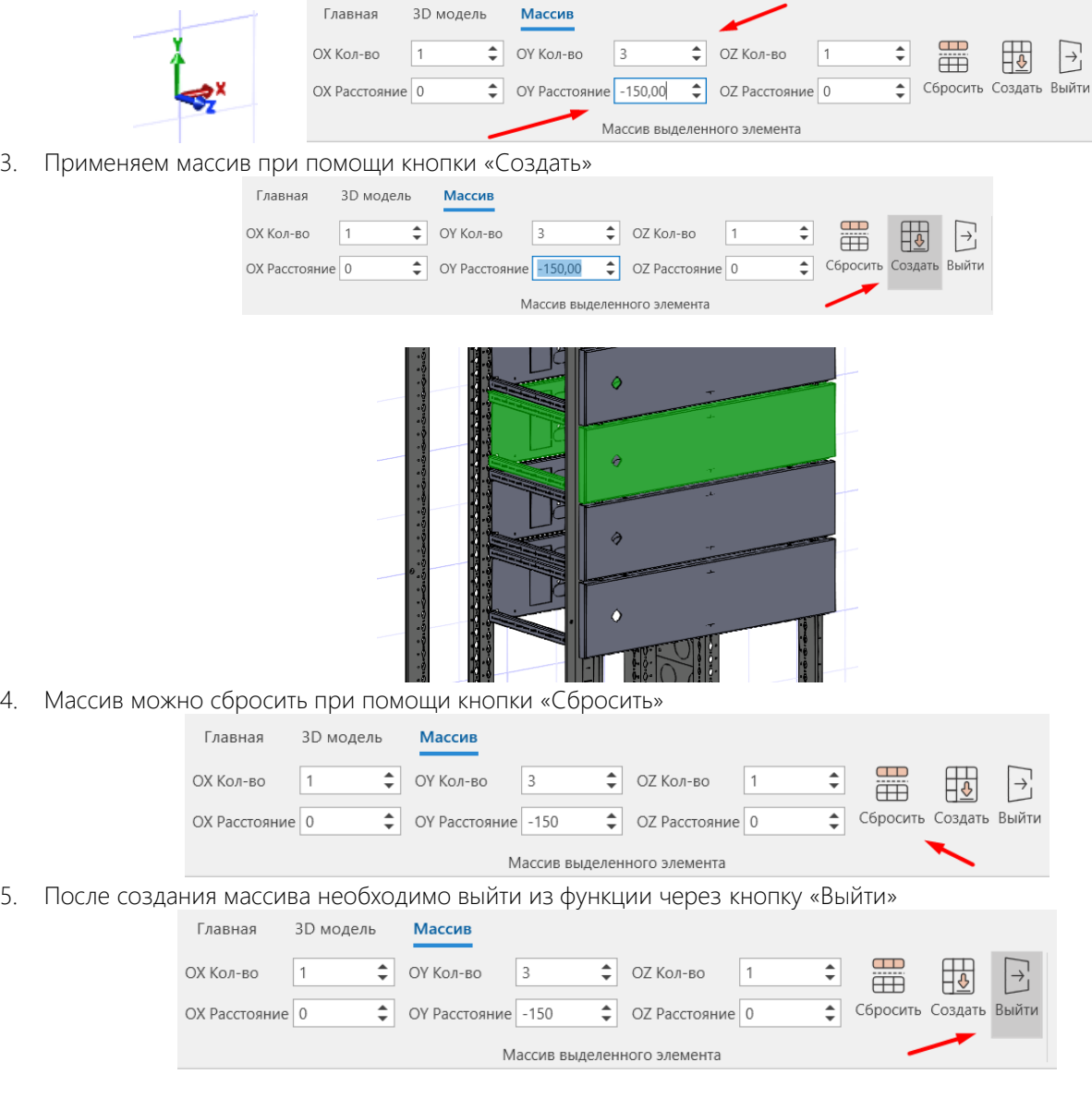

# Принадлежности

Принадлежности позволяют использовать аксессуары или дополнительное оборудование к 3D элементам или сборкам, которые можно активировать опционально при необходимости.

1. Выделяем 3D элемент, к которому добавлена принадлежность

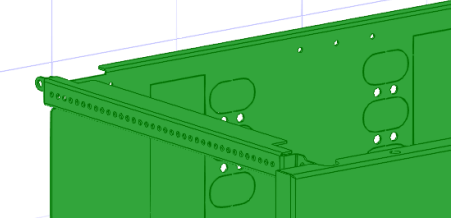

2. Нажимаем кнопку «Принадлежности»

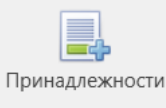

Настройки

3. В окне «Выбрать принадлежности» выбираем необходимые элементы и нажимаем «Ок»

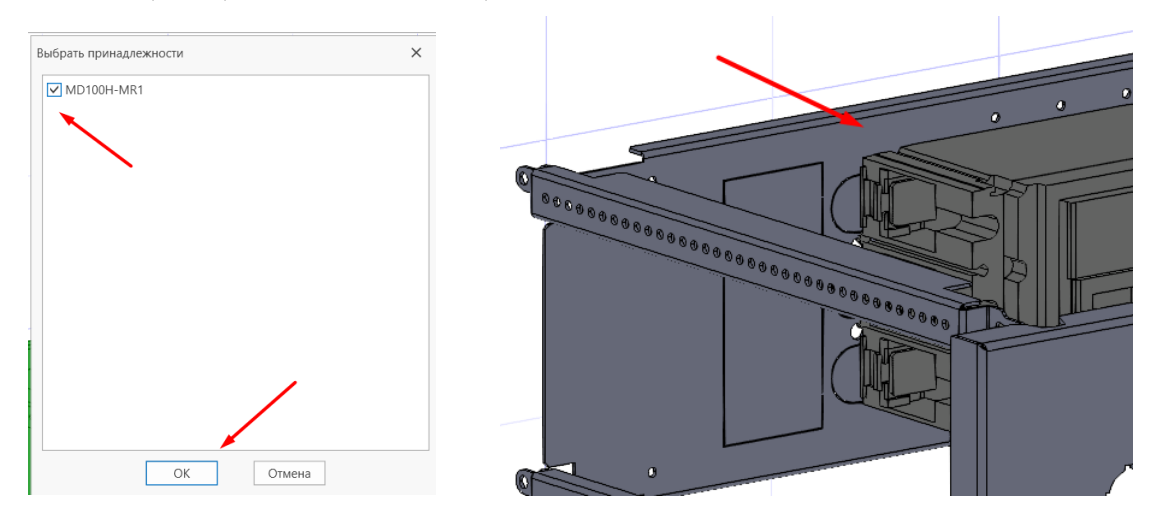

Важно! Добавленные элементы попадают в спецификацию

### Редактирование

Функция редактирования позволяет на основе типовых решений ДКС создавать собственные уникальные решения и сохранять в локальную или корпоративную базу данных для последующего применения.

- 1. В режим редактирования можно перейти 3-я способами:
	- a. На панели Навигатор элементов НКУ выбираем нужное типовое решение и вызываем контекстное меню (правая кнопка мыши).

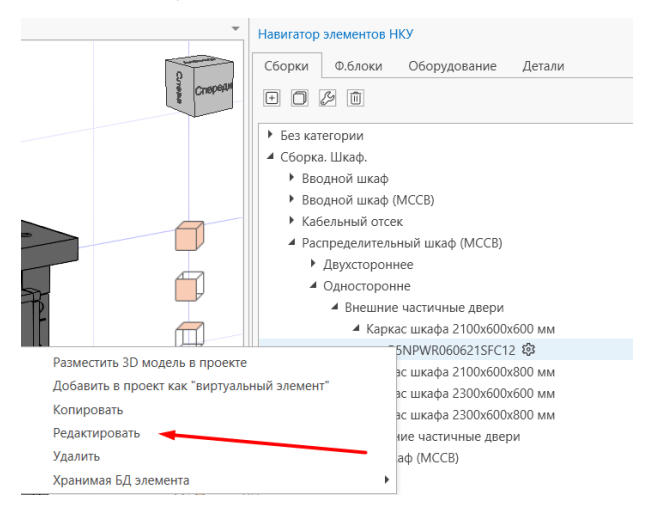

b. Выделяем 3D модель и вызываем контекстное меню

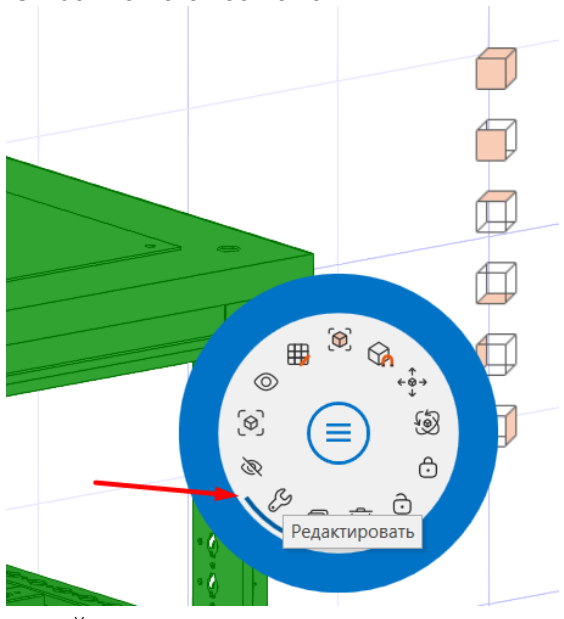

c. В дереве проекта на выбранной позиции вызываем контекстное меню

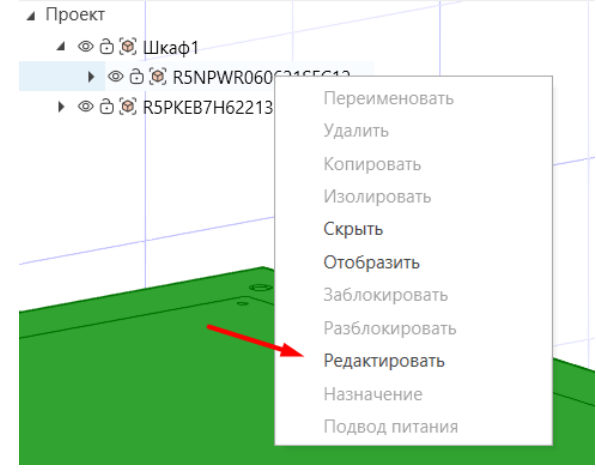

2. В режиме редактирования вы можете удалять или добавлять любые элементы или сборки.

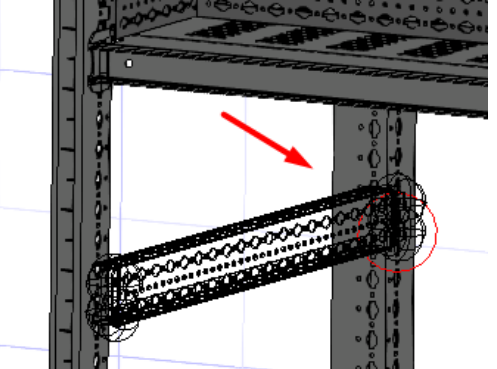

3. Для дальнейшей идентификации пользовательских решений необходимо указать «Код», по которому данную сборку можно будет найти в навигаторе элементов НКУ.

Важно! Для добавления пользовательских решений с уникальными параметрами, по которым на панели навигатора элементов НКУ будут фильтроваться сборки, необходимо скорректировать остальные параметры.

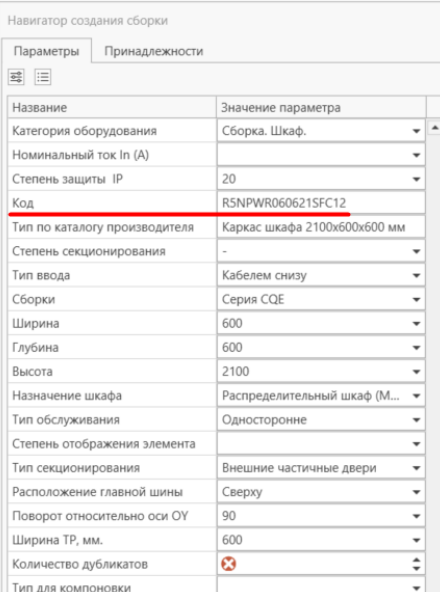

4. После всех действий сохраняем полученную сборку в пользовательскую базу данных.

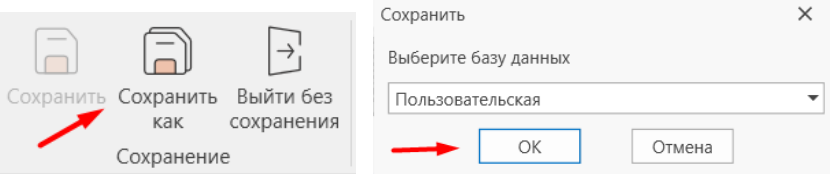

5. Найти ранее созданную сборку и добавить в проект можно через навигатор элементов НКУ.

Важно! Большинство пользовательских решений сохраняются в категорию «Без категории».

Важно! Пользовательские решения имеют собственную пиктограмму рядом с «Кодом»

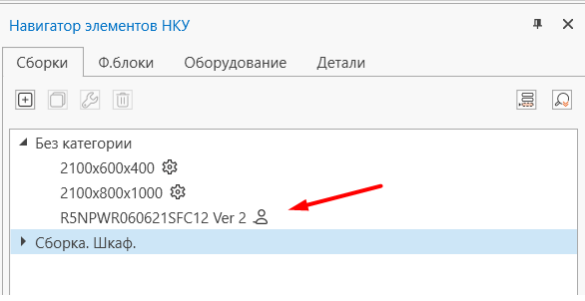

#### Изоляция

Функция изоляции позволяет выделить отдельный каркас/функциональный блок для редактирования наполнения.

1. Выделяем 3D сборку и вызываем контекстное меню

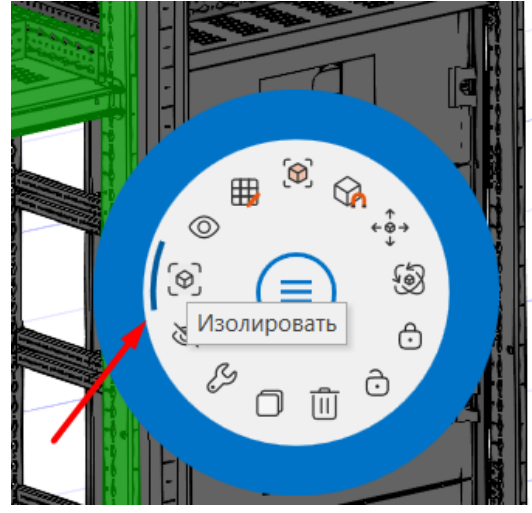

2. Редактируем наполнение сборки/функционального блока

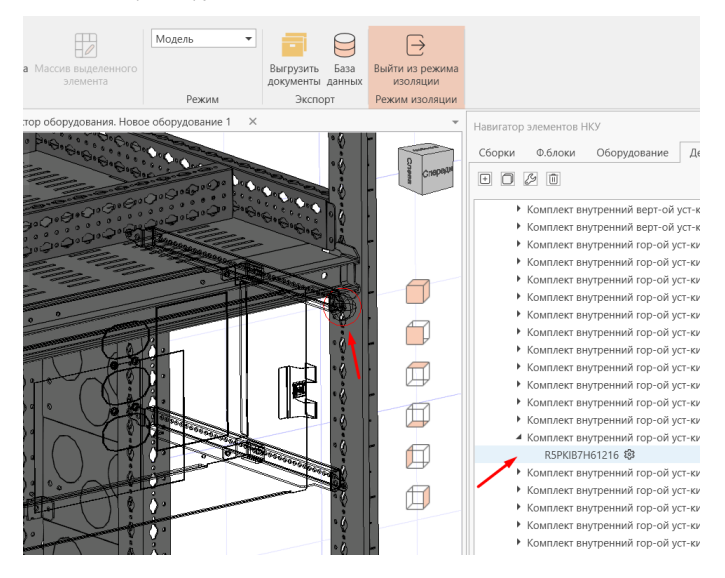

3. Выходим из режима изоляции

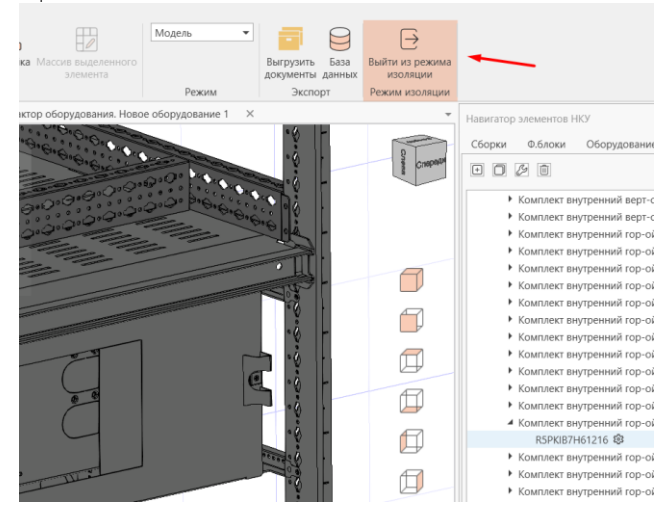
#### Пользовательская база данных

ПО позволяет создавать, хранить и применять пользовательские типовые решения. Типовые решения создаются на основе элементной базы ДКС.

Для создания пользовательского типового решения существует 2-а вариант:

- На основе существующего решения через редактирование. (Описан в разделе «Редактирование»)
- Создание с нуля (Ниже рассмотрим этот вариант)

#### Создание пользовательских типовых решений

1. В навигаторе элементов НКУ выбираем нужную вкладку и нажимаем значок «Создать»

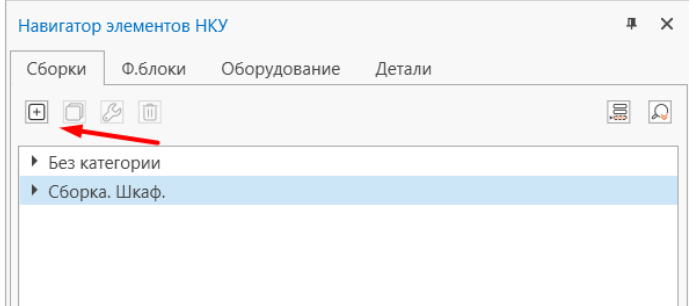

2. В редакторе сборки создаем уникальное решение/сборку.

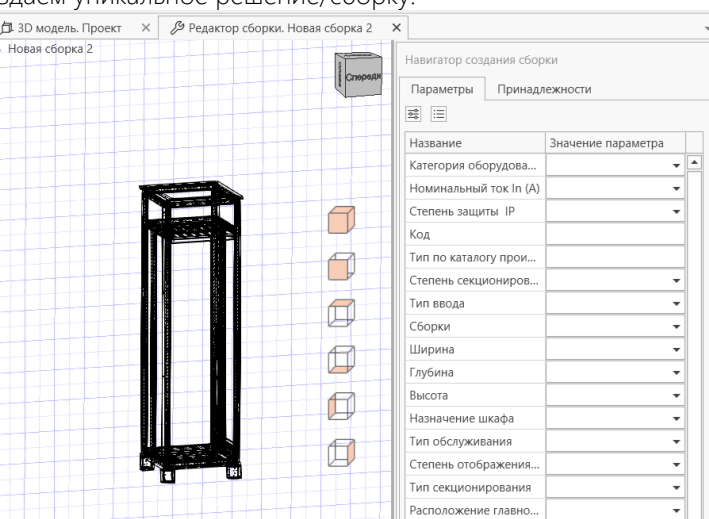

3. В параметры указываем значения, по которым сможем данное решение найти в навигаторе элементов НКУ.

Важно! Минимальное требование - это заполнить поле «Код» для дальнейшей идентификации сборки.

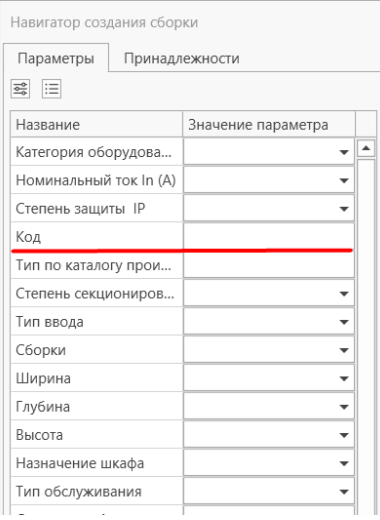

4. Сохраняем в пользовательскую базу данных.

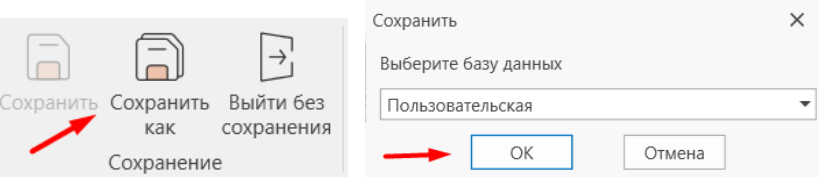

5. Найти ранее созданную сборку и добавить в проект можно через навигатор элементов НКУ.

Важно! Большинство пользовательских решений сохраняются в категорию «Без категории».

Важно! Пользовательские решения имеют собственную пиктограмму рядом с «Кодом»

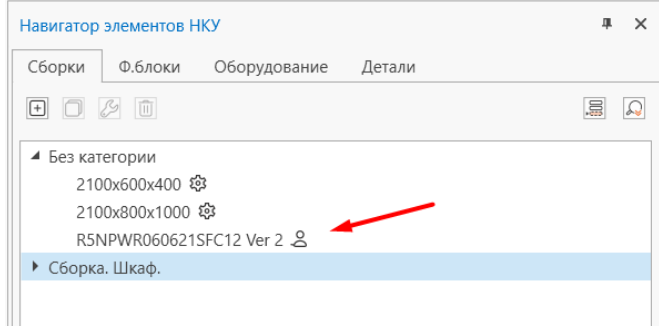

#### Добавление пользовательского оборудования

1. В навигаторе элементов НКУ выбираем нужную вкладку и нажимаем значок «Создать»

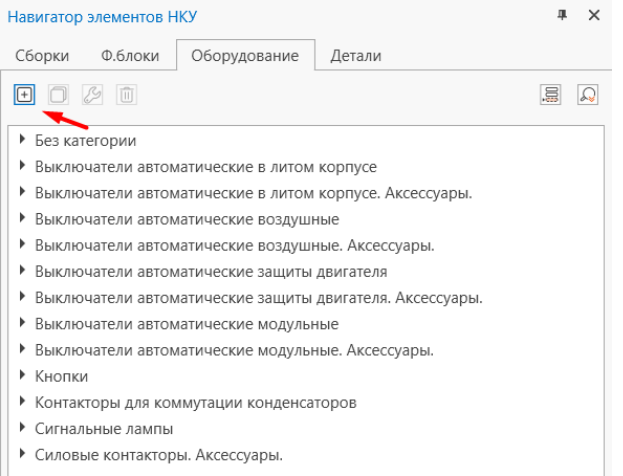

2. Добавляем 3D модель пользовательского оборудования в формате DWG 3D.

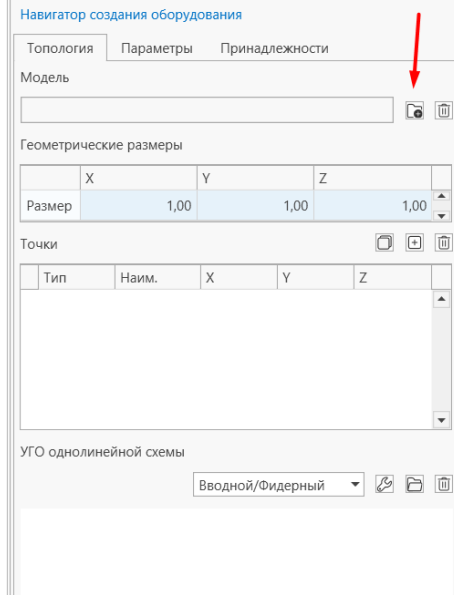

3. Если 3D модель отсутствует, то заносим габариты оборудования через координаты X/Y/Z

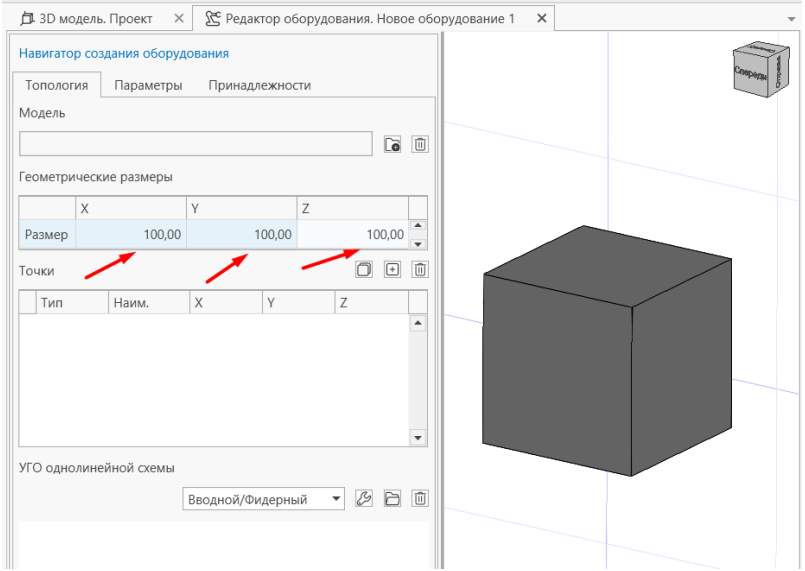

4. Добавляем точки размещения на 3D модели для дальнейшего упрощения монтажа оборудования a. Через систему координат

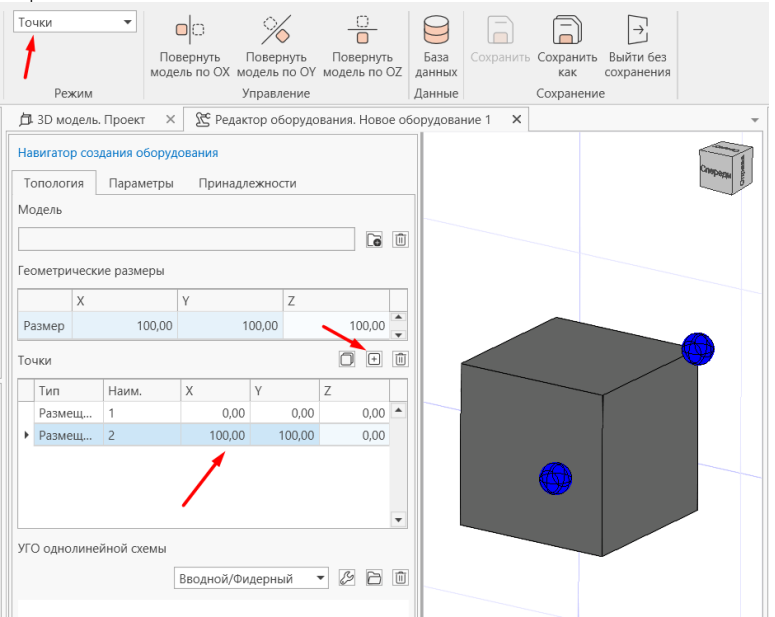

b. Через кнопки на панели управления

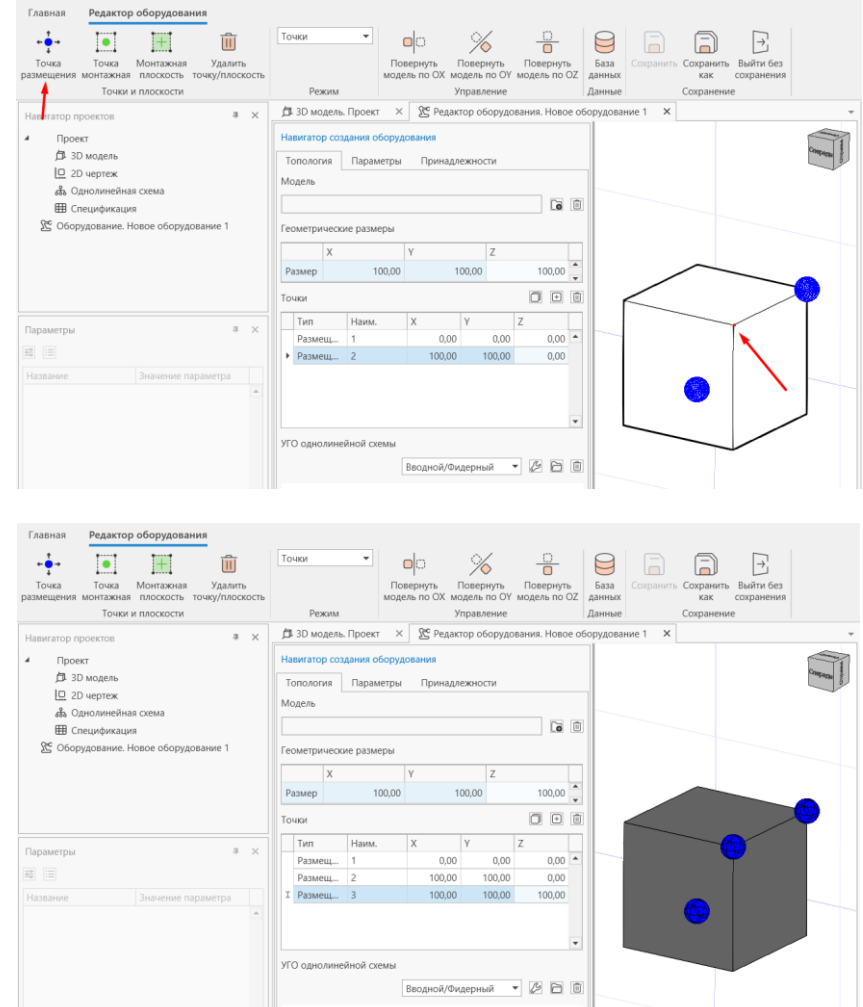

5. При необходимости на 3D модели размещаем монтажные точки или монтажную плоскость для дальнейшего упрощения монтажа дополнительных элементов на создаваемом оборудовании.

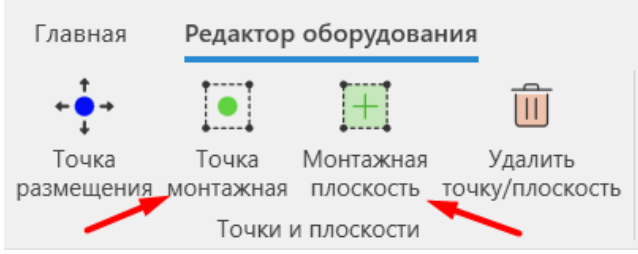

6. На вкладке «Параметры» добавляем параметры к 3D Модели.

Важно! Минимальное требование - это заполнить поле «Код» для дальнейшей идентификации элемента.

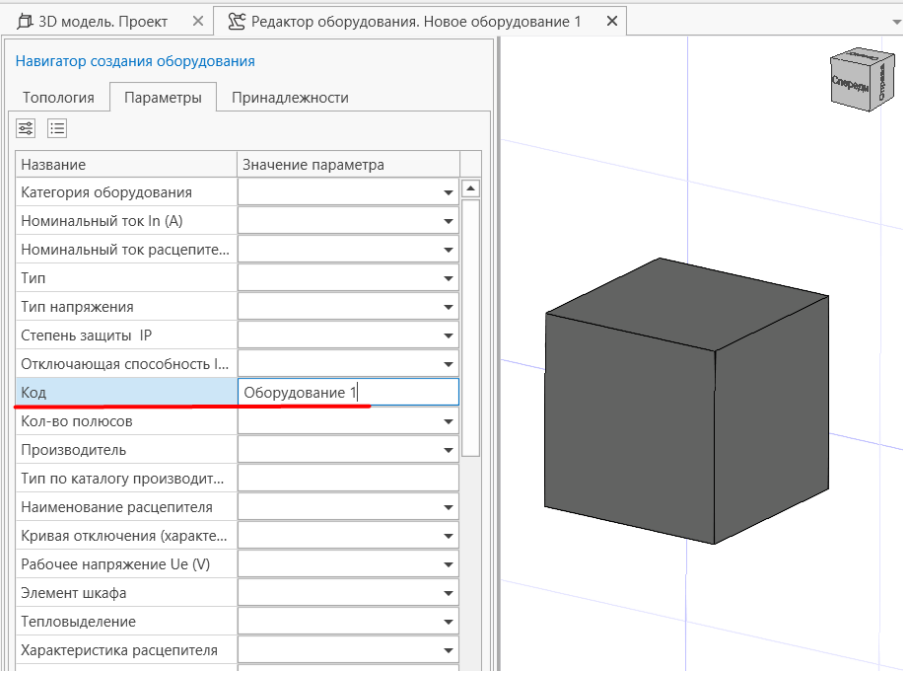

6. Сохраняем в пользовательскую базу данных.

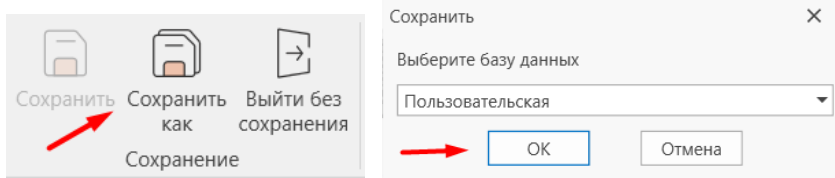

7. Найти ранее созданную сборку и добавить в проект можно через навигатор элементов НКУ.

Важно! Большинство пользовательских решений сохраняются в категорию «Без категории».

Важно! Пользовательские решения имеют собственную пиктограмму рядом с «Кодом»

## Рекомендуемый порядок действий

1. Нажимаем «Создать» проект

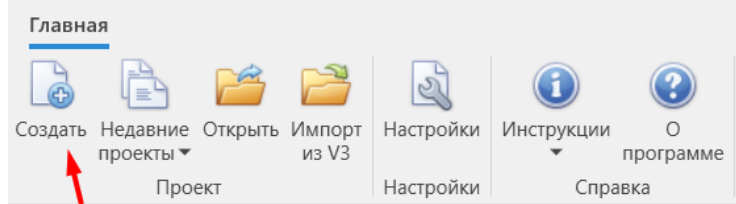

2. В появившемся окне вводим название проекта и нажимаем кнопку «Ок»

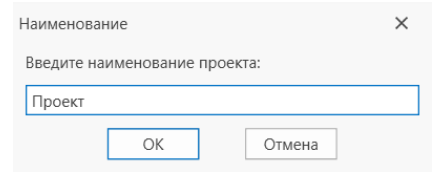

3. В навигаторе элементов НКУ выбираем необходимый каркас на вкладке «Сборка». Двойным кликом мышки или перетаскиванием добавляем каркас в рабочее пространство.

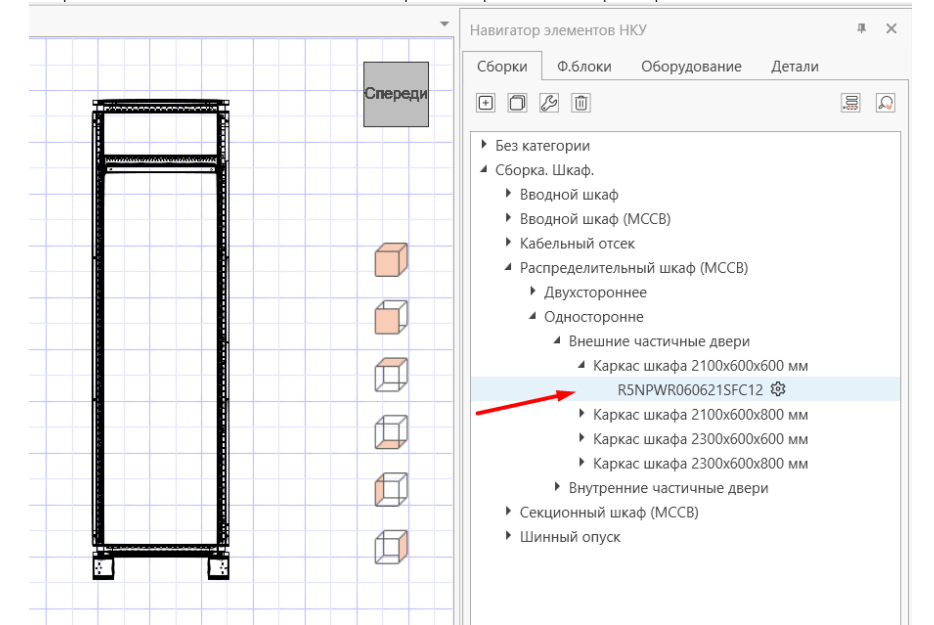

4. При необходимости добавляем остальные каркасы в проект и размещаем их в 3D, стыкую с уже существующим каркасам при помощи точек размещения.

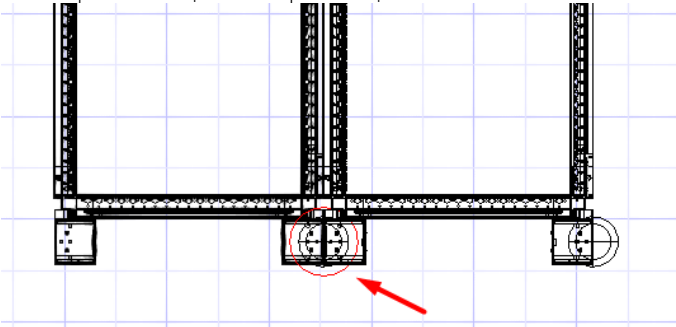

5. Переключение точек размещения. При размещении элемента вызываем контекстное меню (правая кнопка мыши) и выбираем «Следующая точка размещения»

Важно! Работает при наличии точек размещения на модели.

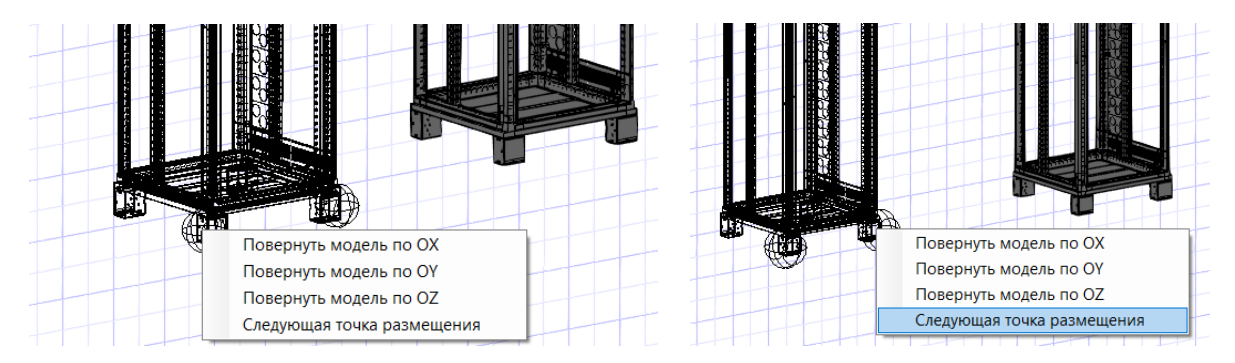

6. Добавляем элементы в каркас

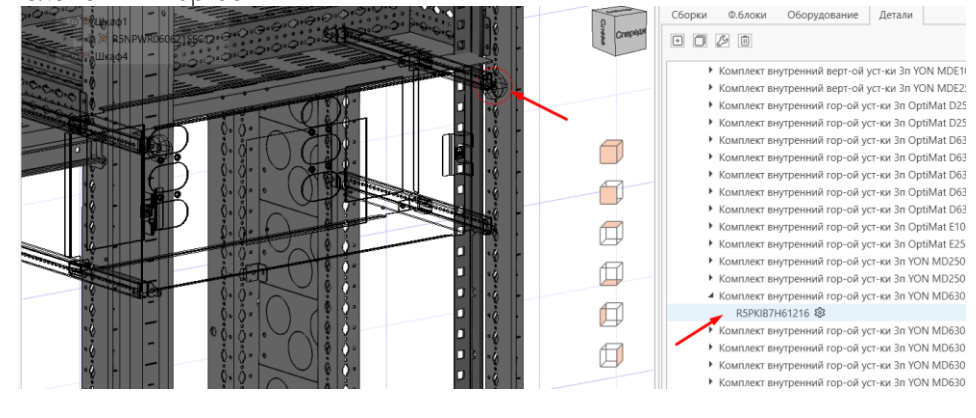

## Однолинейная схема

В данному разделе формируем однолинейную схему для проектируемого НКУ.

Важно! Однолинейная схема формируется исключительно из УГО (условно-графических обозначений) автоматических выключателей, добавленных в проект. Изменение и редактирование однолинейной схемы в режиме конфигурирования НКУ невозможно, кроме изменения набора параметров.

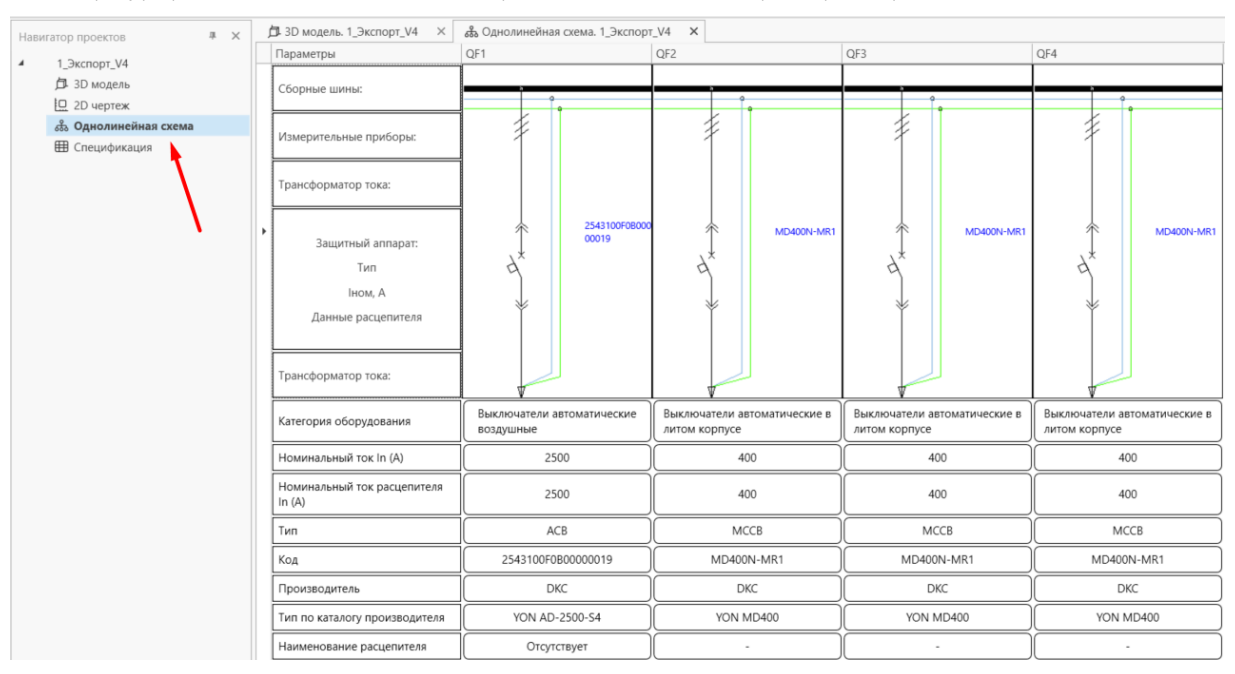

Для редактирования параметров таблицы используем окно «Таблица параметров», вызываемое через соответствующую кнопку. В рамках данного окна можно отключать параметры или менять их последовательность в таблице.

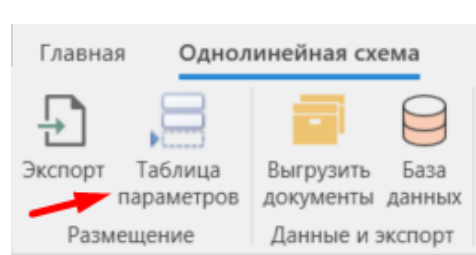

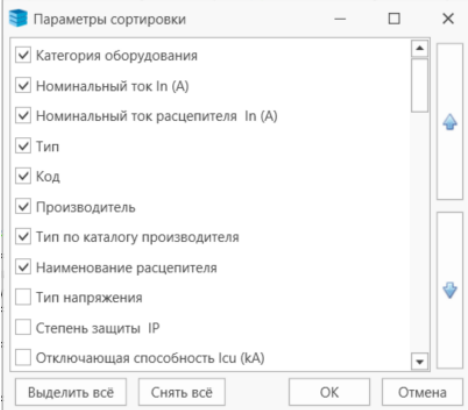

## Спецификация

В данном разделе формируется спецификация по проекту.

Пример сформированной спецификации

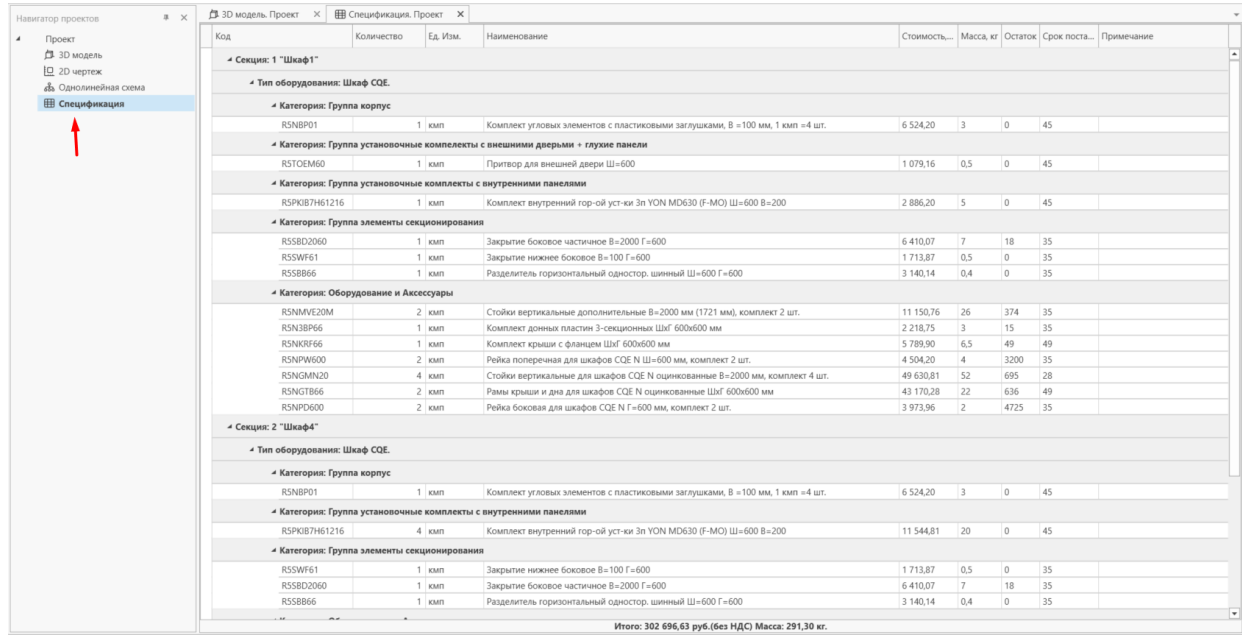

Спецификация разбита по секциям (каркасам)

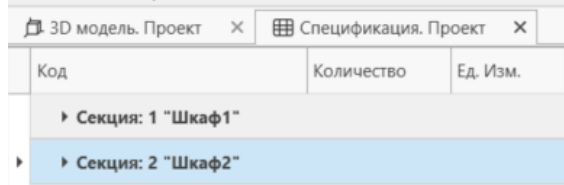

Секции разбиты на «Оборудование и аксессуары» и элементы «Шкафа»

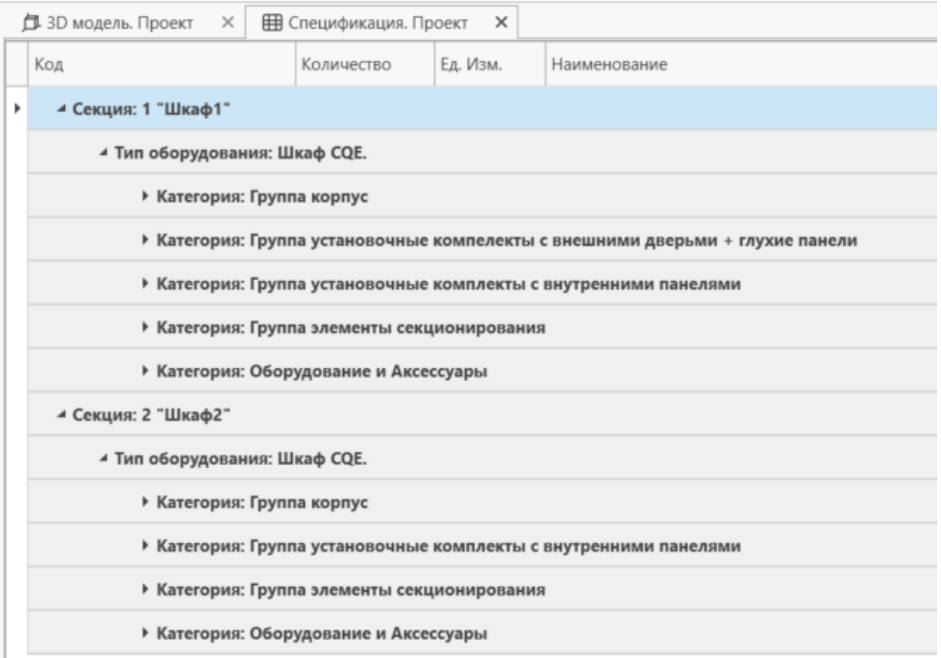

Важно! По всей продукции ДКС в графах «Стоимость», «Остаток» и «Срок поставки» указаны данные, если вы прошли регистрацию и авторизовались в программе.

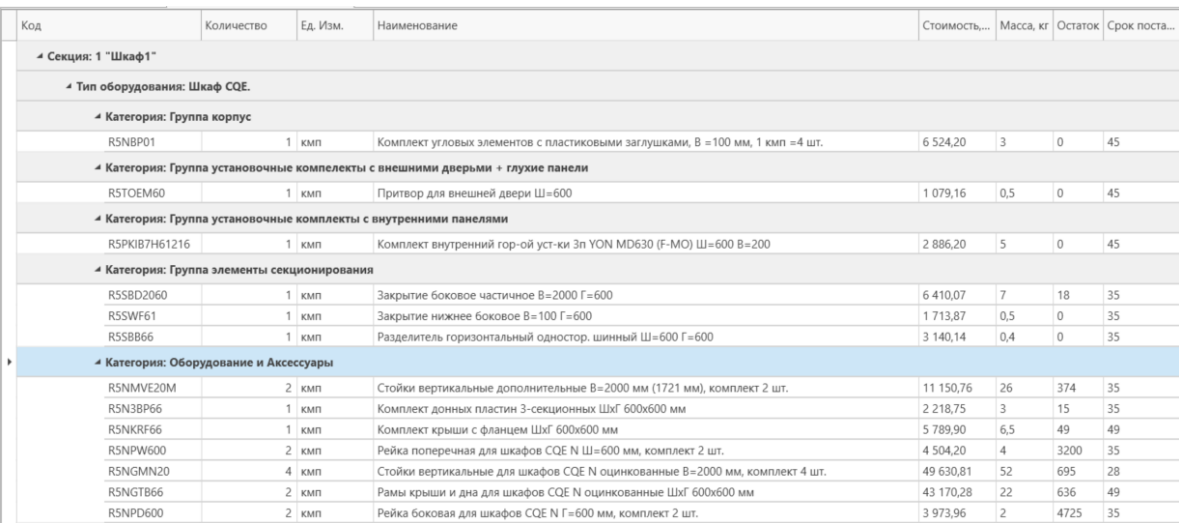

В конце спецификации суммируется стоимость и масса компонентов ДКС в проекте.

#### Итого: 302 696,63 руб.(без НДС) Масса: 291,30 кг.

Для выгрузки документации нажимаем кнопку «Выгрузить документы» на панели управления на вкладке «Главная».

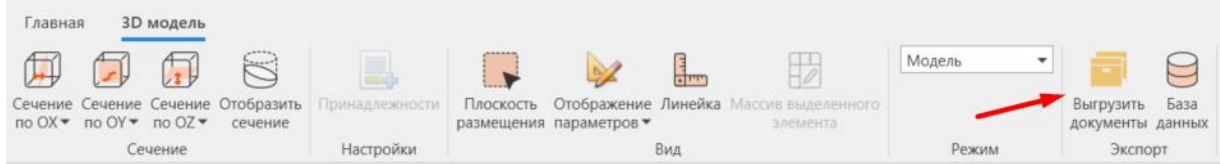

В появившемся окне выбираем необходимые документы и нажимаем кнопку «Выгрузить»

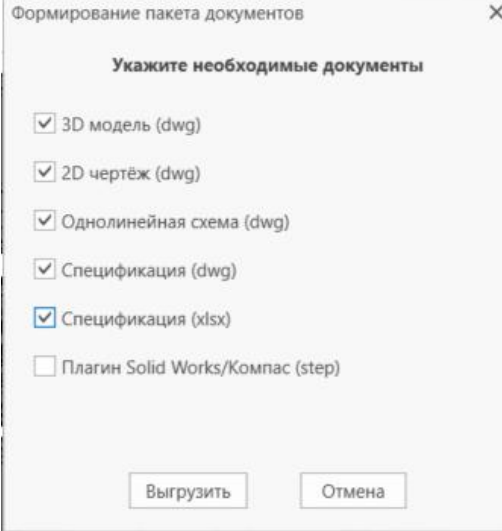

# КОНТАКТНАЯ ИНФОРМАЦИЯ

По вопросам использования BIM моделей, плагинов и программных решений компании ДКС Email: [ramcube@dkc.ru](mailto:ramcube@dkc.ru)

> По вопросам применения продукции компании ДКС Сайт: [https://www.dkc.ru](https://www.dkc.ru/)

Телефон: 8 (800) 250-52-63